## **PathfinderPC Router Control Software**

User's Guide

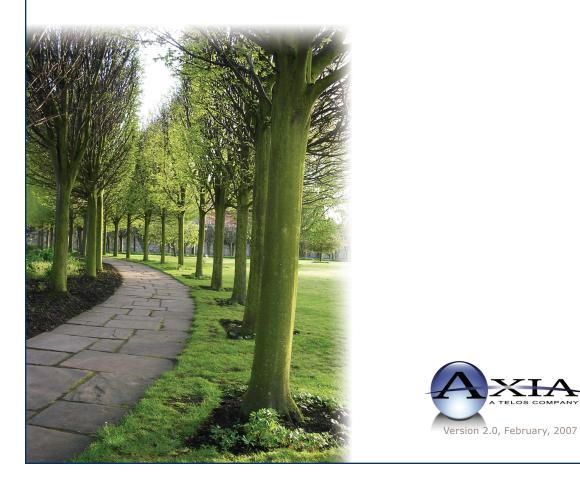

# **Customer Service**

#### We support you...

#### By Phone/Fax in the USA.

• Customer service is available from 9:30 AM to 6:00 PM USA Eastern Time, Monday through Friday at +1 216.241.7225. Fax: +1 216.241.4103.

#### By Phone/Fax in Europe.

• Service is available from Axia Europe in Germany at +49 81 61 42 467. Fax: +49 81 61 42 402.

#### By E-Mail.

• The address is **Support@AxiaAudio.com**.

#### Via World Wide Web.

• The Axia Web site has a variety of information which may be useful for product selection and support. The URL is http://www.AxiaAudio.com.

#### Feedback

We welcome feedback on any aspect of Axia products or this manual. In the past, many good ideas from users have made their way into software revisions or new products. Please contact us with your comments.

#### **Updates**

Periodic updates of this software may become available. To determine if this is the case, please check our web site. Our electronic newsletter has announcements of major software updates for existing products, as well as keeping you up to date on the latest Axia, Telos, and Omnia product releases. To subscribe go to:

http://www.axiaaudio.com/news/eNews.htm

#### **Trademarks**

Telos Systems, Axia Audio, PathfinderPC, Livewire, the Livewire Logo, the Axia logo, SmartSurface, SmartQ, Omnia, the Omnia logo, and the Telos logo, are trademarks of TLS Corporation. All other trademarks are the property of their respective holders.

+1 (216) 241-7225 Inquiry@AxiaAudio.com

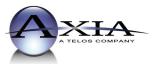

**Axia Europe** Johannisstraβe 6, 85354 Freising, Germany +49 81 61 42 467 Inguiry@AxiaAudio.com

2101 Superior Ave. Cleveland, OH 44114 USA

Copyright © 2007 by TLS Corporation. Published by Axia Audio. We reserve the right to make improvements or changes in the products described in this manual, which may affect the product specifications, or to revise the manual without notice. All rights reserved.

#### Notice

All versions, claims of compatibility, trademarks, etc. of hardware and software products not made by Axia mentioned in this manual or accompanying material are informational only. Axia makes no endorsement of any particular product for any purpose, nor claims any responsibility for operation or accuracy.

#### Warranty

This product is covered by a one year limited warranty, the full text of which is included in the rear section of this manual.

#### Service

When calling regarding PathfinderPC, we strongly recommend being near your computer when you call, so our Support Engineers can verify information about your computer, your configuration and the conditions under which the problem occurs. Have your serial number handy prior to calling.

#### **About This Manual**

This manual covers the details of the Axia PathfinderPC software for use with computers running the Windows<sup>®</sup> operating system. However it is assumed in this document that you are familiar with Livewire's basic concepts, as outlined in the companion Introduction to Livewire manual.

If you have not done so, please review that material first. In it we explain the ideas that motivated Livewire and how you can use and benefit from it, as well as nitty-gritty details about wiring, connectors, and the like. Since Livewire is built on standard networks, we also help you to understand general network engineering so that you have the full background for Livewire's fundamentals. After reading Introduction to Livewire you will know what's up when you are speaking with gear vendors and the network guys that are often hanging around radio stations these days.

As always, we welcome your suggestions for improvement. Contact Axia Audio with your comments:

Axia Audio, a Telos Company 2101 Superior Avenue Cleveland Ohio 44114 USA Phone: +1.216.241.7225 Web: www.AxiaAudio.com E-Mail: Inquiry@AxiaAudio.com

## Table of Contents

| Warranty                                    | . iv   |
|---------------------------------------------|--------|
| Service                                     | . iv   |
| About This Manual                           | . iv   |
| A Note From The Founder/CEO of Telos        | . vii  |
| A Note From The President of Axia           | . viii |
| Chapter One: Introducing PathfinderPC       | .1     |
| System Requirements                         | . 2    |
| PathFinderPC Server Installation            | . 3    |
| Chapter Two: Installation and Configuration | .5     |
| PathFinderPC Server Installation            | . 5    |
| Main Server Control Panel                   | . 5    |
| Overview                                    | . 5    |
| Adding/Editing Routers in the system        | . 6    |
| Axia Livewire Routing System                | . 7    |
| Assigning IP Addresses                      | . 7    |
| Adding Axia Devices to the Routing Table    | . 8    |
| ZSystems/Videoquip/Sigma                    | . 10   |
| Virtual Routers.                            | . 10   |
| PathfinderPC Server Menu Items              | . 11   |
| Standard Event System                       | . 13   |
| Time Based Events                           | . 13   |
| Audio Based Events                          | . 14   |
| GPIO Events                                 | . 15   |
| Stacking Events                             | . 16   |
| Protocol Translators                        | . 30   |
| Software Authority Bridge Applications      | . 33   |
| Chapter Three: Logging                      | . 37   |
| Chapter Four: Clustering                    | . 47   |
| Cluster Computer Design Considerations      | . 47   |
| Creating a cluster                          | . 48   |
| Chapter Five: PathfinderPC Client           | . 55   |
| PathfinderPC Client Installation            | . 55   |
| PathfinderPC Main Application               | . 55   |
| PathfinderPC Client Registry Settings       | . 60   |
| Panel Designer                              | . 61   |
| Creating a Panel                            | . 61   |
| Property Descriptions                       | . 64   |
| PathfinderPC Mini                           | . 70   |

| Appendix                                               |
|--------------------------------------------------------|
| Explanation of the Windows GPIO Bridge Service . $.71$ |
| GPIO Profile File Format                               |
| Profile File Format                                    |
| Windows Class Name                                     |
| Sending Windows Messages                               |
| Sending UPD messages                                   |
| Windows GPIO/TCP-IP Direct Interface                   |

Introduction • vi

#### A Note From The Founder/CEO of Telos

It's been a tradition since Telos' very first product, the Telos 10 digital phone system, that I share a few words with you at the beginning of each manual. So here goes.

In radio broadcast studios we're still picking up the pieces that have fallen out from the digital audio revolution. We're not using cart machines anymore because PCs are so clearly a better way to store and play audio. We're replacing our analog mixing consoles with digital ones and routing audio digitally. But we're still using decades-old analog or primitive digital methods to connect our gear. Livewire has been developed by Telos to provide a modern PC and computer network-oriented way to connect and distribute professional audio around a broadcast studio facility.

Your question may be, "Why Telos? Don't you guys make phone stuff?" Yes, we certainly do. But we've al-

ways been attracted to new and better ways to make things happen in radio facilities. And we've always looked for opportunities to make networks of all kinds work for broadcasters. When DSP was first possible, we used it to fix the ages-old phone hybrid problem. It was the first use of DSP in radio broadcasting. When ISDN and MP3 first happened, we saw

the possibility to make a truly useful codec. We were the first to license and use MP3 and the first to incorporate ISDN into a codec. We were active in the early days of internet audio, and the first to use MP3 on the internet. Inventing and adapting new technologies for broadcast is what we've always been about. And we've always been marrying audio with networks. It's been our passion right from the start. In our genes, if you will. As a pioneer in broadcast digital audio and DSP, we've grown an R&D team with a lot of creative guys who are openeyed to new ideas. So it's actually quite natural that we would be playing marriage broker to computer networks and studio audio.

What you get from this is nearly as hot as a couple on their wedding night: On one RJ-45, two-way multiple audio channels, sophisticated control and data capability, and built-in computer compatibility. You can use Livewire as a simple sound card replacement – an audio interface connecting to a PC with an RJ-45 cable. But add an Ethernet switch and more interfaces to build a system with as many inputs and outputs as you want.

Audio may be routed directly from interface to interface or to other PCs, so you now have an audio routing system that does everything a traditional "mainframe" audio router does – but at a lot lower cost and with a lot more capability. Add real-time mixing/processing engines and control surfaces and you have a modern studio facility with many advantages over the old ways of doing things. OK, maybe this is not as thrilling as a wedding night – perhaps kissing your first lover is a better analogy. (By the way, and way off-topic, did you know that the person you were kissing was 72.8% water?)

While we're on the subject of history... you've probably been soldering XLRs for a long time, so you feel a bit, shall we say, "attached" to them. We understand. But no problem – you'll be needing them for microphones for a long while, so your withdrawal symptoms won't be

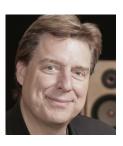

serious. But your facility already has plenty of Ethernet and plenty of computers, so you probably already know your way around an RJ-45 as well. It's really not that strange to imagine live audio flowing over computer networks, and there's little question that you are going to be seeing a lot of it in the coming years.

The 20<sup>th</sup> century was remarkable for its tremendous innovation in machines of all kinds: power generators, heating and air conditioning, cars, airplanes, factory automation, radio, TV, computers. At the dawn of the 21<sup>st</sup>, it's clear that the ongoing digitization and networking of text, audio, and images will be a main technology story for decades to come, and an exciting ride for those of us fortunate to be in the thick of it.

Speaking of years, it has been a lot of them since I wrote the Zephyr manual intro, and even more since the Telos 10 - 20 years now. Amazing thing is, with all the change around us, I'm still here and Telos is still growing in new ways. As, no doubt, are you and your stations.

Steve Church

#### A Note From The President of Axia

20 years ago, I designed my first broadcast console for PR&E. I look back on that time with great fondness; we were building bullet-proof boards for the world's most prestigious broadcasters, making each new console design bigger and fancier to accommodate a wider variety of source equipment and programming styles. The console was the core of the studio; all other equipment was on the periphery.

Then things changed: the PC found its way into broadcast audio delivery and production. At first, PC audio applications were simple, used only by budget stations to reduce operating expenses. But soon the applications evolved and were embraced by larger stations. Slowly, the PC was taking center stage in the radio studio.

Like many, I was captivated by the PC. Stations retired carts, phonographs, open-reel decks, cassettes

— even more modern digital equipment such as DAT and CD players, replacing all with PC apps. Client/server systems emerged and entire facilities began using PCs to provide most – or all – of their recorded audio. Yet consoles continued to treat PCs as nothing more than audio peripherals. I knew that we console designers were going to have to rethink our designs to deal with computer-centric studios.

During this time, traditional broadcast console companies began producing digital versions. But early digital consoles were nearly identical in form and function to their analog predecessors. It took a fresh look from a European company outside broadcasting to merge two products – audio routing switchers and broadcast consoles – into a central processing engine and attached control surface. Eventually nearly every console and routing switcher company followed suit, and a wide variety of digital "engines" and control surfaces flooded the market.

But, advanced as these integrated systems were, they still handled computer-based audio sources like their analog ancestors. Sure, the router and console engine were now integrated, but the most important studio element – the PC – was stuck in the past, interfaced with 100-year-old analog technology. The PC and console couldn't communicate in a meaningful way – strange, considering that PCs everywhere were being networked, fast becoming the world's most popular and powerful communication tool.

Then a group of Telos engineers developed a method of using Ethernet to network real-time audio devices, allowing computers and consoles, controllers and peripherals to interact smoothly and intelligently. Powerful, flexible networks had finally come to our studios. As with the transition from carts to computers, the benefits are many and impressive. A few networked components can replace routing switchers, consoles, processing peripherals, sound cards, distribution amps, selector switches and myriad related devices.

This deceptively simple networked system costs a fraction of other approaches, yet has capabilities surpassing anything else. The system is modular and can be used to perform discrete functions in a traditional environment. Concurrently, it easily scales to serve both

the humblest and the very largest of facilities. Console, router, and computer work in harmony.

So, equipped with this new technology and countless ideas, we launch *Axia*, the newest division of Telos. *Axia* is all about delivering innovative networked audio products to future-minded broadcasters. On behalf of our

entire team, I welcome you as a charter client. Axia is the culmination of nearly 40 man-years of some of the most ambitious R&D ever applied to the radio industry. And this is only the beginning. We have more products, innovations, and partnerships in the pipeline.

You already know your Axia system is unlike anything else. So it shouldn't be surprising that your new system is loaded with new thinking, new approaches, and new ideas in virtually every conceivable area. Some concepts will challenge your traditional ideas of studio audio systems, but we're certain that once you have experienced the pleasures of the networked studio, you'll never want to go back. And now, for something completely different...

Michael "Catfish" Dosch

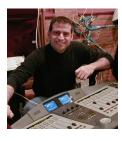

# **Chapter One:**

## Introducing PathfinderPC

PathFinderPC software is a Client/Server Router control software package. It is designed to provide facility-wide control over any number of Audio, Video, and Machine Control routers including the Axia Livewire distributed routing system. At the time of this writing, the package supports the Axia Livewire products, ZSystems 64X64 and 128X128 Detanglers, the VideoQuip DS1224 machine control router, NTI VGA Router, and the Sigma Series of routers. In addition, we also have a Software Authority Port Routing application that can be controlled by PathfinderPC Server which allows Serial to TCP conversion and routing.

The software consists of a server product called Path-FinderPC Server that communicates via Serial port or Ethernet with the routers, and a client application called PathfinderPC Client which presents the graphical user interface for making routing changes. The client application connects to the server using the TCP/IP protocol over any established LAN or even over the Internet. The server application then makes the client requested changes to any of the routers in the routing system and provides updates to the client application interface. The PathfinderPC package also includes a tool called Panel Designer and an additional application called PathfinderPC Mini. The Panel Designer tool allows a designer to create custom software routing panels. These panels are then available in the PathfinderPC Client application for end user use. The PathfinderPC Mini application is used in a situation where the only controls the end user should access are those available through one of the custom designed panels. An administrator defines which panel will be displayed by any given installation of Pathfinder-PC Mini through a small configuration file, and then the mini panel is the only access to the PathfinderPC system that will be available to that user.

The PathfinderPC Server system is configured using intuitive wizards to inform the system about routers that

are connected to the system, and to modify the names of route points in the system. PathfinderPC Server also includes the following additional features:

1. User database which an Administrator may use to control access to certain functions and routing lists in the system

2. An integrated event system to provide system and routing changes at specific times or based on silence detection and/or GPIO triggers

3. A more advanced Stacking Event System which allows an Administrator to create very customized event logic

4. A Protocol Translator to provide access to the routing system by automation systems and other controllers which use different protocols

5. An advanced logging system to log events throughout the routing system

6. Serves Custom User Panel definitions to Client applications

7. Provides a scripting engine for custom scripts if needed

8. Clustering so that two servers can run the PathfinderPC Server application and provide failover if one of the servers fails (requires two server licenses)

PathfinderPC Client is the application that end users will use to make route changes. The interface is simple to use and allows source and destination route changes to be made quickly and easily with a few mouse clicks. This client application also includes the following features:

1. Three different routing views and methods for viewing and making route changes

2. Simple interface for creating and activating entire scene changes to quickly change multiple routes in the system

3. Ability to lock routes so they may not be changed by another user during a show

4. Search engine for finding sources and destinations within large route tables

- 5. Resource sorting
- 6. Audio Absent, Present, and clipping metering
- 7. Full Metering

#### 8. GPIO viewing and control

9. Virtual Router Creation to create custom route lists for a particular room and/or to tie points together from different kinds of routers (Audio/Video/Machine Control mapped as single point)

10. Event Programming (duplicate interface as server for creating standard events)

11. User Panel Viewing and manipulation

Panel Designer is a graphical tool to create custom user panels. It allows the user to drag and drop controls onto a panel and then assign colors, pictures, and textual properties to them. These controls can then be made to activate routes or scene changes or to trigger more complex tasks through Stacking Events. The software buttons can also be mapped to either GPIO hardware buttons or Element User Panel buttons. These hardware buttons will then perform the same tasks as the software buttons.

PathfinderPC Mini is an application that will run and display a single Custom User panel designed by the Panel Designer. This should be used on computers where the Administrator does not want the end user to have all of the power and options of the full PathfinderPC Client application. The Administrator can design a custom user panel for the end user that provides access to the few needed resources. PathfinderPC Mini is then used to display that panel on the end user's computer.

The PathfinderPC software suite has also been augmented with two different software bridge products. These bridges convert serial port commands to TCP commands for controlling devices that need to use the PathfinderPC Server protocol translator system and need to do that in a cluster-aware manner. These applications are called Software Authority Generic Bridge, and Software Authority ACU-1 Prophet Version Bridge, and are described in detail later in this document.

Finally, Software Authority now has a port router product which runs as a service and allows a user to create Serial, TCP Client, TCP Server, and GPO driver ports. Data from any of these ports can then be routed to any of the other ports. This is known as the Software Authority Port Router application.

All of these PathfinderPC tools combine to form an incredibly powerful, facility-wide routing control software suite.

#### System Requirements

#### PathfinderPC Client, PathfinderPC Mini, Panel Designer

The PathfinderPC Client, PathfinderPC Mini, and Panel Designer programs will all run on Windows 2000, XP, 2000 Server, and 2003 Server. Minimum hardware system requirements for these operating systems are also acceptable to run these applications. In addition, at this point in time the operating system must be running with an English code-base. While some other language codebases may work properly, the current protocol between the client and server relies on characters in the higher Ascii range that are reserved in some language codebases.

#### PathfinderPC Server

PathfinderPC Server will also run under Windows 2000, XP, 2000 Server, and 2003 Server. However, there are some limitations that need to be considered when choosing an operating system for PathfinderPC Server. All Microsoft workstation operating systems such as Windows 2000 and Windows XP have a limit as to the number of simultaneous incoming connections they will accept. Therefore, if you are going to have more than 10 clients (PathfinderPC Client, PathfinderPC Mini) accessing the PathfinderPC Server application at the same time, you must use a Server operating system such as Windows 2000 server or Windows 2003 Server.

In addition, Microsoft XP Service Pack 2 added a security feature that limits the number of outgoing connections to devices that can occur in any short period of time. This means in an Axia environment, if the server application needs to connect to more than 6 Axia devices on the network, and there is any chance that those devices might not be reachable, XP should not be used for

 $\sim$ 

the PathfinderPC Server operating system.

Due to these restrictions, it is highly recommended that either Microsoft 2000 Server or Microsoft 2003 Server is used as the host operating system for PathfinderPC Server. It is also recommended that the machine have at least 512 MBytes of RAM.

If the clustering option is to be used, at least 2 NIC cards should be used, and we recommend using 4. See the section in this document on clustering for details.

Finally, at this point in time the operating system must be running with an English code-base. While some other language code-bases may work properly, the current protocol that we use between the client and server relies on characters in the higher Ascii range that are reserved in some language code-bases.

## PathFinderPC Server Installation

- 1. Run the PathfinderPC Server setup application to install the PathfinderPC Server Software.
- 2. Click Next to begin the installation.
- 3. Select "I Agree" to the license agreement and choose "Next" to continue.
- 4. Select the folder where PathfinderPC Server should be installed.
- 5. Click "Next" to complete the installation.

After the PathfinderPC Server software is installed, run it for the first time. The software will automatically display the Main Server Control Panel and start the Add Router wizard. nection must have access to the logical LAN on which the Axia products are installed. Feel free to contact Software Authority or Axia technical support for advice on products to accomplish these goals.

**Please Note:** The server computer must have the appropriate hardware connections to communicate with all routers which are to be included in the system. For example, if the routers are to be controlled serially, the computer must have a serial port for each router to be controlled. Furthermore, the port must have the correct protocol. Both the Z-Systems Detangler and the VideoQuip routers, for example, require RS422 control. Most PCs have RS232 ports, thus an RS232 to RS422 adapter is required. The Axia line of products uses Ethernet connections and therefore the Ethernet con-

1: Introducing Pathfinder PC • 4

# Chapter Two:

## Installation and Configuration

## PathFinderPC Server Installation

- 1. Run the PathfinderPC Server setup application to install the PathfinderPC Server Software.
- 2. Click "Next" to begin the installation.
- 3. Select "I Agree" to the license agreement and Select "Next" to continue.
- 4. Select the folder where PathfinderPC Server should be installed.

Click Next to complete the installation.

After the PathfinderPC Server software is installed, run it for the first time. The software will automatically display the Main Server Control Panel and start the Add Router wizard.

Please Note: The server computer must have the appropriate hardware connections to communicate with all routers which are to be included in the system. For example, if the routers are to be controlled serially, the computer must have a serial port for each router to be controlled. Furthermore, the port must have the correct protocol. Both the Z-Systems Detangler and the VideoQuip routers, for example, require RS422 control. Most PCs have RS232 ports, thus an RS232 to RS422 adapter is required. The Axia line of products uses Ethernet connections and therefore the Ethernet connection must have access to the logical LAN on which the Axia products are installed. Feel free to contact Software Authority or Axia technical support for advice on products to accomplish these goals.

## Main Server Control Panel

#### **Overview**

This panel provides access to all of the configuration menus and wizards necessary to design and configure the

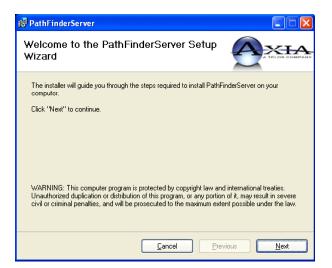

PathfinderPC Routing System. Routers may be added or removed from the server using the buttons on the main screen. The Edit Router button allows the Administrator to edit the communication parameters for the router whereas the Route Names button allows the user to edit the names of the individual routes within each router in the system. The events tab provides access to the event system to add and remove system events. The Stacking Events tab provides access to the Stacking Events Engine to create custom user defined events. The Protocol Translator tab lists the protocol translators that are active on the system and what form of communication PathfinderPC Server will use (Serial or TCP/IP) to answer automation requests under a given protocol. Finally, the clustering tab shows the list of active PatfhinderPC Server computers involved in the cluster.

Under the File Menu an Administator can control several options. First the Master TCP/IP Winsock port may be changed. This should only be changed if the port conflicts with another application. If the default port is changed on the server, it will also have to be changed on all instances of the client. The File menu also provides access to the User Database. See the section later in this help document on creating users and modifying their rights on the system.

Next there is an option for setting email server settings for email alerts. Finally, the File menu lets the end user determine whether a username and password is needed for the client application to log into the server. If this option is not turned on, all copies of the client application will log in using full Administrator privileges. Thus it is highly recommended that the password mode be set to Manual login required, and the user database will then be used to authenticate client access.

The WebServer option is not complete at this point in time. In the future, it will provide a browser-based client interface for computers that can not run the PathfinderPC Client application.

The view menu provides a script debugger to which debug and error messages may be sent when writing and testing custom scripts. It also provides access to a device list. In an Axia network this will show a list of all of the devices on the network that the PathfinderPC Server knows about along with the type of device, its IP address, and links to the device's configuration page.

Under the Preferences menu, the silence and clipping threshold may be set. This is the audio threshold which will trigger either a clipping indication or a silence state in the system. This menu also provides access to the logging system in PathfinderPC Server.

#### Adding/Editing Routers in the system

In order to use the PathfinderPC system, the PathfinderPC Server Administrator must add the routers to the system by defining the router model and communications settings. With most of the routers PatfhfinderPC supports, this is just a simple task of selecting the router model number from a drop down list and defining the serial port or TCP settings to communicate with the router. This is true for the Z-Systems Detanglers, Videoquip DS1224, NTI VGA Router, and the Sigma routing equipment.

The Axia Livewire system, however, is different from most routers and requires a little more discussion. The Axia Livewire routing system uses many devices spread across a facility and all interconnected through a standard central Ethernet Switch. Thus, when we discuss an Axia Livewire Router in PathfinderPC Server, we are really talking about a network of Axia equipment that makes up a single logical router. In most Axia networks there will usually be two main logical routers created within PathfinderPC Server. One will encompass all of the audio points across the Axia Network, and the other will encompass all of the GPIO points. Obviously, it is not possible to route a GPIO point to an Audio point so they are treated as two different routers within the system.

All of the routers listed above will be considered throughout this document as Real routers. Real routers are to be differentiated from virtual routers. A real router is defined as a router in the PathfinderPC System that directly communicates with the physical routing hardware in the system. Virtual routers on the other hand are a special kind of router that only exists within Pathfinder-PC. They are used to create subsets and supersets of the physical route points within the system. For example, a virtual router could be used to display only a select number of route points in an overall system that pertains to a specific room. The Administrator could define a router for a specific studio and map only the points on the master router to which the specific room should have access.

Virtual routers can also be used to marry points from different kinds of routers together. For example, the PathfinderPC administrator could create a source in a virtual router that has a source from a real audio router, a source from a real GPIO router, and a source from a real video router as a single virtual machine source. The same can be done on the destination side. Then when a route on the virtual router is made, audio, video, and GPIO will all travel together. This is much like the level concept some routers use except that it is totally dynamic in the way it can be defined by the PathfinderPC Administrator.

- 1. To begin setting up your PathfinderPC system click on the Add Router button on the Server.
- 2. Select the Type of Router to add to the system. The drop down list displays a list of the routers which are currently supported by PathfinderPC. The server can provide control for any of these routers and can even provide access for multiple types of routers at the same time.

| - SAVIAO     |                 |                  |
|--------------|-----------------|------------------|
| <u>H</u> elp |                 |                  |
| Events       | Stacking Events | Protocol Transla |
|              | Description     |                  |
|              |                 |                  |
| Test         |                 |                  |
|              |                 |                  |
|              |                 |                  |
|              |                 |                  |
|              |                 |                  |
|              |                 |                  |
|              |                 |                  |
| Add          | Remove Edit     | Route            |
| Router       | Router Router   |                  |
|              |                 |                  |

- 3. Click "Next" to be presented with a screen to enter a name and description for the router
- 4. Click "Next" after entering the name and description by which the logical router will be known within the PathfinderPC system and you will be presented with a series of screens that will be different depending on the kind of router you selected in the previous step to create.

**Please Note:** If you have just started the server application for the first time, the screen below may appear automatically without clicking the Add Router button prompting you to create your first router.

The following sections of this document discuss the options for setting up the different kinds of routers Path-finderPC supports.

### Axia Livewire Routing System

The Axia Livewire routing system is unique in the world of routers in that it is a distributed system. This means instead of all of the facility's audio wires coming to a single router in a central location, the audio wires

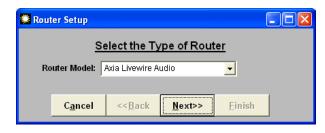

can be wired to individual Livewire terminals in the separate rooms. These Livewire terminals then each connect to a central Ethernet Switch with a single Ethernet cable for each unit. As a routing system, instead of the PathfinderPC Server communicating to one central unit, the server knows about all of the individual terminals on the LAN and monitors each of them, presenting the client application with the appearance of a single router. In order to accomplish this, each Livewire device must have a unique IP address.

Before setting up the Axia system within Pathfinder, it is important to be sure that all Axia Devices are turned on and connected to the Switch, and that the PC which runs PathfinderPC Server is connected to that switch as well. It is also important that each Axia device in the system has a unique IP Address and name. If you purchased your Axia System from a distributor or Systems Integrator that preconfigured your nodes, then this has already been accomplished. If IP addresses and names have not already been programmed into the Terminals, PathfinderPC Server includes a tool to aid in this process. To access the tool, select the Utilities Menu from the Axia Livewire setup screen and select IP Address Helper. If this step has already been accomplished, skip to the section on Axia Livewire Configuration. Please note that at this point in time due to changes and additions to the Axia product line this tool is somewhat limited in its capabilities. It is recommended that the initial IP address and Channel assignment configuration be accomplished through each device's web page interface. The IP address helper tool below only works with Axia nodes at this point in time. It will not automatically configure Axia Elements, Engines, or Drivers. These must be initially configured through their own interfaces.

#### **Assigning IP Addresses**

If the system terminals have been pre-configured, please skip to the section on adding Axia devices to the routing table. To access the IP Address Helper tool, select the Utilities Menu from the Axia Livewire setup screen and select IP Address Helper. While the IP address helper tool below can be useful, it is often recommended to set the nodes up directly through their web pages. That option will work as well, and is the only option for configuring the Element CPUs and Engines.

**Please Note:** If the server computer has multiple NIC cards installed, the following screen will be presented.

Select the IP Address of the NIC card that is connected to the switch which has the Livewire units attached to it.

| 🗰 Live                                                                                                    | Livewire IP Addressing |                 |                |                |  |
|----------------------------------------------------------------------------------------------------|------------------------|-----------------|----------------|----------------|--|
| This Computer has Multiple NIC Cards.<br>Please select the NIC card which is attached to the Livewire switch. |                        |                 |                |                |  |
| 192.168.1.101<br>0.0.0.0                                                                                      |                        |                 |                |                |  |
|                                                                                                    | C <u>a</u> ncel        | << <u>B</u> ack | <u>N</u> ext>> | <u>F</u> inish |  |

Click "Next".

Enter the IP Address and unique name for the first Livewire device in the system.

| 🗮 Livewire IP Addres         | Livewire IP Addressing |                  |                |  |  |
|------------------------------|------------------------|------------------|----------------|--|--|
| Enter the IP                 | Adress and N           | lame of the firs | at Livewire.   |  |  |
| IPAddress:<br>Livewire Name: | 192.168.1.1            | 5                |                |  |  |
| Livewire name.               | 1                      |                  |                |  |  |
|                              |                        |                  |                |  |  |
| C <u>a</u> ncel              | << <u>B</u> ack        | Next             | <u>F</u> inish |  |  |
|                              |                        |                  |                |  |  |

The server is now ready to program the first unit and is listening for a request from the unit. Press the ID button on the unit to which you want this IP Address and Name to be assigned. The server should hear the request and program the unit. In order to accomplish some of the programming, the software needs to know the password of the unit. By default it displays the factory default password. If you have changed this password already, you will have to provide the actual password in order to complete the programming. Finally, the software will offer to change the password to a new one if you so desire. When the Progress Bar shows programming complete, you have the option to click New Livewire to program another unit, or Finish to finish assigning addressing to the livewire terminals.Once the IP addresses and names have been assigned to all terminals, the terminals should be rebooted to make sure the changes are stored properly.

#### Adding Axia Devices to the Routing Table

Once the Axia Livewire type of router has been selected and a name and description has been assigned to the router, the following wizard screen will be presented.

| Livewire IP Addressing                                                               | × |
|--------------------------------------------------------------------------------------|---|
| Ready to Transfer Data to Livewire.<br>IPAddress: 192.168.1.15                       |   |
| Livewire Name: Test                                                                  |   |
| Press the ID Button on the Livewire to which this<br>information should be assigned. |   |
| Progress:                                                                            |   |
|                                                                                      |   |
| Cancel         << Back         New<br>Livewire         Finish                        |   |
|                                                                                      |   |

This screen is used to scan for Axia Devices on the LAN of the particular kind (Audio or GPIO) selected in the first step of the router addition process. Select the IP address of the Network Card on your computer that is connected to the Axia switch. Then click Scan. The system will spend 30 seconds listening for network broadcasts of Axia equipment on the LAN. It will then try to access and log into each of those devices to determine its capabilities and route lists.

The devices that are found that match the router type you are adding will be displayed in the lower window. When the scan is complete, you should see all Axia Devices that have resources that match the router type you are adding. For example, if you are adding an Axia Audio router to the PathfinderPC System, you should see all Axia devices that have audio resources and route points on the network in the lower window. If you are adding a GPIO router, you will see all GPIO devices and points.

Click "Next".

| 🕷 Livewire Router Setup Wizard 📃 🗖 🔀 |                          |                 |                |                |      |
|--------------------------------------|--------------------------|-----------------|----------------|----------------|------|
| Utilities                            |                          |                 |                |                |      |
|                                      | <u>A</u>                 | dd Livewi       | re Terminal    | s              |      |
|                                      | Select Networks to Scan: |                 |                |                |      |
|                                      |                          | Base Add        |                | nsk            |      |
|                                      | <b>192.168.1</b>         | .101            | 255.255.255.0  |                |      |
|                                      |                          |                 |                |                |      |
|                                      |                          |                 |                |                |      |
| To F                                 | ind Livewi               | re Terminal     | s Automatica   | lly - Click    | Scan |
|                                      |                          | Scan            | Stop           | 1              |      |
|                                      |                          |                 |                |                |      |
| Timeout 1/2 Second 🔽                 |                          |                 |                |                |      |
| DanLivewire                          |                          |                 |                |                |      |
|                                      | P 1                      | IPAddress       | 16.0.15        |                |      |
|                                      |                          | Hardware I      |                |                |      |
|                                      | Đ                        | Password        |                |                |      |
| Add Humber of Sources Remove         |                          |                 |                |                |      |
| Humber of Destinations               |                          |                 |                |                |      |
|                                      | 1.1.1                    | Destination     | is             |                |      |
|                                      |                          |                 |                |                |      |
| Care December 2                      |                          |                 |                |                |      |
| Scan Pro                             | gress                    |                 | Scan Finished  | 1.             |      |
|                                      | C <u>a</u> ncel          | << <u>B</u> ack | <u>N</u> ext>> | <u>F</u> inish |      |

You may also manually add and remove terminals by clicking Add and entering the IP Address of the Axia device, or clicking on the device in the list and selecting Remove.

When you are finished adding all of the Livewire terminals, click Next.

**Please Note:** If you have not changed the password in any of the Axia devices you may

| 🗰 Livev   | 🛣 Livewire Router Setup Wizard 📃 🗖 🔁                                                                                                    |                 |                                                |                |  | × |
|-----------|----------------------------------------------------------------------------------------------------|-----------------|------------------------------------------------|----------------|--|---|
| Utilities |                                                                                                    |                 |                                                |                |  |   |
|           | Store T                                                                                                    | erminal Pas     | swords to D                                    | atabase        |  |   |
|           | In order for this system to access and make changes to the<br>Livewire Terminals, the System needs to know the Password<br>for each Livewire Terminal. |                 |                                                |                |  |   |
|           |                                                                                                    | sword" to pro   | in the list and th<br>gram the Pass<br>tabase. |                |  |   |
|           | Name                                                                                                    |                 | IP Address                                     |                |  |   |
|           | DanLiveAu                                                                                                    | idio            | 172.16.0.15                                    |                |  |   |
|           |                                                                                                    |                 |                                                |                |  |   |
|           |                                                                                                    |                 |                                                |                |  |   |
|           |                                                                                                    |                 |                                                |                |  |   |
|           | _                                                                                                    |                 |                                                |                |  |   |
|           |                                                                                                    | Set P           | assword                                        |                |  |   |
|           | C <u>a</u> ncel                                                                                                    | << <u>B</u> ack | <u>N</u> ext>>                                 | <u>F</u> inish |  |   |

skip this step.

In order for the server to control the Axia devices, it must know the access password for each Livewire Terminal in the system.

Select any number of the Livewire terminals in the list (so that the lines turn blue), and click Set Password.

This is not changing the password in the unit, but just informing the database as to what password each unit needs for access.

| 🗱 Livewire Router Setup Wizard 📃 🗖 🔀   |                    |                            |                    |  |  |
|----------------------------------------|--------------------|----------------------------|--------------------|--|--|
| Utilities                              |                    |                            |                    |  |  |
|                                        | Tes                | ting Login Ac              | cess               |  |  |
|                                        | Name               | IP                         | Login Success      |  |  |
|                                        | DanLiveAudio       | 172.16.0.15                | True               |  |  |
|                                        |                    |                            |                    |  |  |
|                                        |                    |                            |                    |  |  |
|                                        |                    |                            |                    |  |  |
|                                        |                    |                            |                    |  |  |
|                                        | <                  | 1                          | >                  |  |  |
| LoginProgress: Login Testing Complete. |                    |                            |                    |  |  |
|                                        | C <u>a</u> ncel << | : <u>B</u> ack <u>N</u> ex | t>> <u>F</u> inish |  |  |

Click "Next" when all passwords have been assigned.

At this point the system will attempt to log in to each Axia device in the System using the defined password. If it fails to log into any of the units, you will see False in the Login Success column for that unit. You may click Back to correct the problem.

Once all terminals have the correct password programmed into the database, and the system can correctly log into each terminal,

Click "Next" to continue.

Finally each terminal must have unique channel numbers assigned. The next screen shows the current channel numbers for each terminal's sources and destinations. It is critical that none of the channel numbers repeat. If there are any repeats you should cancel out of the router creation process and fix the channel number problems through the Axia devices web page before

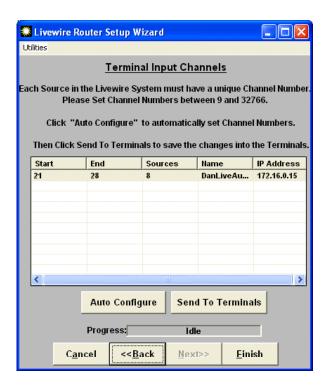

continuing. See the Axia devices instruction manual for details on how to accomplish this.

Click Finish to finish adding the Axia Livewire router to the Router table. You may then click on the Route Names button on the main server page to edit the individual names of each router point in the system as described later in this document.

### ZSystems/Videoquip/Sigma

First select the connection type. In almost all cases for these routers the connection type will be Serial. The only time TCP/IP would be used for Sigma, Videoquip, or Z-Systems routers would be if you are using an Ethernet IP to Serial converter.

| 🗱 Router Seti | ір    |                 |                |                     |
|---------------|-------|-----------------|----------------|---------------------|
| Please Select | the f | ormat used to   | communica      | nte with this Route |
|               | Se    | rial            |                | •                   |
| C <u>a</u> n  | cel   | << <u>B</u> ack | <u>N</u> ext>> | <u>F</u> inish      |

Next verify that the serial settings are correct for the given router and select the serial port on the computer that is connected to the router.

| 💭 Rout | ter Setup       |                 |                               |
|--------|-----------------|-----------------|-------------------------------|
|        | Enter the       | Specific co     | mmunication Settings          |
| Seri   | ial Port: 1     | -               |                               |
| Seria  | ISpecs: 9600    | ,E,8,1          | <u>Set Serial</u>             |
|        | C <u>a</u> ncel | << <u>B</u> ack | <u>N</u> ext>> <u>F</u> inish |

Verify that the number of sources and destinations is correct for the given router and click "Next" again..

| Enter the Specific Number of Points on the Router<br>Source Coordinates: 12<br>Destination Coordinates: 24<br>C <u>a</u> ncel << <u>B</u> ack <u>N</u> ext>> <u>Finish</u> | 🕷 Router Setup  |                 |                               |
|----------------------------------------------------------------------------------------------------|-----------------|-----------------|-------------------------------|
| Destination Coordinates: 24                                                                                                    | Enter the Sp    | ecific Numbe    | er of Points on the Router    |
| C <u>a</u> ncel << <u>B</u> ack <u>N</u> ext>> <u>F</u> inish                                                                                                    |                 |                 |                               |
|                                                                                                    | C <u>a</u> ncel | << <u>B</u> ack | <u>N</u> ext>> <u>F</u> inish |

Click "Finish" to add the router into the system.

## Virtual Routers

The Virtual Router Model is a unique model. It allows subsets and supersets of real routers to be created. This will be discussed in detail later in this document. The Virtual router is the only router that may be created and edited using the PathFinderPC Client software. All real routers should be defined within the server first.

#### **Editing Route Point Names**

To edit the names of source and destination points in the PathfinderPC system from the routers tab.

Select the router in the list and then click the "Route Names" button.

Source and Destination names and descriptions can be edited by clicking on the particular name or description and simply editing the text. Click "Done" when you are finished with all changes.

On an Axia router these names are actually retrieved from the Axia equipment itself, and changing the names in this table will push the new names out to the Axia equipment when you click done. This provides an easy place to modify source and destination names for all of your Axia equipment throughout the network.

| 🛄 Pa | athl | inderServ   | er - SAVIAO     |             |          |          |           | _ 🗆 🔀      |
|------|------|-------------|-----------------|-------------|----------|----------|-----------|------------|
| File | ⊻iew | Preference  | es <u>H</u> elp |             |          |          |           |            |
| í T  | Ro   | uters       | Events          | Stackin     | g Events | Protocol | ranslator | Clustering |
|      | ID   | Name        |                 | Description |          |          |           | <b></b>    |
|      | 1    | DanAudio    |                 |             |          |          |           | _          |
|      | 2    | DanGPIO     |                 |             |          |          |           | -          |
|      | 3    | VirtualRout | erTest          |             |          |          |           |            |
|      | 4    | tst         |                 |             |          |          |           |            |
| •    | 5    | junk        |                 |             |          |          |           |            |
|      |      |             |                 |             |          |          |           |            |
|      |      |             |                 |             |          |          |           |            |
|      |      |             |                 |             |          |          |           |            |
|      |      |             |                 |             |          |          |           |            |
|      |      |             |                 |             |          |          |           | -          |
| _    |      | _           |                 |             | _        | _        | _         |            |
|      |      |             | Add             | Remove      | Edit     | Rou      | te        |            |
|      |      |             | Router          | Router      | Router   | Nam      |           |            |
|      |      |             |                 |             | 1        |          |           |            |

Please Note: Engine names may not be modified by Pathfinder so changes on these points will not get published to the Engine.

If the router being edited is an Axia Livewire router, the Add, Edit, and Remove buttons will also appear.

| _    |      | lames |          |             |          |  |   |       |           |             |          |
|------|------|-------|----------|-------------|----------|--|---|-------|-----------|-------------|----------|
| Rout | ers  |       |          |             |          |  |   |       |           |             |          |
|      |      | So    | urce Nai | mes         |          |  |   | Dest  | ination N | lames       |          |
|      | #    | Name  |          | Description |          |  | # | Name  |           | Description |          |
|      | 1    | CD 1  |          | CD 1 ON D   | anLiveA  |  | 1 | DST 1 |           | DST 1 ON    | DanLive/ |
|      | 2    | CD 2  |          | CD 2 ON E   | )anLiveA |  | 2 | DST 2 |           | DST 2 ON    | DanLive  |
|      | 3    | SRC 3 |          | SRC 3 ON    | DanLive  |  | 3 | DST 3 |           | DST 3 ON    | DanLive/ |
|      | 4    | SRC 4 |          | SRC 4 ON    | DanLive  |  | 4 | DST 4 |           | DST 4 ON    | DanLive/ |
| •    | 5    | SRC 5 |          | SRC 5 ON    | DanLive  |  | 5 | DST 5 |           | DST 5 ON    | DanLive/ |
|      | 6    | SRC 6 |          | SRC 6 ON    | DanLive  |  | 6 | DST 6 |           | DST 6 ON    | DanLive/ |
|      | 7    | SRC 7 |          | SRC 7 ON    | DanLive  |  | 7 | DST 7 |           | DST 7 ON    | DanLive/ |
|      | 8    | CD 1  |          | CD 1 ON E   | anLiveA  |  | 8 | DST 1 |           | DST 1 ON    | DanLive/ |
|      |      | Add   | Edit     | Remove      |          |  | _ | Add   | Edit      | Remove      |          |
|      | _    | Aud   | Luit     | Kentove     | J        |  | _ | Aud   | Luit      | Kentove     |          |
|      | Done |       |          |             |          |  |   |       |           |             |          |

By pressing the Add, Edit, and Remove buttons, this screen allows the end user to manually add route points and terminals into the system which were not automatically detected. Only use these manual add and edit buttons if you are knowledgeable about the inner workings of your Axia Livewire system.

## PathfinderPC Server Menu Items

#### **File Menu**

#### Master TCP/IP Socket #

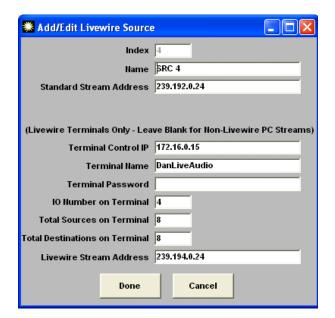

This menu item allows an Administrator to change the TCP socket number on which PathfinderPC listens for client connections. This should only be changed by an Administrator knowledgeable in TCP/IP when the computer is already using the default 5200 port for another application. If this port number is changed, it must also be changed in all client applications which attempt to connect to PathfinderPC Server.

#### User Database and Password Mode

The User database may be edited by selecting it from the File Menu of the PathfinderPC Server Main Control Panel.

Use the buttons at the bottom of the screen to Add, Delete, or Edit users.

Each user can either be an Administrator or a General user. Administrators have full privileges on the system for all routers. If General User is selected, the screen will expand to show the limitations available for general users.

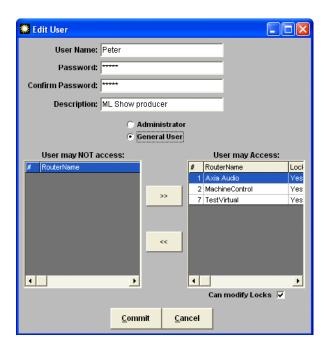

The Administrator who sets up user accounts may define which routers in the system a general user may access and whether they have the right to override lock conditions on route points. In addition, only Administrators (not general users) are allowed to create or modify virtual routers.

In as normal operating environment, all routers will be set up on the system. The Administrator will then log into PathfinderPC client and create virtual routers which contain only the route points that should be available to general users in specific rooms or for specific shows. Finally, the Administrator will create the accounts for these general users and only allow them to have access to these virtual routers. This will limit the general user's ability to change critical routes in the system. In order for the User database to be used the menu item Password Mode – Manual Login Required under the File menu must be selected.

Please Note: Using the user database is a powerful tool for limiting a user's rights on the system. However, some Administrator's would prefer that their users not have to use a login user name and password each time they open up a PathfinderPC Client. In that situation, select the Password Mode – No Password required menu item in the File menu. Then there are several registry entries that may be used on the PathfinderPC client workstation to limit the client application's access to the system instead. See

## the registry settings section in the PathfinderPC section of this document for details.

#### **Email Alert Settings**

This menu item opens a screen where the Administrator can define the email server settings required for the PathfinderPC system to send email alerts.

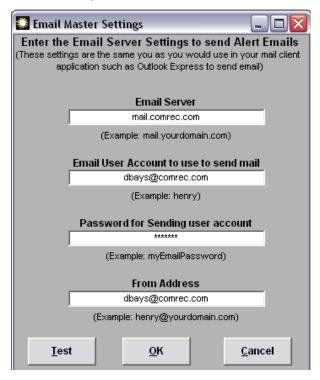

These settings are similar to the ones required by most email client applications to send mail through your corporate email server. Contact your email server administrator for the correct settings for this window.

#### PathfinderPC Server Menu Items - View Menu

#### Script Debugger

The script debugger window is used when designing custom PathfinderPC scripts to view error and debugging messages.

#### **Device List**

The device list will display all devices in a particular router. For an Axia Router, this will display all of the Axia devices along with their IP address and device type

| Router Name       | # | Device IP    | Device Type |  |
|-------------------|---|--------------|-------------|--|
| 🕂 DanAudio        | 1 |              |             |  |
| - DanLivewire     |   | 172.16.1.201 | LivelO      |  |
| - SAVIAO          |   | 172.16.1.3   | lwwd        |  |
| Livewire          |   | 172.16.1.60  |             |  |
| 📮 DanGPIO         | 2 |              |             |  |
| - GPIOTest2       |   | 172.16.1.80  |             |  |
| - SAVIAO          |   | 172.16.1.3   | lwwd        |  |
| Element           |   | 172.16.1.50  |             |  |
| VirtualRouterTest | 3 |              |             |  |
| ⊓ tst             | 4 |              |             |  |
|                   |   | Done         |             |  |

that are incorporated in the particular PathfinderPC Real Router. Clicking on the blue IP address link for any of these devices will open the device's web configuration page. Also, any device that does not have the device type listed within the first 60 seconds after the server launches should be tested for proper operation, as this is usually a signal that PathfinderPC Server cannot contact it properly. The logging and log files if configured can also supply more information.

#### PathfinderPC Server Menu Items -Preferences Menu

#### Silence Threshold

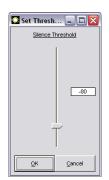

The silence threshold sets the audio level threshold that will be used for any silence detection events. It also defines the threshold that will cause the metering bubbles in the client to display green for Audio Present.

#### **Clipping Threshold**

The clipping threshold sets the audio level threshold that will be used to determine if clipping is occurring in the system. For Log Settings, Log to File, Log to TCP Port 5400 or Log to UDP Syslog: See the Logging section of this document for an explanation

#### PathfinderPC Server Help Menu

#### Help

Displays the online help file.

#### About PathfinderPC Server

Displays the opening splash screen which includes the version information for PathfinderPC Server.

### Standard Event System

Standard Events may be created by clicking on the Events Tab in the Main Server Page and then clicking Add Event. There are three categories of events – Time Based Events, Audio Events, and GPIO events. Time based events are events which occur at a certain time either on a regular schedule or occur one time only. Audio events allow you to program a silence detection point. If the audio content on a particular point disappears for more than a certain amount of time, a backup route may be engaged. GPIO Events are events that are triggered by a GPI or GPO contact closure.

#### **Time Based Events**

There are two types of time based events – Activate Route and Activate Scene. Activate Route switches a route at a particular date and time or on some daily schedule and Activate Scene does the same for a scene. To select a Time Based event, add a new event, and select

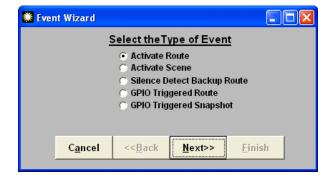

either Activate Route or Activate Scene.

Click "Next" and select the routing system on which the event is to take place, and the route details - including both a destination and source point, or a scene according to which type of event has been selected. Selecting the Override Locks checkbox will force the route to take place regardless of whether locked route points need to be changed to accomplish this goal. Click "Next" again.

| 🗰 Event Wizard  |                                |                |
|-----------------|--------------------------------|----------------|
| Select the      | e Routing Details for th       | is Event       |
| Router          | Axia Audio                     | -              |
| Destination     | DST 1                          | -              |
| Source          | CD 1                           | -              |
|                 | Override Locks                 |                |
| C <u>a</u> ncel | << <u>B</u> ack <u>N</u> ext>> | <u>F</u> inish |

Use this screen to schedule when the event should occur. Select whether the event should happen once or on a recurring schedule and click "Next" again

| 🇱 Event Wizard                                                                           |                           |                              |
|------------------------------------------------------------------------------------------|---------------------------|------------------------------|
| <u>Select</u>                                                                            | when this Ever            | nt should Occur              |
| One Time Only                                                                            | <u>Date</u><br>10/31/2004 | <u>Time</u><br>09:00:00 PM 🖵 |
| On the Following I                                                                       | )ays                      |                              |
| ☐ Sunday<br>☐ Monday<br>☐ Tuesday<br>☐ Wednesday<br>☐ Thursday<br>☐ Friday<br>☐ Saturday | 09                        | <u>Time</u><br>:00:00 PM 🔽   |
| C <u>a</u> ncel                                                                          | << <u>B</u> ack           | lext>> <u>F</u> inish        |
|                                                                                          |                           |                              |

Enter a Name and Description for the event, and click "Finish" to add the event.

**Please Note:** Time based events which occur only once will be deleted out of the events database the day after they have been programmed to occur.

#### **Audio Based Events**

An Audio based event is a great way to introduce redundancy into a system. At this point in time, the Axia Livewire system is the only system which supports audio based events, as it is the only system which allows the server application to check and monitor audio levels in the routing devices themselves.

With this event you basically program the system to monitor a certain source/destination route. If the defined route is in place, and if audio falls below a certain threshold on the destination for longer than a certain amount of time the router attempts to switch to a backup source. If there is no audio on the backup source, then the server fails the route until it is able to determine that audio is present on either the primary or backup source, at which point it switches to that source. If a user routes a source other than the primary or backup source to a monitored destination, it is also considered a forced failure and the system stops attempting to make audio based routes until either the primary or backup source is again routed to the monitored destination.

Remember that since an Axia system is a distributed system, there are multiple Axia units in a single Server router. Thus, hardware redundancy may be built into the system by selecting Primary and Backup routes on different Axia nodes. Thus, if the Axia device that houses the primary source becomes unavailable, the system will automatically switch to the backup source which may be owned by a totally different Axia device.

Please Note: At this point in time Axia Windows Driver sources and destinations do not support metering or silence/clipping detection. Thus Windows Driver sources and destinations should not be used in any silence detection events.

#### To set up an Audio Based event

Click "Add Event." Next, enter the Router, Source and Destination points for both the Primary and Backup route. While any drop down box is open, you can click on the grey header bar within the drop down window to make the description field visible or hide it. This is often useful to find the source or destination you want in a

| 🖸 Event Wizard 📃 🔲                        |                                                   |  |  |  |  |  |  |  |
|-------------------------------------------|---------------------------------------------------|--|--|--|--|--|--|--|
| Select the Routing Details for this Event |                                                   |  |  |  |  |  |  |  |
| Router                                    | DanAudio                                          |  |  |  |  |  |  |  |
|                                           | Primary Route                                     |  |  |  |  |  |  |  |
| Destination                               | AirChain_1                                        |  |  |  |  |  |  |  |
| Source                                    | Studio_1                                          |  |  |  |  |  |  |  |
|                                           | Backup Route                                      |  |  |  |  |  |  |  |
| Destination                               | AirChain_1                                        |  |  |  |  |  |  |  |
| Source                                    | Studio_1                                          |  |  |  |  |  |  |  |
| Override Locks                            |                                                   |  |  |  |  |  |  |  |
| C <u>a</u> ne                             | cel << <u>B</u> ack <u>N</u> ext>> <u>F</u> inish |  |  |  |  |  |  |  |

large list. Also, select Override locks if the route should be made regardless of the lock state of points involved. Click "Next" when finished.

Select the amount of time in seconds that the audio should be missing before switching to the backup route.

| 🔝 Event Wiz   | ard                  |                                                               |
|---------------|----------------------|---------------------------------------------------------------|
|               | Select Au            | dio Threshold                                                 |
|               |                      | ckup Route when the audio level<br>e threshold for more than: |
|               | 10                   | ✓ Seconds                                                     |
|               | GPO                  | ) Closure                                                     |
|               |                      | mary fails only<br>ence detect events                         |
| R             | outer DanGPIO        | <b>_</b>                                                      |
| Destination ( | GPO) OUT 1           | v                                                             |
|               | Classing 4           | Channe State To Law                                           |
| Contact       |                      | Change State To Low                                           |
|               | ength in Millisecond |                                                               |
|               | ,                    |                                                               |
| Pulse L       | ,                    | ls 0 (0 = Steady State)                                       |

**Please Note:** Some care should be taken in choosing the time value. In a radio station environment, consider the maximum amount of dead air that a host might naturally have in the middle of a conversation. If a GPIO router also exists in the PathfinderPC system you can also select a GPIO port and pin to activate. This allows you to set up a light or other GPIO alert to trigger in the event of silence detection. If you select the "When Primary Fails Only" option the GPIO will only get tripped when the primary route exists and silence is detected. If you select the "For all silence detect events," the GPIO

will get tripped when switching from primary to backup, backup to primary, or either state to failed. Finally click Next and add a name and description for the event.

Add a name and description for the event. You can also add an alert email address with the same logic selections as the GPIO trigger above. This will send an email to the address in the Alert Email address box. Emails will only be sent if the Email server information is entered into the system using the Email Alert Settings menu item under the PathfinderPC Server File menu. Click "Finish" to add the event.

#### **GPIO Events**

Like the Time Based Events, there are two types of GPIO Events:

- Route GPIO
- Scene (Snapshot) GPIO

GPIO events are either individual routes or entire scene changes that are triggered by a change in a GPIO source contact closure. Let's add a GPIO Event. Choose "Add Event' and click "GPIO Triggered Route."

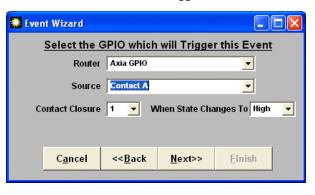

Select the route point information or scene to change. and click "Next."

Select the GPIO source, contact closure, and whether the change to high or low triggers the event.

Finally, enter a name and a description for the event and click Finish to add the event

## Stacking Events

The Stacking Event Engine in PathfinderPC Server is an exciting new technology that allows an Administrator to create highly customized events through a simple to use graphical interface. It provides the power of a scripting language without the need to know how to write in a programming language. The concept of a stacking event is that for each event the Administrator defines a list of qualifiers (conditions) and a list of Actions. If all of the qualifiers are met, all of the actions are run. This section of the document will describe the various Qualifiers and Actions available and how to use them. It will also provide some useful examples. It will take you through the concepts of creating a stack event and then present a detailed description of the various qualifiers and actions available.

## Stack Event Example 1 – GPI triggered route with Email

To begin creating a stacking event, select the stacking event tab within PathfinderPC Server and click the "Add Stack Group" button.

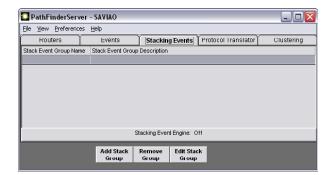

Stack Events are organized into Stack Event Groups. These groups have nothing to do with the actual operation of the stack events, but rather are organizational tools to make browsing the events easier. The Stack Event group can be thought of as a folder similar to a folder in windows.

Each stack event group is written to its own xml file within the PFSStackEvents folder in the PathfinderPC Server installation folder. All of the events that are in the particular group are written into that group's xml file. This is important to know because if you create an event that you suspect is having undesired results, rather than deleting the event using the server's user interface, you can temporarily move the file out of the folder and restart the server application. This will remove the stack event from the system during testing without deleting your work. You can then move the file back at a later time, restart the server application again and the event will be active again.

It is also important to know that in a clustered environment the Stack Events must be edited on the server that currently owns the event system. Furthermore, while the changes to Stack Events are automatically synchronized between clustered servers, the new events may not display in the Stack Event Window on the server that does not own the event system. This is because this window is not updated until and unless the Event System starts up on that server as a result of a failover. However if you browse into the stack events folder on the secondary server, you will see that in fact the XML files have been updated through the cluster synchronization.

Enter a name for the stack event group and a description if desired. Now click Add Event to create your first event to be included in this Stack Event Group.

The Event creation wizard screen is shown at the top of the next page. Each event must have a unique name within the stack event group. The name is entered into the Event Name field, and a description field is available if desire as well. You will notice 5 boxes, each with Add, Edit, and Remove buttons below them. The first box is the qualifiers box. These are the conditions that will be analyzed to decide if actions are to be run. The remaining 4 boxes are what actions to run depending on whether the qualifiers are met or not met. These boxes will contain actions that will be run if the qualifiers are met, if they are not met, as well as actions that can be run on a delay after the qualifiers are met or not met.

Clicking on the "Add" button under any of these boxes will present a list of the available qualifiers or Actions to add.

Let's create an example. In this example stack event

| 🛄 Stacking Even | 🔝 Stacking Event Group List 🛛 🛛 🔀                                                      |               |                |   |  |
|-----------------|----------------------------------------------------------------------------------------|---------------|----------------|---|--|
| Stack Event Gr  |                                                                                        |               |                |   |  |
| Group Descrip   | ,                                                                                      |               |                |   |  |
|                 | Stack Ever                                                                             | nts in this G | roup           |   |  |
| Event Name      | Even                                                                                   | t Description |                |   |  |
|                 |                                                                                        |               |                |   |  |
|                 | Add                                                                                    | Edit          | Remove         | 1 |  |
|                 | Add                                                                                    | Earc          | Remove         |   |  |
|                 | <ul> <li>Force a run of actions met</li> <li>Force a run of actions not met</li> </ul> |               |                |   |  |
|                 | <u>о</u> к                                                                             |               | <u>C</u> ancel |   |  |

we are going to create an event that makes a route and sends an email when a particular GPI is closed. To run this example you will need an Axia Audio Router and an Axia GPIO Router already configured in your system. See the Add Routers section of this document for instructions if these do not already exist.

Obviously in this example our qualifier is the GPI contact closure. Click the "Add" button under qualifiers. The Stack Item Editor appears.

Provide a name and description for the qualifier. You will notice a powerful list of the kinds of qualifiers you can add. In this case we will select GPI State Change.

Click "Next". The qualifier window now changes to show the options available for a GPI State Change qualifier. Select the GPIO Router and the GPI Source Port from the drop down menus that will trigger the event. Also select the pin and whether the GPI state going low or high will trigger the event. Then click "Apply".

The qualifier settings window will disappear and you will see a qualifier in the qualifier list in Stack Lists screen. So now we know that a specific GPI is going to trigger this event, but we must determine what the event will do when that GPI is closed.

Click on the Add button under the "Actions if Qualifiers are met list".

Again you will see a list of the available kinds of actions that can be run. In the case of this demo enter a name for the action.

Select the Activate Route action type and click "Next".

Again a list of the available options for the Activate Route action appears. Select the Router on which you want the route to take place and the source and destination you want to be activated. You can also select to lock the route once it is made and to override a lock and force the route if the destination is locked already.

| 🧱 Stack Item Editor   | T C C C C C C C C C C C C C C C C C C C | × |
|-----------------------|-----------------------------------------|---|
| Group Name            |                                         | _ |
| Event Name            | Default                                 | _ |
| Qualifier Name        | GPITrigger                              |   |
| Qualifier Description | Trigger From GPI                        |   |
|                       | GPIO State                              |   |
| Router                | TestGPIO                                |   |
| GPI Source            | SAVIAO 1                                |   |
| GPO Destination       | None                                    |   |
| Pin                   | 3                                       |   |
| State                 | Low                                     |   |
| 🦵 Trigge              | r if False rather than True             |   |
| <u><u>C</u></u>       | ancel <u>A</u> pply                     |   |

Click "Apply". The editor window will disappear and there will be an action in the Actions if qualifiers are met list.

Now click the "Add" button below the "Actions if qualifiers are met list again".

| 🧱 StackLists      |                                     |                   |  |  |  |  |  |
|-------------------|-------------------------------------|-------------------|--|--|--|--|--|
| Eve               | nt Name Default                     |                   |  |  |  |  |  |
| Event Description |                                     |                   |  |  |  |  |  |
|                   |                                     |                   |  |  |  |  |  |
|                   | Qualifiers                          |                   |  |  |  |  |  |
| GPITrigger        | Trigger From GPI                    | GPIO State Change |  |  |  |  |  |
|                   |                                     |                   |  |  |  |  |  |
|                   |                                     |                   |  |  |  |  |  |
| ,                 | Add <u>E</u> dit <u>R</u> emove     |                   |  |  |  |  |  |
| C                 | Run actions if ALL qualifiers are M | /let              |  |  |  |  |  |
| 0                 | Run actions if ANY qualifiers are r | net               |  |  |  |  |  |
|                   | Actions if all Qualifiers are met   |                   |  |  |  |  |  |
|                   |                                     |                   |  |  |  |  |  |
|                   |                                     |                   |  |  |  |  |  |
|                   |                                     |                   |  |  |  |  |  |
|                   | Add Edit Remove                     |                   |  |  |  |  |  |
|                   | Tag Fair Veniove                    |                   |  |  |  |  |  |
|                   | Actions if All Qualifiers are NOT m | et                |  |  |  |  |  |

Give the action a unique name and this time select the "Send Email" type of action. Click "Next".

This time the editor displays options for sending an email. Fill in where you want the message to be sent, the subject, and content of the message and click "Apply".

| 🎎 Stack Item Edito                       | r l                                    |
|------------------------------------------|----------------------------------------|
| Group Name                               |                                        |
| Event Name                               | Default                                |
| Action Name                              | Send Email                             |
| Action Description                       | [                                      |
|                                          | Send Email                             |
| i                                        | Email Address                          |
| test@test.com                            |                                        |
|                                          | Subject                                |
| Somebody pressed the G                   | PI button                              |
|                                          | Message                                |
| Somebody pressed the b<br>music station! | utton to route shock jock to classical |
| <u>C</u>                                 | ancel <u>A</u> pply                    |

Again the editor window will disappear and you should now have two actions that will take place when the GPI button is pressed. Now click OK on the Stack List Editor window and OK on the Stacking Event Group List window. The events will get created and the Stack Event Group will display in the main window of PathfinderPC Server under the Stacking Events tab. Now when you close the GPI, the route should change and an email will be sent.

#### Example 2 – Time/Date

Select the event in the main PathfinderPC Server window and click "edit". This will open the Stack Event Group List window. Now select the one stack event we have in this group at this time previously created and click "edit". You should now see your stack event with one qualifier and two actions.

Let's add another qualifier. Click "add" under the qualifier list and select Time/Date range making sure to also fill in the qualifier name field and click "Next".

In this case, We are adding a qualifier with specific days and times - in this case, Monday, Tuesday, and Thursday between 5 PM and 9 PM. Adding this quali-

| <u></u>                            |                       |  |  |  |  |  |
|------------------------------------|-----------------------|--|--|--|--|--|
| 🂭 Stack Item Editor                | X                     |  |  |  |  |  |
| Group Name                         |                       |  |  |  |  |  |
| Event Name Default                 |                       |  |  |  |  |  |
| Qualifier Name DuringSpecificTimes |                       |  |  |  |  |  |
| Qualifier Description              |                       |  |  |  |  |  |
| Time                               | /Date                 |  |  |  |  |  |
| -Start Date                        | End Date              |  |  |  |  |  |
| 🔿 One Time Only                    | 🔿 One Time Only       |  |  |  |  |  |
| <u>Date</u>                        | Date                  |  |  |  |  |  |
| 7/16/2006                          | 7/16/2006             |  |  |  |  |  |
| On the Following Days              | On the Following Days |  |  |  |  |  |
| Sunday                             | Sunday                |  |  |  |  |  |
| Monday                             | 🔽 Monday              |  |  |  |  |  |
| Tuesday                            | 🔽 Tuesday             |  |  |  |  |  |
| Wednesday                          | 🔲 Wednesday           |  |  |  |  |  |
| Thursday                           | 🔽 Thursday            |  |  |  |  |  |
| Friday                             | 🗖 Friday              |  |  |  |  |  |
| 🔲 Saturday                         | 🔲 Saturday            |  |  |  |  |  |
| Start Time 5:00:00 PM              |                       |  |  |  |  |  |
| End Time 9:00:00 PM                |                       |  |  |  |  |  |
| Trigger if False rather than True  |                       |  |  |  |  |  |
| <u>C</u> ancel                     | Apply                 |  |  |  |  |  |

fier into the event will mean that the route and email will only occur if the GPI button is pressed between the times 5 PM and 9 PM. Apply the qualifier and click OK on the Stack List and Stack Event Group List screens to write the stack event file and test your results.

In the example above, you will notice that each qualifier has also had a checkbox that can be checked that says "Trigger if False rather than True." This checkbox will effectively invert the meaning of the qualifier. So, for example, if we had checked that box on the time range qualifier it would mean that the actions would be run if the GPI were pressed and it was any time of day other than Monday, Tuesday, or Thursday between 5 PM and 9 PM.

Test your results. Of course they should now only work if it is Monday, Tuesday, or Thursday, and between 5 and 9 PM.

#### **Example 3 – Talkback Button**

In this example we will use a stack event and a custom user panel to create a talkback button. To run this example you must first create a custom user panel. See the section of this document on the Panel Designer to create the panel. The panel must have a name for the panel and a unique name for each control on the panel, as this is what will be used in the stack event. So for this demo create a panel called DemoPanel with a button called DemoButton. Also for this example Destination 1 on Router 1 will be the headphone destination we are switching, and Source 1 will be the program material and Source 2 will be the Talkback microphone. Now as described in the previous section add a Stack Event group and give it a name, or edit your existing group and add this as an additional stack event within that group.

Next add a qualifier of type UserButtonPress. Enter a name for the qualifier, and enter the panel and button control name in the button name field in the form: Panel-Name.ButtonName. In our example this should be: DemoPanel.DemoButton

Make sure the KeyState is set to down, and leave the

| 🔛 Stack Item Edi      | tor                                                    | X |
|-----------------------|--------------------------------------------------------|---|
| Group Nan             | ne                                                     |   |
| Event Nan             | ne Default                                             |   |
| Qualifier Nan         | e ButtonPress                                          |   |
| Qualifier Description | on 🛛                                                   |   |
| Use Named Butto       | <u>User Panel Button</u><br>n                          |   |
| Button Name           | DemoPanel.DemoButton<br>(Format: PanelName.ButtonName) |   |
| C Use Button Addr     | ess                                                    |   |
| Host IP               |                                                        |   |
| Button Module         | 1 💌                                                    |   |
| Button Number         | 1                                                      |   |
| _                     |                                                        |   |
| Key State             | Down                                                   |   |
| Back Color On         |                                                        |   |
| Back Color Off        |                                                        |   |
| Fore Color            |                                                        |   |
| State                 | No Change 🔍                                            |   |
| Flash                 | No Change 🔍                                            |   |
| Button Caption        |                                                        |   |
| Set Button Name       |                                                        |   |
| Г                     | Trigger if False rather than True                      |   |
|                       | <u>Cancel</u> <u>Apply</u>                             |   |

other parameters as they are defaulted. This means that the only qualifier we are looking for is the button being down. We could if we desired add additional aspects of the button qualification such as a specific state as will be called for in Example 3. Click "Apply". Our qualifier will now be true whenever the user panel button is pressed on any open copy of the DemoPanel user panel in a client application, or hardware device that is mapped to that panel control. For Actions in the "Actions if qualifiers are met" section, add an Action of type "Activate Route" and set the router to the correct audio router and, the destination to the Destination 1, and the Source to Destination 2.

This will make the route from the Talkback Source to the Headphone Destination whenever the button is pressed. Next, add an Action to the Actions if qualifiers are not met section. This will return the route whenever the button is not down as the qualifier dictates. In

| StackEvent A |            |                |                                           |
|--------------|------------|----------------|-------------------------------------------|
|              | Qualifiers |                |                                           |
|              |            | Route Status   | Router 1, Source1 routed to Destination 1 |
|              | Action     |                |                                           |
|              |            | Activate Route | Router 1, Route Source 2 to Destination 1 |

| StackEvent B |            |               |                                           |
|--------------|------------|---------------|-------------------------------------------|
|              | Qualifiers |               |                                           |
|              |            | Route Status  | Router 1, Source2 routed to Destination 1 |
|              | Action     |               |                                           |
|              |            | ActivateRoute | Router 1, Route Source 1 to Destination 1 |
| Table 1      |            |               |                                           |

this Action, select an "ActivateRoute" Action and set the Source to 1 and the Destination to 1.

Thus when the button is pushed, the talkback source will be routed to the headphone destination, and when it is released the program content will be sent to the destination.

#### **Endless Loops**

One thing that must be kept in mind when creating stack events is that there currently is no logic within PathfinderPC Server to prevent an endless loop. For example, let's look at the example in Table 1.

Notice the outline style diagram. This is often an advantageous way to design Stack Event logic on paper before you create your events - especially if your event will be complex. In the example above the action for StackEventA will trigger the qualifier for StackEventB which will in turn trigger the Action for StackEventB which triggers the qualifier for StackEventA. You now have an endless loop causing the route to switch back and forth forever. There is nothing to prevent you from creating such an event, and it can bring the server application to its knees as it tries vainly to toggle the route back and forth as fast as it can. If you think you have accidentally created an endless loop with a stack event, it is easy to diagnose. Simply move the stack event group file out of the PFSStackEvents folder and re-launch the server application. If the problem goes away, the stack

event needs to be redesigned.

#### **Example 4 – Latching Talkback Button**

In this example we will create a talkback button similar to the talkback example above, except this time we want it to switch to talkback when you press the button the first time, and switch back to program content when you press it a second time. In this case we are going to outline the logic on paper first as we did in the endless loop example to make sure we get it correct.

To create our latching talkback button we need something to keep track of the state of the button, and since the button has a state option we can use that. See table 2: again in this example Source 1 is program material and Source 2 is the talkback source. Destination 1 is our headphone destination.

While at first glance this logic looks correct, in actuality it will create an endless loop for as long as the button is held down. This is because as soon as any item involved in the qualifier list is changed for an event, the event is analyzed. Thus, in EventA the button is pushed down when its state is off. The Action sets the State to On and makes the route. As soon as the state is set to On the button is still down because the computer is much faster than the finger's button release, therefore the qualifiers for StackEventB are true and its actions are run – triggering the qualifiers of Action A. Therefore, we must find a way to only allow one event to run each time the button is pushed. The solution is to use a

| StackEvent A |            |                   |                                      |
|--------------|------------|-------------------|--------------------------------------|
|              | Qualifiers |                   |                                      |
|              |            | User Panel Button | DemoPanel.DemoButton – ButtonDown    |
|              |            |                   | – State Off                          |
|              | Action     |                   |                                      |
|              |            | ActivateRoute     | Route Source 2 to Destination 1      |
|              |            | User Panel Button | Set DemoPanel.DemoButton State to On |

| StackEvent B |            |                   |                                       |
|--------------|------------|-------------------|---------------------------------------|
|              | Qualifiers |                   |                                       |
|              |            | User Panel Button | DemoPanel.DemoButton – ButtonDown     |
|              |            |                   | – State On                            |
|              |            |                   |                                       |
|              | Action     |                   |                                       |
|              |            | ActivateRoute     | Route Source 1 to Destination 1       |
|              |            | User Panel Button | Set DemoPanel.DemoButton State to Off |
|              |            | Table 2           |                                       |

memory slot. Memory slots can be defined in an action by using a name and a value for the slot. Then they can also be qualifiers.

It is very important to understand that the actions in a stack event are processed in the order in which they appear in the list. Thus, when the button is pressed for the first time in StackEventA, the memory slot MyButton-Mem has not been defined, and so it is empty. Therefore, since it is empty and the current state of the button is off and it is down the qualifiers are true. The first action that the StackEventA runs is to define a value for My-ButtonMem. Now that memory slot is no longer blank so StackEventB will not run when Stack Event A makes the Route Change and button state change. Then when the button is released, StackEventC clears the memory slot, but StackEventB will not run because the button is now up. The next time the button is pushed the memory slot is empty again, and the button state is On, and the button is down, so StackEventB runs, which again first sets the memory slot to a value so StackEventA will not run again until the button is released. If the memory slot change does not precede the Button state change in the action list however, the whole thing will fall apart.

This shows the huge possibilities for the advanced

event capabilities that are possible through the Stack Event Engine of PathfinderPC Server. The next section will step through the parameters that are available through each of the qualifiers and actions in the Stack Event Engine. In reality, the creative Administrator that takes the time to become acquainted with all of the possible qualifier and action tools in the PatfhfinderPC Server Stack Event arsenal should rarely or ever have the need for custom scripting. However, in the rare instances where the customized needs would require more advanced logic than can be easily accomplished with these tools, PathfinderPC can also access and run custom scripts. Contact Axia and/or Software Authority if you have need of custom scripting to drop into your PathfinderPC Server installation.

#### **StackEvent Qualifiers**

#### RouteStatus

The RouteStatus qualifier allows you to define a source and destination on a particular PathfinderPC router. The stack event will be analyzed whenever the destination has its source route assignment changed. If the source point that is assigned to the destination corresponds to the source in the qualifier, the qualifier will be considered True. Otherwise it will be considered False.

| StackEventA |           |              |                                                  |
|-------------|-----------|--------------|--------------------------------------------------|
|             | Qualifier |              |                                                  |
|             |           | User Pan     | DemoPanel.DemoButton<br>– ButtonDown – State Off |
|             |           | MemorySlot   | MyButtonMem - Value field blank                  |
|             | Action    |              |                                                  |
|             |           | Memory Slot  | MyButtonMem = "ENGAGED"                          |
|             |           | Route Change | Route Source 2 to Destination 1                  |
|             |           | User Panel   | Set DemoPanel.DemoButton State to On             |

| StackEventB |           |              |                                                 |
|-------------|-----------|--------------|-------------------------------------------------|
|             | Qualifier |              |                                                 |
|             |           | User Panel   | DemoPanel.DemoButton<br>– ButtonDown – State On |
|             |           | MemorySlot   | MyButtonMem - Value field blank                 |
|             | Action    |              |                                                 |
|             |           | Memory Slot  | MyButtonMem = "ENGAGED"                         |
|             |           | Route Change | Route Source 1 to Destination 1                 |
|             |           | User Panel   | Set DemoPanel.DemoButton state Off              |
| StackEventC |           |              |                                                 |
|             | Qualifier |              |                                                 |
|             |           | User Panel   | DemoPanel.DemoButton – ButtonUp                 |
|             | Action    |              |                                                 |
|             |           | Memory Slot  | MyButtonMem = Value field blank                 |
|             |           | Table 3      |                                                 |

Table 3

| 🚨 Stack Ite  | em Editor          | r                              |   |
|--------------|--------------------|--------------------------------|---|
| Gro          | oup Name           |                                |   |
| Ev           | ent Name           | Default                        |   |
| Qualif       | ier Name           | TestRoute                      |   |
| Qualifier De | scription          |                                |   |
|              |                    | Route State                    |   |
| Router       | DanAudio           | 1                              | - |
| Source       | Studio_1           |                                | • |
| Destination  | AirChain_          | 1                              | • |
|              | 🗌 Use Lo<br>🗍 Lock | ock State as Part of Qualifier |   |
|              | Trigge             | er if False rather than True   |   |
|              | <u>C</u>           | ancel <u>A</u> pply            |   |

If "Use Lock State as Part of Qualifier" is checked the qualifier will only be True if the lock state of the route also matches the lock state of the lock checkbox located beneath this item.

"Trigger if False rather than True" reverses the qualifier state making the qualifier False if the route conditions are met and True if they are not.

#### Audio Level Trigger

The Audio Level Trigger qualifier allows you to create a condition based on the audio state of a source and or destination. If the audio is silent or present or in clipping for more than a certain amount of time the qualifier is considered to be True. Only routers that have audio metering capabilities will be available in the router list. If you leave either the Source or the Destination field set

| 🛄 Stack Ite      | em Editor 🛛 🔀              |  |
|------------------|----------------------------|--|
| Gro              | up Name                    |  |
| Eve              | ent Name Default           |  |
| Qualif           | ier Name TestAudio         |  |
| Qualifier De     | scription                  |  |
|                  | Audio Level State          |  |
| Router           | DanAudio 💌                 |  |
| Source           | None                       |  |
| Destination      | None                       |  |
| Destination None |                            |  |
|                  | <u>Cancel</u> <u>Apply</u> |  |

to None the qualifier will only trigger off of the selected source or destination. If you create an entry for both source and destination the qualifier will only be True if both the source and the destination selected fulfill the audio state. The option buttons allow you to select whether the audio qualifier is based on Silence, Audio Present, or Clipping. The Timeout defines how long in seconds the audio state must exist before the qualifier is considered to be True.

It is important to note that at this point in time Axia windows driver sources and destinations do not support metering and/or silence/clipping detection. These sources and destinations will always be seen as silent at this point in time

"Trigger if False rather than True" reverses the qualifier state making the qualifier False if the audio conditions are met and True if they are not.

#### **GPI State Change**

The GPI State Change qualifier allows you to select a GPI Source pin from a GPIO router and monitor its state. Select the GPIO Router and the GPI Source to be monitored from the Router and GPI Source drop down lists. Then select the Pin (1 through 5) to monitor and the state (Low or High) that will make the qualifier True. A stack event using this qualifier will get analyzed every time the pin on the selected port changes its state from high to low or low to high. If the pin state matches the one selected in the qualifier the qualifier will be consid-

| 💭 Stack Item Editor               |                 |  |  |
|-----------------------------------|-----------------|--|--|
| Group Name                        |                 |  |  |
| Event Name                        | Default         |  |  |
| Qualifier Name                    | GPIOStateChange |  |  |
| Qualifier Description             |                 |  |  |
|                                   | GPIO State      |  |  |
| Router                            | DanGPIO         |  |  |
| GPI Source                        | None            |  |  |
| GPO Destination                   | None            |  |  |
| Pin                               | 1               |  |  |
| State                             | Low             |  |  |
| Trigger if False rather than True |                 |  |  |
| <u>C</u> ancel <u>A</u> pply      |                 |  |  |

ered True. If it does not it will considered False.

"Trigger if False rather than True" reverses the qualifier state effectively reversing the State option.

#### **User Button Press**

The User button Qualifier allows a defined user button in a Panel created with the panel designer to act as a qualifier. This qualifier will be analyzed both if the changes happen on the software panel button, and if they happen on a hardware mapped hardware button. To use this qualifier enter a button name in the Button Name field in the following format:

#### PanelName.ButtonName

The HostIP, ButtonModule, and ButtonNumber fields are not available at this point in time.

Next select the button states that will make the qualifier True. Select the Key State (Up, Down, or No Change). You can also enter colors and caption information as part of the qualifier.

| 🔀 Stack Item Ed    | litor                               | X |
|--------------------|-------------------------------------|---|
| Group Na           | me                                  | _ |
| Event Na           | me Default                          |   |
| Qualifier Na       | me                                  |   |
| Qualifier Descript | ion                                 |   |
| Use Named Butt     | <u>User Panel Button</u><br>ton     |   |
| Button Name        | (Format: PanelName.ButtonName)      |   |
| C Use Button Add   | ress                                |   |
| Host IP            |                                     |   |
| Button Module      | 1                                   |   |
| Button Number      | 1                                   |   |
|                    |                                     |   |
| Key State          | Down                                |   |
| Back Color On      |                                     |   |
| Back Color Off     |                                     |   |
| Fore Color         |                                     |   |
| State              | No Change                           |   |
| Flash              | No Change                           |   |
| Button Caption     |                                     |   |
| Set Button Name    |                                     |   |
|                    | 🔲 Trigger if False rather than True |   |
|                    | Cancel Apply                        |   |

The primary colors can be entered by name – for example Red, Green, Blue. You can match subtler color shades by using RGB values in the hexadecimal format:

#### &HBBGGRR

For example:

#### &H00FF00 – would produce green

Any field that is set to No Change or is blank will not be considered when analyzing the qualifier. Any field that does have information in it will have to match the actual button condition for the qualifier to be True. Any fields that have information in them and are therefore being considered as part of the qualifier will cause the stack event to be analyzed any time one of those pieces of information changes. In most cases the only field you will use is the Key State field as that is how you will make specific actions happen when a button is pushed.

Trigger if False rather than True reverses the qualifier state making the qualifier False if all of the various fields' conditions are met, and True if they are not.

#### Time/Date Range

The Time and Date Range qualifier allows you to make a qualifier based on a certain time. This allows you to create a start Time and Date and an End Time and Date. If the time is currently between these times the qualifier is True. Otherwise it is False. You can specify a specific date or a day of the week for the start and end dates depending on whether the event only happens once or recurs on a weekly schedule.

| 🐱 Stack Item Editor                                                                                                    |                                                                                                    |  |  |
|----------------------------------------------------------------------------------------------------|----------------------------------------------------------------------------------------------------|--|--|
| Group Name<br>Event Name Default<br>Qualifier Name<br>Qualifier Description<br><u>Time</u><br>Start Date                                                                          | End Date                                                                                                    |  |  |
| One Time Only<br><u>Date</u>                                                                                                    | One Time Only <u>Date</u>                                                                                                    |  |  |
| 7/29/2006                                                                                                    | 7/29/2006                                                                                                    |  |  |
| <ul> <li>C On the Following Days</li> <li>☐ Sunday</li> <li>☐ Monday</li> <li>☐ Tuesday</li> <li>☐ Wednesday</li> <li>☐ Thursday</li> <li>☐ Friday</li> <li>☐ Saturday</li> </ul> | <ul> <li>On the Following Days</li> <li>Sunday</li> <li>Monday</li> <li>Tuesday</li> <li>Wednesday</li> <li>Thursday</li> <li>Friday</li> <li>Saturday</li> </ul> |  |  |
| Start Time         9:17:49 AM           End Time         9:17:49 AM                                                                                                    |                                                                                                    |  |  |
| Trigger if False rather than True                                                                                                    |                                                                                                    |  |  |

The qualifier will be analyzed whenever the start time/date or end time/date is crossed. In addition this qualifier is often married to a second qualifier. For example, you could create a stack event with a GPI qualifier and a Time/Date Range qualifier. This would mean that when the GPI happens and it falls in the certain time range, perform the Actions.

"Trigger if False rather than True" reverses the qualifier state making the qualifier True if the date and time are any time other than the selected range.

#### **User Command Received**

This qualifier looks for certain textual commands to enter a Protocol Translator. For example, you could create a Generic translator and have an automation system send text commands to it. Then in a Stack Event, define the translator to listen to and the command you are listening for in the qualifier. When the command is received the qualifier is considered to be True.

| 🧱 Stack Item Editor    |                           |
|------------------------|---------------------------|
| Group Name             |                           |
| Event Name 📙           | Default                   |
| Qualifier Name         |                           |
| Qualifier Description  |                           |
| <u>User Comma</u>      | nd to Protocol Translator |
| Translator TestTransla | tor 🗨                     |
| User Co                | ommand to Send            |
|                        |                           |
| Can                    | cel Apply                 |

Escape characters can be used to look for non-typable characters as follows.

\\ = \
\cr = Carriage Return
\If = Line Feed
\t = Tab

%xx where xx is a hexadecimal number that represents an Ascii character of the number represented by xx (PFS 3.58 and later only)

#### **Memory Value**

PathfinderPC Server has 1000 memory slots and 99 memory matrixes available for Stack Event and custom scripting use. Each slot or Matrix is accessed using a name. A memory slot holds a single textual value. A

Memory matrix is basically a table with rows and columns.

| 🐹 Stack Item Editor                 | × |
|-------------------------------------|---|
| Group Name                          |   |
| Event Name Default                  |   |
| Qualifier Name                      |   |
| Qualifier Description               |   |
| Memory Parameters                   |   |
| Compare To Memory Slot              |   |
| Memory Slot Name                    |   |
| [                                   |   |
| Memory Slot Value                   |   |
| 1                                   |   |
|                                     |   |
| C Add To Memory List                |   |
| Memory List Name                    |   |
|                                     |   |
| Value to Compare to Memory          |   |
| 1                                   |   |
| Is Data In Memory List Under Column |   |
| C Does Data equal value at Row/Col  |   |
| Col                                 |   |
|                                     |   |
|                                     |   |
|                                     |   |
| 🔲 Trigger if False rather than True |   |
|                                     |   |
| <u>C</u> ancel <u>Apply</u>         |   |

Use the option to select whether you are basing your qualifier on a memory slot or a memory matrix. Then enter the memory slot or matrix name into the correct field.

When using a memory slot the stack event will be analyzed every time the named memory slot's value changes. If the qualifier is analyzed due to the action of another qualifier, the qualifier will be considered True if a slot with the assigned name exists and it contains the value specified. If the slot does not exist or is a different value it will be considered False.

The memory matrix section allows you to enter a

value. The "Is Data In Memory List Under Column" option allows you to select a column number in the matrix and determine if the value exists in any row under that column. If it does, the qualifier is True. If it does not, it is False.

The "Does Data equal value at Row/Col" option allows you to compare the value at the specified row and column with the defined value. If they are equal, the qualifier is True. Otherwise, it is False.

Trigger if False rather than True reverses the qualifier state making the qualifier True memory values do not match and/or the memory slot or matrix does not exist.

#### **Event Engine Start**

This qualifier is only analyzed every time the Stack Event System Starts up or shuts down. It is considered True if the Engine has just started and False if it has just stopped.

"Trigger if False rather than True" reverses this state.

#### **Element Profile Change**

This qualifier allows you to select a specific Axia Element and Profile on that Element in the Axia network. If the specified profile is loaded then the qualifier is considered to be True. If it is not then it is False. Loading a Profile on the specified Element will cause a stack event

| 🗱 Stack Item Editor                 | × |
|-------------------------------------|---|
| Group Name                          |   |
| Event Name Default                  |   |
| Qualifier Name                      |   |
| Qualifier Description               |   |
| Profile Change                      |   |
| Element None                        | • |
| Profile None                        | • |
| 🧮 Trigger if False rather than True |   |
| <u>C</u> ancel <u>Apply</u>         |   |

with this qualifier to be analyzed.

"Trigger if False rather than True" will cause the qualifier to be True if any Profile other than the selected one is loaded.

#### Element VMIX Change

This qualifier allows you to select a specific Axia Element and VMIX Channel on that Element in the Axia network. Typically the field that will be most used for this qualifier is the State Field. This allows you to select On or Off states for the Channel to trigger an Action.

| 🗱 Stack Item Edito    | r 🛛 🔀                        |
|-----------------------|------------------------------|
| Group Name            |                              |
| Event Name            | Default                      |
| Qualifier Name        | VMIX Change                  |
| Qualifier Description |                              |
|                       | VMIX Change                  |
| Element               | •                            |
| Channel VMIX.SUE      | B#1.IN#1                     |
| State No Chang        | ge 🔻                         |
| Gain 0                | Vo Change                    |
| Time Up 1.0           | Vo Change                    |
| Time Down 1.0         | 🔽 No Change                  |
| 🗖 Trigge              | er if False rather than True |
| <u>C</u> a            | ancel <u>A</u> pply          |

If any of the "No Change" check boxes are unchecked then the corresponding fields must also match the state of the VMIX Channel in order for the qualifier to be considered True. A Stack Event with a VMIX qualifier will be analyzed whenever the selected VMIX Channel State changes.

"Trigger if False rather than True" will cause the qualifier to be True any of the VMIX states are different from the ones selected in the qualifier.

#### **StackEvent Actions**

#### Activate Route

This action will activate the route selected using the Router, Source, and Destination lists. If the Lock Override is selected the route will be made regardless of whether the selected destination is currently locked.

| 🛄 Stack Ite | em Editor 🛛 🔀    |
|-------------|------------------|
| Gro         | up Name          |
| Eve         | ent Name Default |
| Act         | ion Name         |
| Action De   | scription        |
|             | Route State      |
| Router      | DanAudio         |
| Source      | Studio_1         |
| Destination | AirChain_1       |
|             | Cancel           |

If the lock override is not selected the route will only be made if the destination is currently unlocked. If the route can be made and the lock option is checked the software will also lock the destination after making the change.

#### Activate Scene

This action will activate the selected scene on the selected router. If the Lock Override is selected all routes in the scene will be made regardless of whether the destinations involved are locked or not.

| 🚨 Stack Ite | em Editor 🛛 🔀    |
|-------------|------------------|
| Gro         | up Name          |
| Eve         | ent Name Default |
| Acti        | ion Name         |
| Action De   | scription        |
|             | Scene Change     |
| Router      | DanAudio 💌       |
| Scene       | 10ff             |
|             | 🗖 Lock Override  |
|             | <u>C</u> ancel   |

If the Lock Override is not checked only those routes in the scene whose destinations are not locked will be made.

#### **GPIO State Change**

This action will change the state of a GPI or GPO pin. Please note that the only GPIs that can be changed are Axia Driver GPIs. All GPOs on an Axia network can be changed however.

| 🗱 Stack Item Editor         |                                      |
|-----------------------------|--------------------------------------|
| Group Name                  |                                      |
| Event Name                  | Default                              |
| Action Name                 |                                      |
| Action Description          |                                      |
|                             | GPIO State                           |
| Router                      | DanGPIO                              |
| GPI Source                  | None                                 |
|                             | (GPI Actions only Valid for Drivers) |
| GPO Destination             | None                                 |
| Pin                         | 1                                    |
| State                       | Low                                  |
| Pulse In Milliseconds       | -                                    |
|                             | (0 = Steady State)                   |
| <u>C</u> ancel <u>Apply</u> |                                      |

Select the GPIO router and the GPO Destination Port (or GPI Driver Source Port) to be changed. Then select the Pin and State to which it should be changed. If it is to be a constant change leave the pulse length at 0. If the change is to be a pulse that then returns to the original state, enter the pulse length in milliseconds in the Pulse field.

#### **User Button Property**

This action allows the user to change the state of software buttons defined in a Panel using Panel Designer. It will also change the state of any hardware buttons mapped to these software user panel buttons. See the Panel Designer section of this document for details on software panels and hardware mapping.

Enter the User Panel and button name in the Button Name field in the format:

#### PanelName.ButtonName

| 🚺 Stack Item Ed  | itor                           | X |
|------------------|--------------------------------|---|
| Group Na         | me                             | _ |
| Event Na         | me Default                     | _ |
| Action Na        | me                             |   |
| Action Descript  | ion                            |   |
| • Use Named Butt | <u>User Panel Button</u><br>on |   |
| Button Name      | (Format: PanelName.ButtonName) |   |
| C Use Button Add | ress                           |   |
| Host IP          |                                |   |
|                  |                                |   |
| Button Number    | 1                              |   |
| Key State        | Down                           |   |
| Back Color On    |                                |   |
| Back Color Off   |                                |   |
| Fore Color       |                                |   |
| State            | No Change                      |   |
| Flash            | No Change                      |   |
| Button Caption   |                                |   |
| Set Button Name  |                                |   |
|                  | ,                              |   |
|                  |                                |   |
|                  | <u>Cancel</u> <u>Apply</u>     |   |

The HostIP, Button Module, and Button Number fields are not available for use at this point in time. You can use the fields to select colors for the buttons. The primary colors can be entered by name – for example Red, Green, Blue. You can create subtler color shades by using RGB values in the hexadecimal format:

#### &HBBGGRR

For example: **&HOOFFOO** – would produce green

You can also change the Button State to On or Off, and turn flashing On or Off if desired. The button caption (text displayed in the button) can also be modified using this action.

The Button Name should be used very carefully as it

will change the internal running name of the button making it no longer available to the selected Action and/or qualifier. Use the Button Caption property to change the text on the button, not Button Name. Button Name does not change the text in the button, but rather the actual name of the button within the system.

#### Send Email

Use this action to send an email. Please note that in order for this action to work the master email server settings must be configured for the server. This is described elsewhere in this document, and can be found under the File menu of PathfinderPC Server. As long as the server has the correct Email server settings defined, this action will send an email.

| 🧱 Stack Item Editor |              |
|---------------------|--------------|
| Group Name          |              |
| Event Name          | Default      |
| Action Name         |              |
| Action Description  |              |
|                     | Send Email   |
| E                   | mail Address |
|                     |              |
|                     | Subject      |
|                     | Message      |
|                     |              |
|                     |              |
|                     |              |
|                     |              |
| <u>C</u> #          | incel Apply  |

Enter the Address, subject, and message into the appropriate fields. Multiple email addresses may be assigned by creating multiple email Actions, or by separating the email addresses by semicolons in the Email Address field. The Email address field must be less than 255 characters long.

#### **Run Script**

Use this action to run a custom script. The script file must exist within the PFSScripts folder in PathfinderPC Server.

### Send User Command

This Action will send a text message out a Protocol Translator port. Select the Translator and enter the command to send.

| 🔝 Stack Item E | ditor 🛛 🛛                      |
|----------------|--------------------------------|
| Group N        | lame                           |
| Event N        | lame Default                   |
| Action N       | lame                           |
| Action Descrip | ption                          |
| <u>User C</u>  | Command to Protocol Translator |
| Translator Tes | tTranslator 🗾                  |
|                | User Command to Send           |
|                |                                |
|                | Cancel Apply                   |

Escape characters can be used to look for non-typable characters as follows.

\\ = \
\cr = Carriage Return
\If = Line Feed
\t = Tab

%xx, where xx is a hexadecimal number, represents an ASCII character of the number represented by xx (PFS 3.58 and later only)

### **Memory Value**

The Memory Value Action allows you to create and assign values to memory slots and matrixes. PathfinderPC Server has 1000 memory slots and 99 matrixes that are available for use by Stack Events and custom scripts. Each memory slot consists of a slot name and a text value. Each Matrix consists of a name and a grid with columns and rows.

To assign a value to a memory slot, select the Write To Memory Slot option and fill in the Memory Slot Name and Memory Slot Value fields. When the action is run, PathfinderPC Server will look through its memory slots for a slot with the name in the Memory Slot Name field. If it finds one, it will assign the value to that slot. If it does not find a field with the specified name, it will use the next available memory slot and assign that slot the name and value from the action. If the Delete Memory Slot checkbox is selected, PathfinderPC Server will look for a memory slot with the correct name and clear out both the name and value making it available to be reused.

| <i></i>             |                    |
|---------------------|--------------------|
| 🗱 Stack Item Editor |                    |
| Group Name          |                    |
| Event Name          | Default            |
| Action Name         |                    |
| Action Description  |                    |
| Me                  | mory Parameters    |
| Write To Memory     | Slot               |
| M                   | emory Slot Name    |
|                     |                    |
| Me                  | emory Slot Value   |
| J                   |                    |
| ⊡ D€                | elete Memory Slot  |
| C Add To Memory Li  | iet                |
| -                   | emory List Name    |
|                     |                    |
| Data                | to Add To the List |
| J                   |                    |
|                     |                    |
|                     |                    |
|                     |                    |
|                     |                    |
| 🗖 Rer               | nove Row           |
| 🗖 Del               | ete Memory List    |
|                     |                    |
|                     |                    |
| <u>C</u> :          | nncel <u>Apply</u> |

A PathfinderPC Server memory matrix is a table in memory with columns and rows. To create one, select the Add To Memory List option, and define a name for the list. PathfinderPC Server will then look for a list with the selected name. If it cannot find one, it will assign the name to the next available list. Data is added to a memory list by entering fields separated by commas.

For instance, the string "Dog, Cat, Fight, Dog Wins" would create a list with 4 columns and would enter the data into the 4 columns. If the data were then retrieved in a qualifier, row 0, column 0 would return the word

"Dog".

Additional rows can also be added. Selecting the Delete Memory List checkbox will delete the memory list. Selecting the Remove Row check box will try and find a row with all columns left to right that match, and it will delete that row. So if in the value field you enter "Dog, Cat", all rows that have the first two columns with Dog and Cat will be removed.

Memory slots and matrixes are also automatically synchronized between clustered servers, so that on a failover the server that takes over the event system has the correct information

### SA Command

The SA Command Action runs a Software Authority command as defined in the Software Authority Protocol Translator Protocol document installed in the PathfinderPC Server folder. Enter the command to run in the defined field.

### Element Profile Change

This action will change an Element Profile. Select the Element and Profile from the drop down lists that you wish to load when the Action is run.

### Element VMIX Change

This action will make a change to an Element VMIX Channel. Select the Element and Channel from the drop down lists. You can then turn the Channel On or Off by modifying the state field.

In addition, you can deselect the No Change checkbox for the Gain, TimeUP, and or TimeDown fields, and enter new values for those fields. When the action is run, any of these fields that is not set to "No Change" will be updated to the assigned value on the selected Vmix channel. In this way the action can turn VMIX channels on and off, change their gain, and/or adjust their fade times.

# **Protocol Translators**

Protocol Translators allow the server to communi-

cate with other controllers as if it were a specific type of router. Essentially it allows PathfinderPC Server to pretend to be some other manufacturer's router as far as a controlling device is concerned. The PathfinderPC Server Protocol Translator Engine translates commands from one type of router protocol to the routers which are set up on the system. Create a protocol translator by clicking on the Protocol Translator tab and clicking Add Translator.

| 🗱 Protocol Translato | r Setup         |                 |                |
|----------------------|-----------------|-----------------|----------------|
| <u>s</u>             | elect a Pro     | tocol to use    | 1              |
| Protocol:            | Software Au     | thority Protoco | I 🔽            |
| Cancel               | << <u>B</u> ack | <u>N</u> ext>>  | <u>F</u> inish |

Select the protocol to use for the translation and click "Next".

Decide how the communication will take place – serial port, TCP, or UDP connection, and enter the appropriate settings. Click "Next" again. Finally, add a name

| 🔛 Protocol Translator Setu                                     | P 💷 🛛               |
|----------------------------------------------------------------|---------------------|
| Select Co                                                      | nnection Paramaters |
| Serial                                                         |                     |
| Serial Port:                                                   | 1 💌                 |
| Bits Per Second:                                               | 9600 👻              |
| Data Bits:                                                     | 8                   |
| Parity:                                                        | None                |
| Stop Bits:                                                     | 1                   |
| © TCP/IP TCP Connecti<br>Listening Port                        |                     |
| C TCP/IP UDP Connecti<br>UDP Local Port                        |                     |
| (Optional: Use if Clie<br>UDP Client Port<br>Client IP Address |                     |
| C <u>a</u> ncel << <u>B</u>                                    | ·                   |

In addition on this final screen you can select whether the translator will be open and responding to commands and connection attempts whenever the server is running, or only when the event system is running. This is useful in a Cluster where you may only want the translator answering on the machine that currently owns the event system. See the section later in this documentation on Software Authority Bridges for a more detailed explanation on this option.

### **Supported Translators**

### Software Authority Protocol

The Software Authority Protocol is a simple text based protocol for controlling any of the routers set up in PathFinderPC Server. This is one of the most simple and versatile control protocols in the system for controlling PathfinderPC resources as it is designed specifically for PathfinderPC. It has help available by typing a simple question mark and all commands are simple text commands. There is a text document included in your PathfinderPC Server installation folder outlining this protocol. This translator is often used by automation systems that can send simple text commands over TCP or Serial to control PathfinderPC routers.

### Pro-Bel General Router and Pro-Bel General Switcher Protocol Translators

The Pro-Bel protocol translators only provide certain basic functions at this time. You will want to determine whether the controlling device you will be using with this translator requires the General Router or the General Switcher Protocol. For Prophet Router control, use the Pro-Bel General Router Protocol. Also see the section on the SAGenericBridge application for a discussion for how to use this in a clustered system with controllers that can only use a serial port.

### **Generic Protocol**

The generic protocol does not do any translation at all. It is used to send and read commands into Stack Events. Stack Events can be set up to perform certain actions when certain user defined textual commands are received through the translator, and Stack Event Actions can be set up to send user defined commands back to a controlling device.

### Sine ACU-1 Prophet Version

The Sine ACU-1 Prophet Version translator is designed to act like the Prophet version of the Sine Systems ACU-1 switcher. It converts the commands usually destined to an ACU-1 to a bank of VMIX channels on an Axia Element and a bank of GPIO ports on the Axia network. An ACU-1 is comprised of 8 stereo Channels of audio inputs and a single stereo output. Any Channel on the input side can be turned on, and it will fade up to the predetermined level over a predetermined time period. If multiple channels are turned on, the ACU-1 will mix them together to the stereo output. In that way the ACU-1 acts both as a switcher and as a mixer. When the Channel is turned off, it will fade down over a predetermined period of time as well. In addition, there are 8 output relays (GPOs) which can be tripped for each ACU-1. Finally there is a bank of 16 Optos (GPIs) that can be wired up for any of the Input Channels. The Optos for any Channel that is turned on are then passed through to the controlling device. Each Prophet can address up to 4 ACU-1s on a single serial port since the serial cables can be chained.

So how is this functionality mimicked in the Axia world? Each Axia Element has a 40 Channel Virtual Mixer that can be accessed through its web page. These 40 Channels are split up into 8 sub-mixers with 5 Channels each. There is an output from each of the 8 submixers as well as a main mix out. Thus the ACU-1 Protocol Translator makes each of the VMIX sub-mixers on an Element equivalent to a single ACU-1. Prophet can address all of the VMIXers on a single Element through a single serial cable connection to PathfinderPC Server. Please note at this point in time Prophet has a limit of 4 ACUs per serial connection so only the first 4 VMIXers on any Element are actually addressable by Prophet. Since the Axia VMIX sub-mixers are 5 channel rather than 8, only the first 5 channels in any ACU setup in Prophet should be used. In addition you can assign 1 GPO port (5 closures) on the Axia network to each VMIX/ACU. Finally you can assign up to 3 GPI

ports on the Axia network (15 closures) to each VMIX Channel. These closures will then be passed through as Optos to Prophet just as if they were ACU closures if the VMIX Channel is on. With a serial cable between the Prophet and PathfinderPC Server, PathfinderPC can create the same functionality as a bank of ACU-1s.

| 🧱 Protoco   | l Translate     | or Se | etup           |            |          | _                           |   |
|-------------|-----------------|-------|----------------|------------|----------|-----------------------------|---|
| Sel         | ect the El      | lem   | ent This       | s Tra      | nslato   | r will Control              |   |
| Element:    | DanElemer       | nt    |                |            |          |                             | - |
| Engine:     | Livewire        |       |                |            |          |                             | • |
| Def         | ault Silence    | e Tin | ne: 30         |            |          | <ul> <li>Seconds</li> </ul> |   |
|             |                 | - 11  | se Softwa      | ro Aud     | bority B |                             |   |
|             |                 | 0     | SC SUILWA      | TC Au      | nonky b  | nuge                        |   |
| VMIX        |                 | 0     | GPIO           |            | Summar   | У                           |   |
|             | 1 (ACU1)        |       |                |            |          |                             |   |
|             | 2 (ACU 2)       |       |                |            |          |                             |   |
| . ⊕ VSubMix | 3 (ACU 3)       |       |                |            |          |                             |   |
| . ⊕ VSubMix | 4 (ACU 4)       |       |                |            |          |                             |   |
|             | 5 (ACU 5)       |       |                |            |          |                             |   |
|             | 6 (ACU 6)       |       |                |            |          |                             |   |
|             | 7 (ACU 7)       |       |                |            |          |                             |   |
|             | 8 (ACU 8)       |       |                |            |          |                             |   |
|             | C <u>a</u> ncel | <-    | < <u>B</u> ack | <u>N</u> e | xt>>     | <u>F</u> inish              |   |

In order to do this the Sine ACU-1 Prophet Version Protocol Translator requires an extra configuration screen which appears before the Protocol Translator Name assignment screen.

An Element must be present in a PathfinderPC System GPIO Router before you will be allowed to create an ACU-1 Translator. Select the Element and Engine that is associated with the Element to use for this bank of VMIX/ACU translations. The VMIX sub-mixers will be shown in the expandable tree below. Silence detection commands for the various channels will also be passed through to the controlling device based on the timeout value entered.

Expanding the trees in the bottom half of the window will supply the interface for associating GPIO closures with the VMIX sub-mixers and Channels.

Click in the GPIO column for each VMIX sub-mixer GPO (ACU-Relay) to assign the GPO port (5 closures) to be fired as relays by the ACU relay translation. Then select up to three GPI ports (15 closures) on the Axia

| 🂭 Protocol Translato | r Setup         |                              |             |
|----------------------|-----------------|------------------------------|-------------|
| Select the Ele       | ement Thi       | s Translator will Co         | ontrol      |
| Element: DanElement  |                 |                              | -           |
| Engine: Livewire     |                 |                              | -           |
| Default Silence      | Time: 30        | ▼ Sec                        | onds        |
| Г                    | Use Softwa      | re Authority Bridge          |             |
| -                    |                 |                              |             |
| VMIX                 | GPIO            | Summary                      | <b>^</b>    |
| USubMix 1 (ACU 1)    |                 |                              |             |
| GPO (ACU_Relay_1 to  | 5) OUT 1        | 25 OUT 1 OUT 1               | ON GPIOTest |
| - E Channel 1        |                 |                              | ≡           |
| GPI1 (Opto 1 to 5)   | OUT 1           | 25 OUT 1 OUT 1               | ON GPIOTest |
| GPI 2 (Opto 6 to 10) |                 |                              |             |
| GPI 3 (Opto 11 to 15 | 0               |                              |             |
| Channel 2            |                 |                              |             |
|                      |                 |                              |             |
| C <u>a</u> ncel      | << <u>B</u> ack | <u>N</u> ext>> <u>F</u> init | sh          |
|                      |                 |                              |             |

network for each VMIX Channel. These GPIs will be passed though as Optos to the controlling device (Prophet) if the VMIX Channel is on and the closure occurs.

Finally if the controlling device will communicate directly with the PathfinderPC Server protocol translator using a serial port, leave the "Use Software Authority Bridge" option unchecked. If you are going to use the Software Authority ACU Bridge application to convert the serial communications to TCP and thereby enable communications to both servers in a cluster, turn this option on. See the section on Software Authority bridges for more information.

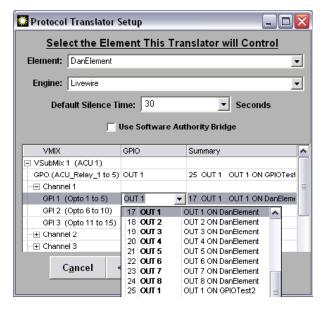

Finish adding the translator into the system and use

the Prophet to test turning VMIX channels on and off.

# Software Authority Bridge Applications

Serial communications present an interesting dilemma to a high availability environment. Specifically, a standard RS-232 port can not be split effectively. Even if the two listening servers are clustered in a way such that only one has its serial port open at any given point in time (as PathfinderPC can be set up to do), creating an RS-232 splitter cable causes electrical problems that often causes communications problems in the RS-232 protocol. As a result Software Authority has added two request on to the servers. The ACU version also has a screen that shows detailed information about the current state of the VMIX, GPI, and GPO channels involved in the ACU translation.

To use either bridge download the appropriate installer .msi file from the Software Authority web site and install it on the machine that is to handle the bridge application. This can be a dedicated computer or in many cases it can be the original controlling computer. In several installations we have used the bridge in the background of a Prophet automation or routing system. The Prophet uses Serial Port 1 on the computer and the bridge uses Serial port 2. Then a simple null modem cable between the

Null Modern Cable

bridging applications to its software suite. These applications take a serial port signal and convert it to TCP. Furthermore the bridging application includes two TCP connections so it will attempt to connect to multiple servers in a cluster.

The first of

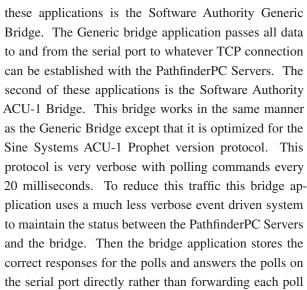

finder. For example if you are going to use the bridge on a Prophet Router to convert the Probel protocol from serial to TCP, add a Probel translator in PathfinderPC and select a TCP port rather than a serial port. When you create the translator in PathfinderPC Server, be sure to select the option to make the translator stop and start with the event system on the last screen of the wizard. This will ensure that the translator is only open on the Server in the cluster that currently owns the event system. If you do not select this option the bridge will be able to connect to both servers at the same time and will send duplicate information to both servers, and both servers will try to act upon those commands. After the installation is complete and the protocol translator is set up in Pathfinder, run the bridge application. Let's look

Prophet to think it is addressing a different device. See the diagram above. The bridge then converts the traffic to TCP and sends it on to the PathfinderPC Servers.

ports allows the

Before you use the bridge application you need to set up the Protocol Translator in Path-

Controlling PC

Clustering Communications

Serial Port 1

Serial Port 2

Not Listening

TCP Protocol Translator

Event System - Standby

PathfinderServer B

TCP To Server B

(Trying To Connect)

Controlling Application

SA Bridge Application

TCP To Server A

TCP Protocol Translator

Event System - Running

PathfinderServer A

Listening

(Connected)

at the configuration and usage of the Generic bridge application first.

### **Generic Bridge Application**

This is the main screen of the bridge application. The indicator dots will be either red indicating that the port is not open or connected, or green meaning the port is open and connected. The Status Field shows the current Status of the connection. The Bytes In and Out fields show a byte count which resets when it reaches a certain size, but is a good indication that traffic is flowing through the bridge properly. The text window at the bottom of the screen displays event messages. When you start the application for the first time, the configuration screen will also be displayed. This screen is also available through the File Menu.

This screen allows you to define the serial, TCP, and

| 🐰 Software Author  | ity ACU Bridge |                 |                  |             |
|--------------------|----------------|-----------------|------------------|-------------|
| Eile               |                |                 |                  |             |
| Ports              | <u>Status</u>  | <u>Bytes In</u> | <u>Bytes Out</u> |             |
| Serial Port Open 🔴 | Closed         | 0               | 0                |             |
| Server A TCP 🔴     | Closed         | 0               | 0                |             |
| Server B TCP 🔴     | Closed         | 0               | 0                |             |
|                    |                |                 |                  |             |
|                    |                |                 |                  |             |
|                    |                |                 |                  |             |
|                    |                |                 |                  |             |
|                    |                |                 |                  |             |
|                    |                |                 | v                | ersion 1.01 |

translation settings for the bridge. Select the serial port number to use as well as the serial port settings. The serial port settings are entered in the format:

Baud, Parity, Data Bits, StopBits

Valid settings for Parity are:

- $\mathbf{E} = \text{Event}$
- $\mathbf{O} = Odd$
- **s** = Space
- $\mathbf{N} = None$
- $\mathbf{M} = Mark$

Valid Settings for Data Bits are:

- 4
- 5
- 6
- 7

8

Valid Settings for Stop Bits are:

- 1
- 1.5
- 2

So a complete serial port field might look like:

### 57600,N,8,1

for 57600 baud, No Parity, 8 Data Bits, and 1 Stop bit.

Next enter the TCP Port and IP address for the Primary and Secondary PathfinderPC Servers into the TCP Client fields.

Finally select the translation settings. The translation

| 🔛 Settings              |                                                         | _ 🗆 🔀                    |
|-------------------------|---------------------------------------------------------|--------------------------|
| Serial Port             |                                                         | TCP Client               |
| Port 0                  | Server A Port                                           | 0                        |
|                         | Server A IP                                             | 127.0.0.1                |
| Server A IP 57600,E,8,1 | Server B Port                                           | 0                        |
|                         | Server B IP                                             | 127.0.0.1                |
| Send Im<br>Use Tim      | CP Translation<br>mediately ©<br>or ©<br>Of Message © [ | 5 Milliseconds<br>%0D%0A |
| Save                    | <u>C</u> ancel                                          |                          |

settings define how the serial data will be packaged into TCP packets to send to the PathfinderPC Server. The first option, Send Immediately, forwards the information as soon as it receives it. While this may sound ideal, it can actually be very inefficient. The computer is fast enough to know about every byte that comes into a serial port, and this option will send each byte as its own TCP packet with any overhead involved in the TCP header and trailer information. So while this can work for certain situations, it is not the most recommended setting.

The second setting, Use Timer, allows you to set a millisecond counter. This will hold any data that comes in for the specified number of milliseconds while waiting for additional data, and then package all of it as a single TCP packet. This will be more efficient than the previous setting as long as the controlling application does not consider the delay to be a problem.

The last setting, Use End Of Message, allows you to define a text message which represents the end of a complete message. Many communications protocols have a certain set of bytes that are used to indicate the end of a message. This can be entered in the text box for this option, and the software will then wait until it sees the end of message characters before packaging the complete message and sending it on. To indicate nonprintable characters use the percent sign with a 2-digit hexadecimal number to represent the Ascii characters. For example %0D%0A equates to a carriage return followed by a line feed. Since the percent sign is used as an escape character, if it is used in the end of message it also must be escaped (%25). This last option is the most efficient if an end of message string exists in the protocol to be used. You may need to try a number of these settings before finding the correct one for a given bridge configuration.

Select Save and the translator will start with the new settings. You should see the serial port open and attempts to connect to the servers. When successful connections are made, the indicator dot will turn green. It is normal and desirable that only 1 of the two TCP connections will be connected at any point in time. As stated earlier, the protocol translators on the PathfinderPC Server should be set up to only listen on the Server that currently owns the event system. This guarantees that only one server is processing the commands at any point in time. You should also see data counters changing on the main screen showing successful data flow. If you do not, you may need to use the File Menu and select Settings to rework the configuration until you get it to work correctly.

### ACU-1 Prophet Version Bridge Application

The ACU-1 Bridge application works and is set up in exactly the same fashion as the generic bridge application. The only exception is that the configuration screen

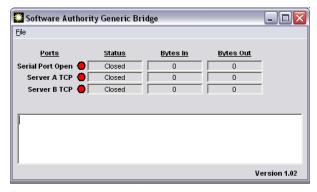

for this bridge does not include the message packaging settings. The protocol is known and defined, and the bridge automatically takes care of this for you.

In order to use the ACU-1 Bridge application, it is important to set the Protocol Translator properly in PathfinderPC Server. Be sure to select the Sine ACU-1 Prophet Version translator and set it up on a TCP port. Also be sure to turn on the checkbox to Use Software Authority Bridge.

| Settings                |                       |
|-------------------------|-----------------------|
| Serial Port             | TCP Client            |
| Port 0                  | Server A Port 0       |
|                         | Server A IP 127.0.0.1 |
| Server A IP 57600,E,8,1 | Server B Port 0       |
|                         | Server B IP 127.0.0.1 |
|                         | 1                     |
| Save                    | <u>C</u> ancel        |
|                         |                       |

If this is not turned on, the proper status information will not get exchanged between PathfinderPC Server and the bridge. Finally be sure to set the Translator to start and stop with the event system. This will ensure that only one server at a time in the cluster is processing commands. When you have completed setting the serial port and TCP client settings in the Bridge application, save your changes and watch the bridge start. Be sure data is flowing through the data counters and the serial port is opening properly, and the TCP connection is establishing a connection with the server that currently owns the event system.

The ACU Bridge also has a very useful additional screen available through the File Menu of the Bridge. From the File Menu select View Status.

This screen shows the status of all VMIX channels,

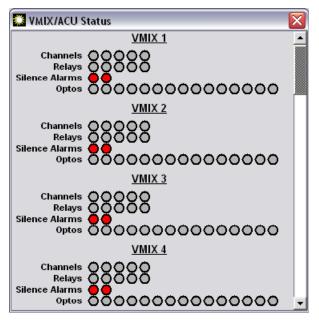

GPIs, GPOs, and Silence Alarms that are being translated with the ACU-1 Translator. The indicator dots will change color to display VMIX Channels that are on, GPIs (Optos) that are Low, GPOs (Relays) that are Low, and silence alarm settings. This display screen provides an intermediary step to show the states PathfinderPC Server is reporting. These are the states that will be reported through the serial port to polling requests from the ACU controller (Prophet).

To test failover between clustered PathfinderPC Servers for the Bridge Application, shut down PathfinderPC Server on the primary server that owns the event system. When the Event System on the secondary server starts up and comes out of Standby, its protocol translator port should also open, and you will see the green dot appear on the secondary server TCP connection on the bridge. Then when the Primary Server is restarted and takes over the Event System, the connection dot should move back to the Server A TCP Connection on the bridge.

# Chapter Three:

One of the best keys to troubleshooting any advanced system is detailed log information. And therefore a great deal of time and energy has been devoted to the PathfinderPC Server logging system. PathfinderPC Server's logging system is accessed through the Preferences menu.

There are three places to which log data may be sent by PathfinderPC Server, and each may be selectively turned on and off by clicking the appropriate menu items. The Log To File menu item will create a new log file each day and store it in the Syslogs folder located within the PathfinderPC Server folder. The Log to TCP Port 5400 menu item will send log commands in the standard syslog format to any clients connected to the TCP port 5400, and the Log to UDP Syslog menu item allows you to send the log entries to a centralized syslog capture computer. This option also sends the messages in standard syslog format.

| ⊻iew                              | Preferences                                                                           | <u>H</u> elp                                                       |           |
|-----------------------------------|---------------------------------------------------------------------------------------|--------------------------------------------------------------------|-----------|
| Rout<br>ID N<br>1 1<br>2 1<br>4 1 | Silence The<br>Clipping The<br>Axia Autor<br>Log Setting<br>Log To File<br>Log To TCl | reshold<br>meshold<br>matic SRC/DST Additions<br>gs<br>P Port 5400 | king<br>m |
|                                   | ✓ Log To UD                                                                           | P SysLog                                                           | - 11      |

The syslog log format is an Internet standard and there are many available capture and data manipulation tools for standard syslog data. Some are even free and/ or open source tools available on the Internet for Syslog capture and data manipulation. For an example see http://www.kiwisyslog.com. By using a standard log capturing format, the PathfinderPC Server logs are open to all of the myriad of tools available on the Internet for the manipulation of this data. The UDP syslog also allows you to send syslog data from a variety of devices to the same server, and thereby combine all of a facility's log information. For example if you are using a clustered PathfinderPC intstallation, you could have the syslog server capture the data from both servers in the same location according to the message time stamps and sources. See the instructions for the syslog capture tool for more details. Both the TCP and UDP ports send data in the standard syslog format. The File based option is similar but contains some additional information for each log message, and therefore does not strictly adhere to the syslog format.

Let's look at the format of the log messages in both the text files and the TCP/UDP syslog format. First we will look at the text files created by the PathfinderPC Server log system. Each log message is posted to a single line within the text file, and is made up of the following columns of information separated by tabs:

MillisecondCounter Date of Message Time of Message ServerIPAddress Message Severity Message ID Number Message Source Remote Device Message Data

Let's look at each of these columns in detail.

### **Millisecond Counter**

The Millisecond counter shows the result of a call to the operating system which returns the time in milliseconds since the machine has been booted. Because of the variable in the operating system used to hold this value, it will sometimes return a negative value, but it can be used to get more accurate differences in time between events.

### Date of Message

Date the message was generated

### Time of Message

Time the message was generated

### ServerIPAddress

The IP address of the PathfinderPC server which generated the message

### Message Severity

A number from 0 to 7 representing the severity of the message:

0 = Emergency

- 1 = Alert
- 2 = Critical
- 3 = Error
- 4 = Warning
- 5 = Notice
- 6 = Informational
- 7 = Debug

### Message ID Number

Each message type within the PathfinderPC Server System is given an ID number. A user who is analyzing the logs can import them into Excel or Access or another log analysis tool and search for particular types of events. Each ID number is 4 digits. There are several sections of messages and each uses a different first digit. Therefore the 1000 through 1999 ID messages belong to one section and the 2000 through 2999 belong to a different section of messages. The sections and each message number along with a description of the message are listed later in this document.

### **Message Source**

This lists the source device or engine in the system

which gen ated the m Th sage. could be variety of d ferent iter from a p ticular rout number with in the serv to the eve engine to the clusterin system, e

3: Logging • 38

| 🧱 Log Settings              |                |                          |
|-----------------------------|----------------|--------------------------|
| Log Item Name               | Group Assign   | Group Type / Edit Groups |
| ConnectMessage              | ALL            | Router Device            |
| RouterDeviceReceivedCommand | Various        | Router Device            |
| RouterEvents                | ALL            | Router Device            |
|                             | Various        | Various                  |
| ServerEvents                | Various        | Various                  |
|                             | Various        | Client                   |
|                             |                |                          |
|                             |                |                          |
| CI                          | .ow C Medium ( | <b>High</b> @ Custom     |

This source could have several elements separated by colons. For example a route change event might have a source that looks like

### Router:2:TestGPIO

This means that the source of the message is router 2 in the system which is also named TestGPIO.

### **Remote Device**

If the message involves a remote device the device will be listed in this column. For example on an Axia network this column might list the IP address and port of a particular Axia node that to which the log message refers.

### Message Data

This column contains the textual information for the specific log message.

Except for the MillisecondCounter, the TCP and UDP syslog messages contain the same information except that they are forced to comply with the standard syslog format. See http://tools.ietf.org/html/rfc3164 for a description of this format. Again there are a host of available syslog capture tools for capturing, displaying, and working with the syslog messages sent to these ports.

### Logging Configuration

The PathfinderPC Server system allows you great flexibility in deciding which messages should be logged

which and should be ignored. Some messages are really more for debugging a certain problem, and due to the volumes of log information they generate should only be turned on

| in those cir- | Log Settings                  |              |                          |   |
|---------------|-------------------------------|--------------|--------------------------|---|
| cumstances.   | Log Item Name                 | Group Assign | Group Type / Edit Groups | ^ |
| cumstances.   | - ConnectMessage              | ALL          | Router Device            |   |
| The interface | Disconnect_PortClosedRemotely | ALL          | Router Device            |   |
| for making    | Disconnect_Timeout            | ALL          | Router Device            |   |
| ioi maxing    | Disconnect_Normal             | ALL          | Router Device            |   |
| these con-    | ConnectAttempt                | ALL          | Router Device            | ≡ |
| figuration    | ConnectSucceeded              | ALL          | Router Device            |   |
| ingulation    | ConnectFailed                 | ALL          | Router Device            |   |
| settings is   | LoginFailure                  | ALL          | Router Device            |   |
| available by  | RouterDeviceReceivedCommand   | Various      | Router Device            |   |
| available by  | RouterEvents                  | ALL          | Router Device            |   |
| clicking on   | RouteChanged                  | ALL          | Router Device            |   |
| the Log Set-  | DefinitionChanged             | ALL          | Router Device            | _ |
| the Log Set-  | GPIChange                     | ALL          | Router Device            | ~ |
| tings menu    | 01                            | Low 🔿 Medium | C High @ Custom          |   |
| item under    |                               |              |                          |   |
| the Prefer-   |                               | Done         | Apply                    |   |
| ences menu.   | 8                             |              |                          |   |

or all mesages within nat section. addition n nany of the nessages ave a group pe. If the broup Type/ dit Groups olumn has group type ame other None, than

This will display the following configuration screen.

First you will notice that we have provided a Low, Medium, and High setting. This allows the general user to automatically get a basic logging setup quickly. For many users the medium log setting will be all they ever need. The High setting should only be used for extreme debugging as it turns every log message in the system on, and will generate a tremendous amount of information and can also cause the server to respond slower in some high volume situations.

More detailed logging can be set up by manipulating the settings in the top part of the screen. There are six logging sections each of which may be expanded to manipulate the log types that belong to each section. Click on the plus sign to expand each section and make changes to the various log messages that the section of messages can generate.

| Group Type / Edit Groups | 1 |
|--------------------------|---|
| Router Device            |   |
| Router Device            | 7 |
| Router Device            |   |

Each section or log message type within the section can be set to None which means the event will not be logged at all, or ALL which means all events of that type will be logged. Selecting a drop down on the section title (with the + or - next to it) will set that type of logging that means that a custom group can be created and selected for items that share that group type. For example the Connect messages all have a group type of Router Device. If you click in the Group Type/ Edit Groups column, a button will appear that can be selected to create a custom group of the type in the column. In this case we are creating a custom group of type Router Device.

Clicking the button will open the group editor for Router Devices.

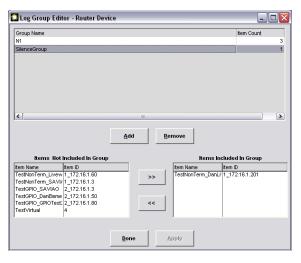

We can now create groups of Router Device objects and give that group a name. This group will then be available in the log message selection drop down in addition to the All and None selections in the previous screen. You can use this to create a group of specific objects (Axia nodes) for which you want to collect log information. For example, let's say you want to log all of the GPI changes that take place on a couple of nodes. If in the log settings screen you set logging of GPI changes to ALL, every GPI change on the Axia network will get logged. Instead you could create a custom group and include only the GPIO devices you wish to log in that group. Then for the GPI log message, select that custom group name from the drop down list instead of All or None.

To create a group from the log group editor Click Add in the editor and then edit the name of the group in the top box. Select the items to include in the group from the list using the shift and control keys to select multiple lines if desired, and then use the buttons to move the items in and out of the included list. Then Apply the changes.

Please note that there are several types of groups that can be created depending on the log message type to which the group will be applied. This is indicated by the Group Type/Edit Groups column on the previous screen and the last part of the title bar of the group editor. For example Router Device group types will allow you to create custom groups of router device objects. On the other hand the Stack Event Group Type, which you will find on some of the Server Events log messages, allows you to create custom groups of Stack events to log. The kind of group you are editing in the group editor will define the items that can be included. When you open the group editor from a Stack Event column type, the options to include will not be router devices, but stack events in the system. These custom groups will then be available in the main Log Settings screen under the group assign column for any log message of the correct Group Type.

Using these methods you can customize your logging messages to your facility's individual needs.

Next we will list and describe all of the log message sections and their underlying messages. This next section will also list an ID number for each message. This is the ID number used to uniquely identify the particular type of log message in the logs, and can be used when analyzing the log to find certain kinds of events. The ID Numbers are all 4 digit numbers, and the first number represents the master section of log message. For example all messages that fall under the Connect Message section are between 1000 and 1999. All messages that fall under the RouterEvents section get IDs in the range between 3000 and 3999.

### ConnectMessage Section

ID - 1000 to 1999

This section of messages logs connect and disconnect events to pieces of gear within the system. For example, these messages will create log entries if the server is having difficulty communicating with a particular Axia node. The server uses a heartbeat with each piece of equipment in the system, and will try to disconnect and reconnect with the unit if the heartbeat fails or the port is closed.

Disconnect\_PortClosedRemotely ID – 1001 Group Type – RouterDevice Description – This message indicates that the TCP connection to the remote device was closed by the remote device.

Disconnect\_Timeout ID – 1002 Group Type – RouterDevice Description – This message indicates that there was a timeout waiting for a valid response from the remote device.

Disconnect\_Normal ID – 1003 Group Type – RouterDevice Description – PathfinderPC Server has disconnected from the remote device as a normal part of opera-

ConnectAttempt ID – 1004 Group Type – RouterDevice Description – PathfinderPC Server is attempting to connect to a Router device.

tions.

ConnectSucceeded ID – 1005 Group Type – RouterDevice Description – PathfinderPC Server has successfully established a connection with the specified device.

ConnectFailed ID – 1006 Group Type – RouterDevice Description – PathfinderPC Server was unable to establish a connection to the specified Router Device.

LoginFailure

ID – 1007

Group Type – RouterDevice

Description – The remote device has rejected a login request.

### RouterDeviceReceivedCommand Section

The RouterDeviceReceivedCommand Section of log messages logs commands that are received from the external equipment. This section should be used with caution and is generally used for debugging purposes only. This is because this section logs all return communications from the external equipment including the responses to polling data.

While PathfinderPC Server relies primarily on event driven commands from such gear as the Axia nodes, it does also send some polling requests both as a heartbeat to make sure the gear is still responding properly, and to double check that no changes have been missed.

The return from these commands will get reported in this log section, and so on a busy network there will be a huge amount of traffic through this section of logs, and it can even slow the server response time down. So this section is used more for debugging than daily use. If you want to log when routes and GPIOs change (which is a good idea), it is better to accomplish this through the RouterEvents section as that section only writes log entries when one of the statuses changes rather than noting every communication response. RouteState ID – 2001 Group Type – RouterDevice Description – Logs each command from a device that has to do with the state of the device's routing table

Silence Threshold ID – 2002 Group Type – RouterDevice Description – Logs each command relating to silence and/or audio present from the external device.

Clipping Threshold ID – 2003 Group Type – RouterDevice Description – Logs each command relating to clipping from the external device

### GPIState

ID – 2004 Group Type – RouterDevice Description – Logs each command relating to a GPI

state from the external device. This includes responses to periodic GPI state polls.

### GPOState

ID – 2005 Group Type – RouterDevice

Description - Logs each command relating to a GPO state from the external device. This includes responses to periodic GPO state polls.

### **RouterEvents Section**

This section of log events describes changes to router states within the PathfinderPC system. It will log routing changes and GPIO changes within the system.

RouteChanged ID – 3001 Group Type – RouterDevice Description – This route has changed from the pre-

viously known route to the one specified in this log entry. DefinitionChanged ID – 3002 Group Type – RouterDevice Description – Some aspect of the router definition has changed.

GPIChanged ID – 3003 Group Type – RouterDevice Description – The specified GPI state has changed.

GPOChanged ID – 3004 Group Type – RouterDevice Description – The specified GPO state has changed.

DeviceStateChanged ID – 3005 Group Type – RouterDevice Description – The state (usually online or offline) of a specific device has changed.

### ServerActionSent

This section of log events will log commands that are sent by PathfinderPC Server.

RouteChangeRequest ID – 4001 Group Type – RouterDevice Description – PathfinderPC Server is sending a route change request to a device.

GainChangeRequest ID – 4002 Group Type – RouterDevice Description - PathfinderPC Server is sending a gain change request to a device.

GPIChange ID – 4003 Group Type – RouterDevice Description – A Request to change a GPI is being sent by PathfinderPC Server. The only GPIs that PathfinderPC can change are driver GPIs. GPOChange ID – 4004 Group Type – RouterDevice Description – A request to change a GPO is being sent by PathfinderPC Server.

GPIStatusRequest ID – 4005 Group Type – RouterDevice Description – PathfinderPC Server is asking for the current status of GPIs on a specific device. Use with caution as this will log any polling requests as well.

GPOStatusRequest ID – 4006 Group Type – RouterDevice Description - PathfinderPC Server is asking for the current status of GPOs on a specific device. Use with caution as this will log any polling requests as well.

GPISubscription ID – 4007 Group Type – RouterDevice Description – This log message is not used at this time.

GPOSubscription ID – 4008 Group Type – RouterDevice Description – This log message is not used at this time.

LoginRequest ID – 4009 Group Type – RouterDevice Description – A login request is being sent to a specified device.

CheckNames ID – 4010 Group Type – RouterDevice Description – A request to get the names assigned to sources and destinations on a specific device is being sent. RouteStatusRequest ID-4011 Group Type - RouterDevice Description - PathfinderPC Server is sending a request to get the current routing status of the specified device.

SendEmail ID - 4012 Group Type - None Description - PathfinderPC Server is a sending an

email. The email address that it is sending to is included as part of the log data.

SendUserCommandToPT ID - 4013 Group Type – Protocol Translator Description - PathfinderPC Server is sending a user

defined command message to a Protocol Translator port (Software Authority Protocol and Generic Protocol only).

SendRouterStateChangeToPT

ID - 4014

Group Type - Protocol Translator

Description – PathfinderPC Server is sending a route state change command to a Protocol Translator port (Software Authority Protocol only).

### ServerEvents

This section of log messages pertains to events that occur on the PathfinderPC Server.

LogEngineStarted ID - 5001 Group Type – None Description - The Logging engine has started.

EventEngineStarted ID - 5002Group Type – None Description - The Event Engine has started. In a cluster only one server in the cluster will have the Event Engine started at any point in time. See the clustering section of this document for details.

EventEngineStopped ID - 5003 Group Type - None

Description – The Event Engine has stopped. In a cluster only one server in the cluster will have the Event Engine started at any point in time. See the clustering section of this document for details.

StackEventEngineStarted ID - 5004 Group Type - None

Description - The Stack Event Engine has started. In a cluster only one server in the cluster will have the Stack Event Engine started at any point in time. See the clustering section of this document for details.

StackEventEngineStopped ID - 5005 Group Type – None

Description - The Stack Event Engine has stopped. In a cluster only one server in the cluster will have the Event Engine started at any point in time. See the clustering section of this document for details.

ClusterLostConnection ID - 5006 Group Type - None Description - The cluster has lost its connection to the other server.

ClusterGainedConnection ID - 5007 Group Type - None Description - The cluster has established its connection to the other server.

ClusterLicenseKeyFailure ID - 5008Group Type - None Description - There is an invalid licensing situa-

tion between the clustered servers. Each Server in a cluster must have a unique license. If both servers have the same license this log message will result, and proper connection and synchronization will not take place. Contact your reseller to purchase another copy of PathfinderPC Server.

StackEventQualifiersAnalyzed ID – 5009 Group Type – Stack Event Description – One of the states involved in the qualifier section for the stack event has changed, so the stack event is being analyzed to see if Actions need to be run.

StackEventQualifiersMet ID – 5010 Group Type – Stack Event Description – All of the qualifiers for a particular stack event have been met.

StackEventQualifiersNotMet ID – 5011 Group Type – Stack Event Description – The specified stack event has been analyzed due to a change in one of the qualifiers states, and the qualifiers have not been met.

RunStackEventQualifiersNotMetActions ID – 5012 Group Type – Stack Event Description – The stack event qualifiers have been analyzed and they have not been met, so the actions specified for this condition are being run.

RunStackEventQualifiersMetActions ID – 5013 Group Type – Stack Event Description - The stack event qualifiers have been analyzed and they have been met, so the actions specified for this condition are being run.

RunStackEventQualifiersNotMetActionsDelayed ID – 5014 Group Type – Stack Event Description – Delayed Actions are being run on a stack event whose qualifiers have been met. RunStackEventQualifiersMetActionsDelayed ID – 5015 Group Type – Stack Event Description - Delayed Actions are being run on a stack event whose qualifiers have not been met. SilenceDetectEvent ID – 5016 Group Type – Event Description – A silence detect event state has changed.

GPIOEvent ID – 5017 Group Type – Event Description – A standard GPIO event is running.

ActivateRouteEvent ID – 5018 Group Type – Event Description – An Activate Route event is running.

ActivateSceneEvent ID – 5019 Group Type – Event Description – An Activate Scene event is running.

UserPanelPropertyChanged ID – 5020 Group Type – None Description – A user panel property has changed.

RunScript ID – 5021 Group Type – Scripts Description – A script is being run.

### ClientEvents

This section of events pertains to requests that a client application (usually PathfinderPC Client or Mini) makes of PathfinderPC Server.

RequestLogin ID – 6001 Group Type – Client Description – A client application has sent a login OpenRouter ID – 6002 Group Type – Client Description – A Client application has opened the specified router.

CloseRouter ID – 6003 Group Type – Client Description – A client application has closed the specified router.

RequestRouteChange ID – 6004 Group Type – Client Description – A client application is requesting a route change.

RequestLockChange ID – 6005 Group Type – Client Description – A client application is requesting a lock for a particular destination on a router.

AddSceneChange ID – 6006 Group Type – Client Description – A client application is attempting to add a scene to the system or update an existing scene in the system.

DeleteSceneChange ID – 6007 Group Type – Client Description – A client application is attempting to delete a scene from the system.

ActivateScene ID – 6008 Group Type – Client Description – A client application has asked to activate a specific scene. Create\_UpdateVirtualRouter ID - 6009 Group Type - Client Description - A client application is attempting to add a virtual router to the system.

OpenMeter ID – 6010 Group Type – Client Description – A client application has opened detailed meters.

CloseMeter ID - 6011 Group Type - Client Description - This log message is not used at this point in time.

ChangeGain ID – 6012 Group Type – Client Description – A client application has requested a gain change.

Add\_UpdateEvent ID – 6013 Group Type – Client Description – A client application is attempting to add or update a standard event.

DeleteEvent ID – 6014 Group Type – Client Description – A client application is attempting to delete a standard event.

OpenUserPanel ID – 6015 Group Type – Client Description – A client application is opening a user panel.

CloseUserPanel ID – 6016 Group Type – Client Description – This message is not used at this point in time.

PanelActionCommand ID – 6017 Group Type – Client Description – An action associated with a user panel is being run.

SoftwareUserPanelButtonPush ID – 6018 Group Type – Client Description – A software user panel button is being pushed.

HardwareUserButton ID – 6019 Group Type – Client Description – A hardware mapped user panel button is being pushed.

### Log Message Custom Group Types

None – No custom group can be created for log messages with this group type. The only available selections for messages with this group type are All and None.

### Router Device -

Custom Groups can be created and will be comprised of router device objects. On an Axia network this can be used to create a group of Axia nodes. The log messages which use this group will then only occur if the particular devices in the group are involved in the particular log event.

### Stack Event –

Custom groups of stack events can be created. Stack event log messages that are associated with the named group will then only be logged if they involve the stack events selected in the group.

### Event –

Custom groups of events can be created. Event log messages that are associated with the named group will then only be logged if they involve the stack events selected in the group.

### Protocol Translator -

Custom groups of Protocol Translators that exist on the server can be created. Log messages that are associated with the named group will then only be logged if they involve the Protocol Translators selected in the group.

### Client –

This group allows you to select hardware mapped clients and create IP addresses for other clients and add those to a custom group. The log messages associated with these custom groups will only be logged if the event involves the selected clients.

# **Chapter Four:**

# Clustering

Almost all mission critical operations require redundancy to ensure additional reliability and guaranteed up time. Equipment can break, hard drives can fail, and unforeseen human factors can also play roles in system outages. Thus, it is always important to analyze your system for possible failures and attempt to isolate and mitigate the affects of those failures. To help in this process PathfinderPC includes a clustering option.

PathfinderPC Clustering allows the PathfinderPC Server software to run on two servers. Only clusters of two servers are supported at this time. The servers are made aware of each other and will synchronize database settings and event system changes automatically. This allows both machines to have a continuously accurate set of data. If one or the other server fails, the other will automatically take over critical operations. In addition PathfinderPC Server clustering will automatically load balance incoming PathfinderPC Client connections between the two servers. If one server has a higher load of client connections, additional connections will be redirected to the other server. In this manner PathfinderPC Server clustering offers both reliability and redundancy.

PathfinderPC Server Clustering is an application level clustering solution. This means that a cluster can be created with any operating system that supports PathfinderPC Server. It does not use Microsoft clustering so you do not need the expensive Advanced Server operating systems to create a PathfinderPC Server Cluster. See the System requirements section at the beginning of this document for details and assistance in choosing the PathfinderPC Server operating system. Microsoft Standard Server is the recommended operating system to use for scalability reasons. Clustering is included in the PathfinderPC Server application, but requires a separate PathfinderPC Server license to be purchased for each computer on which PathfinderPC Server is to be run. In fact two servers with the same license will not synchronize properly. They must have different license keys.

### **Cluster Computer Design Considerations**

In most cases we recommend installing either 3 or 4 NIC cards into computers that will be used in a PathfinderPC Server Cluster. 1 NIC card in each of the PathfinderPC Servers will be connected to the Axia network. 2 NIC cards will be cross connected with crossover wires for clustering communications. And the fourth NIC card can be connected to the business LAN if desired for PathfinderPC Clients that need to control routing without allowing those PCs direct access to the Axia network

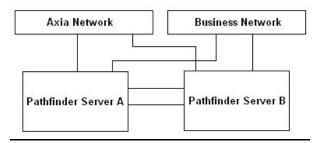

While both servers are continuously connected to and monitoring all of the Axia devices in the PathfinderPC databases, only one server at any point in time will have it's event system running. This is so that you will not have events executed twice. This role falls to the active machine in the cluster with the lowest clustering IP address. We will call this ServerA, and the other server ServerB. In the case that ServerA goes down or the PathfinderPC Server application on that machine is terminated, ServerB becomes the only active member of the cluster and will then take over the Event System role. Thus, it is absolutely critical that each server be able to determine if the other has PathfinderPC Server running and operational. This is why we recommend supplying redundant paths of communication for the clustering data. This ensures that if one of the clustering NIC cards

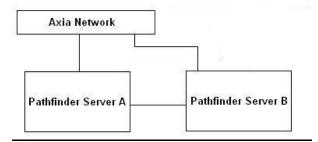

4: Clustering • 47

or cables is severed or goes down for some reason, the servers can still communicate. Otherwise both Servers will think the other has gone down and both will start trying to execute events in the event system, leading to duplicate events. The event system includes both standard events and stacking events.

It is possible to create a PathfinderPC cluster with fewer that 4 NIC cards. For one thing if the business network does not need to be connected directly to the PathfinderPC Server then that NIC card can be eliminated. In addition you can set the Axia network to double for backup clustering communications and therefore remove the need for one of the cross-connect cards in each server. In this case only two NIC cards in each server would be necessary.

While the first design is preferred, this design is also acceptable.

### **Creating a cluster**

When you first start PathfinderPC Server, it creates a file called Cluster.xml within the PathfinderPC Server folder. The results of this file are displayed when you select the Clustering Tab in the PathfinderPC Server application. The picture at the bottom of the page shows the name of the machine on which PathfinderPC Server is running and the various NIC cards that are in the system. By default, all of these NIC cards are enabled for clustering communications. Selecting the host name and clicking edit allows these settings to be fine-tuned.

Using this screen you can define which NIC cards are to be used for clustering communications and the order in which they will be used. You can also define which of the NIC cards can be used for copies of the PathfinderPC Mini or Client to communicate with the server.

Clicking Add Host from the main PathfinderPC Server screen in the clustering tab will allow you to Add another PathfinderPC Server to the cluster. Enter the host name of the other server and the IP addresses of the other server to be used for clustering communications and client access.

It is important that the hostnames entered match correctly between the two servers. In addition, it is recommended to add the Axia network as a final last path for clustering communications if all else fails. Select OK when you are done entering the server information for the other server. You will then be prompted with a message asking if the local machine has the accurate con-

| 🔛 PathFinderServer - SAVIAO 📃 🗖 🔀 |                                            |                     |                        |                |  |  |  |
|-----------------------------------|--------------------------------------------|---------------------|------------------------|----------------|--|--|--|
| <u>File View P</u> referenc       | <u>File View P</u> references <u>H</u> elp |                     |                        |                |  |  |  |
| Routers                           | Events                                     | Stacking Even       | its                    | tor Clustering |  |  |  |
| Cluster Hosts                     | Addresses<br>1.101<br>.3                   | -                   | 0 PF Clients Connected |                |  |  |  |
|                                   | Add Host                                   | Remove<br>Host Edit | Host                   |                |  |  |  |

figuration files. This question determines whether the configuration will get pulled from the remote machine, or whether the remote machine when it is set up will pull the initial router configuration from this one. You will now see icons for the new server in this cluster tab.

| 🛄 PathFinderServ     | ver - SAVIAO             |           |                      |         |                     | _ 🗆 🔀      |
|----------------------|--------------------------|-----------|----------------------|---------|---------------------|------------|
| Eile View Preferenci | es <u>H</u> elp          |           |                      |         |                     |            |
| Routers              | Events                   | s ĭ       | Stacking Eve         | nts `   | Protocol Translator | Clustering |
|                      |                          |           |                      |         |                     |            |
| Cluster Hosts        | Addresses<br>1.101<br>.3 | Listening |                      |         | Clients Connected   |            |
| Custering A          | .4                       | Connecti  | ng                   | UPF     | chenius continected |            |
|                      | Add H                    | lost      | Remove Ed<br>Host Ed | it Host |                     |            |

Notice the red X through the Server B. This means that Server A has not been able to contact Server B yet. You will also notice the (local) word on the top node indicating which computer is the local machine. Finally, you may notice that the Event system is disabled (red x) on both nodes. After a period of time of waiting to establish a connection with the B Node, the Server A will go ahead and start the Event System. This is indicated by the removal of the red x through the Event System and the status will switch from Off to On. Now we must go through the same procedure on the other server. Once both servers have their own and the opposing server's information in their cluster file, they will be able to connect to one another. When this happens you will see the statuses on the machines oscillate through a number of states including converging and synchronizing data and they will eventually all settle on Connected and Listening for the local host. Furthermore, the Event System will be shown as running on the server with the lowest IP address, and will be shown as pending (with a yellow X through the event system) on the other machine.

Now if we shut down the PathfinderPC Server application on the ServerA, Server B will show the loss of connection and will try to re-establish the connection. If it can't it, it will start up its own event system. Then when the ServerA is restored, the event system will go back into pending on ServerB and ServerA will take over again once the converging and synchronization of data

| 💭 PathFinderServ           | er - SAVIAO                                                         |                        |                     | _ 🗆 🔀      |  |  |  |
|----------------------------|---------------------------------------------------------------------|------------------------|---------------------|------------|--|--|--|
| Elle View Preferences Help |                                                                     |                        |                     |            |  |  |  |
| Routers                    | Events                                                              | Stacking Events        | Protocol Translator | Clustering |  |  |  |
| Cluster Hosts              | Addresses<br>1.101<br>.3<br>em Runnin<br>Connec<br>Addresses<br>.32 | g<br>sted OF           | T Clients Connected |            |  |  |  |
|                            | Add Host                                                            | Remove<br>Host Edit Ho | st                  |            |  |  |  |

has taken place. Furthermore PathfinderPC clients automatically get the list of servers in the cluster when they connect. Thus if the server that the client is connected to fails, the client will automatically roll to the other server. The current server a client is using is shown in the bottom left corner of the PathfinderPC screen, and will flash yellow when it is attempting to reconnect or connect to a different server.

Here is a review if the basic steps for creating a PathfinderPC Server cluster.

1. Obtain 2 PCs preferably running Microsoft Standard Server

2. Install 4 NIC cards in each server

a. Assign 1 NIC card in each server an IP address on the Axia Network

b. Assign 1 NIC card in each server an IP address on the business Network if desired

c. Assign 1 NIC card in each server a private IP address for crossover clustering communications – for example

i. 172.16.10.1 - Netmask 255.255.255.0 ii. 172.16.10.2 - Netmask

255.255.255.0

d. Assign final NIC card in each server a private IP address in a different network block for redundant crossover clustering communications – for example

i. 172.16.11.1 – Netmask 255.255.255.0 ii. 172.16.11.2 – Netmask 255.255.255.0 3. Connect the business NIC card to the Business network and the Axia NIC card to the Axia network in each computer

4. Use an Ethernet crossover cable to cross-connect the remaining NIC cards between the two PathfinderPC servers

5. Use ping tests to make sure the Servers can access the Business network, Axia network, and each other via the crossover IP addresses and the Axia IP address.

6. Install PathfinderPC Server on Server A

7. Completely set up PathfinderPC Server and create the routers on Server A

8. When you are happy with the PathfinderPC Server setup on ServerA, click on the clustering tab and edit the settings for the ServerA.

a. Remove and re-add the clustering NIC IP addresses for this server in the preferred order

i. Cross-Over NIC 1

ii. Cross-Over NIC 2

iii. Axia Network NIC

b. Remove and re-add the client commu-

nication NICs as desired

i. Business NIC address

ii. Axia NIC address

#### 9. Click OK

10. On Server A - Click Add Host

a. Enter the host name for ServerB

b. Enter the IP addresses for the Cross-over NICs of and Axia NIC on Server B into the clustering communications section

i. Server B Cross-Over NIC 1

ii. Server B Cross-Over NIC 2

iii. Server B Axia Network NIC

c. Enter the IP addresses for the Business and Axia Networks for Server B into the

**Client Communications Section** 

i. Server B Business NIC address

ii. Server B Axia NIC address

11. Click OK – and Select Yes to say that this server has the definitive configuration

12. Install PathfinderPC Server on Server B

13. Next you have two options.

a. Option A – use a thumb drive to copy the cluster.xml file from ServerA to Server B

i. Launch the Server and cancel the router config, then select the cluster tab and watch the servers synchronize

b. Option B – launch the PathfinderPC Server application and cancel the router config, and manually enter the clustering information into Server B so that it matches what we did in Server A.

i. When done select No to indicate that the router configuration files should be pulled from ServerA. ii. Watch the synchronization take place

Notes of importance: It is always recommended to include the Axia NIC card as the NIC of last resort for clustering communications. This is because PathfinderPC Server determines which of the hosts listed in the Cluster.xml file is the local instance of PathfinderPC Server by comparing that IP list with the IP addresses on the local computer. If both cross-over NICs are down as they may be if the other host computer is turned off, no cluster NIC will come back as local, and the event system will not start. hostnames must match The in both cluster configuration files order for in clustering synchronize properly. to

The IP addresses in the cluster file configuration must match those on the local machine or the event system will not start, even if the server is a stand-alone server. The cluster.xml file can be recreated automatically by deleting it and then restarting the PathfinderPC Server application.

PathfinderPC Server will automatically synchronize all router databases including the router settings, Events database, Stack event database, and protocol translator database between the 2 servers in the cluster. Stack Events can only be edited on the server that owns the event system, and the list of events may not display on the other server until it takes over the event system. This is normal. The synchronization happens automatically for any changes in any of these databases. The one exception is that each server maintains its own connection to all Axia equipment and therefore maintains its own route status table, but since both are getting this information from the same sources, they will always be in sync. In addition, there are a couple of things that are not automatically synchronized and have to be manually copied and/ or setup between the servers at the time of this

writing. These are log settings, Panels in the PFSPanels folder, and any custom scripts in the PFSScripts folder.

Finally, Clustering requires a license for each machine, and the machines will not connect and synchronize properly if both machines have the same IP address.

# **Chapter Five:**

# PathfinderPC Client

PathfinderPC Client is the application that users will use to make routing changes with the PathfinderPC system. It communicates with the PathfinderPC Server over TCP/IP on the local LAN and/or over the Internet. It can be used to make routes, create and edit virtual routers, create, edit, and activate scene changes, as well as schedule events. It also has a search engine for finding route points and scenes throughout the entire routing system.

### **PathfinderPC Client Installation**

| i PathFinderPC                                                                                                    |
|----------------------------------------------------------------------------------------------------|
| Welcome to the PathFinderPC Setup<br>Wizard                                                                                                    |
| The installer will guide you through the steps required to install PathFinderPC on your computer.                                                                                                    |
| Click "Next" to continue.                                                                                                    |
| WARNING: This computer program is protected by copyright law and international treaties.<br>Unauthorized duplication or distribution of this program, or any portion of it, may result in severe<br>civil or criminal penalties, and will be prosecuted to the maximum extent possible under the law. |
| Cancel Previous Next                                                                                                    |

Once the server software is installed, the client software may be installed on any Windows machine on the network that is to be used for making routing changes.

Run Setup for PathfinderPC Client to start the installation.

Select the location for installing the application.

### **PathfinderPC Main Application**

After installing PathfinderPC, be sure the server application is set up and running on the server PC, and then

start PathfinderPC. After a few seconds one or two messages will appear that there is an error connecting to the server. Click OK on these and then select the "Connect To Server" menu item under the File menu. This will present the following window.

| 🗰 Connect To Server  |  |
|----------------------|--|
| IP Address 127.0.0.1 |  |
| Port: 5200           |  |
| Connect              |  |

Enter the IP address or fully qualified DNS name of the computer running the server application. The port should match the Master TCP/IP Socket number in the server application. The default is 5200. If this has been changed on the server, you will need to change it here to match.

Click "Connect". If the connection is successful all of the menu items on the main Patch Bay Control screen will become available.

Under the Routers drop down list will be a list of all of the available Routers defined on the server. Selecting any of these routers will bring up the appropriate routing list for that router.

| e <u>R</u> outers <u>S</u> cenes <u>U</u> ser | TestNonTerm      |             | ndow <u>H</u> elp |                                             |
|-----------------------------------------------|------------------|-------------|-------------------|---------------------------------------------|
| outer or User Group                           |                  | 1 mmm       |                   |                                             |
| estNonTerm 💌                                  | Source           | Destination |                   | Description                                 |
| Routes C Scenes                               | finsertSource_1a | AirChain_1  | 01                | F InsertSource_1a ON DanLivewire> AirChain_ |
|                                               | Studio_1         | AirChein_2  | <b>Q</b> 2        | Studio_1 ON DenLivewire> AirChain_2 ON D-   |
| purce 1                                       | f Studio_4       | AirChain_3  | 03                | Studio_4 ON DanLivewire> AirChain_3 ON D:   |
| Studio_1                                      | Studio_1         | AlrChain_4  | O 4               | Studiu_1 ON DanLivernire> AirChain_4 ON D:  |
| estination 7                                  | f Studio_1       | AirChain_5  | 5                 | Studio_1 ON DanLivewire> AirChain_5 ON D: E |
| AiChain_7 💌                                   | Studin_1         | AirChain_6  | О в               | Studin_1 ON Dani ivewire> AirChain_6 ON D:  |
|                                               | f Studio_1       | AirChain_7  |                   | Studio_1 ON DanLivewire> AirChain_7 ON D-   |
| Lock                                          | SAVIAO 1         | AirChain_8  | 08                | SAVIA0 1 ON SAVIAO> AirChain_8 ON Dani      |
|                                               | 💕 Studio_3       | SAVIAO 1    | 09                | Studio_3 ON DanLivewire> SAVIAO 1 ON S/     |
| <u>C</u> lear <u>T</u> ake                    | None             | SAVIAO 2    | 0 10              | None> SAVIAO 2 ON SAVIAO                    |
| Schedule                                      | None             | SAVIAO 3    | 0 11              | None> SAVIAO 3 ON SAVIAO                    |
|                                               | e None           | SAVIAO 4    | 0 12              | None > SAVIAO 4 ON SAVIAO                   |
|                                               | None             | C SAVIAO 5  | 0 13              | None+ SAVIAO 5 ON SAVIAO                    |
| ind Resource                                  | None             | SAVIAO 6    | 0 14              | None> SAVIAO 6 ON SAVIAO                    |
| Current All<br>Router Routers                 | None             | SAVIAO 7    | 0 15              | None SAVIAO 7 ON SAVIAO                     |
| Houter Houters                                | 💕 None           | SAVIAO 8    | 0 16              | None> SAVIAO 8 ON SAVIAO                    |
|                                               | e None           | SAVIAO 9    | 0 17              | None > SAVIAO 9 ON SAVIAO                   |
| Search                                        | None             | SAVIAO 10   | 18                | None> SAVIAO 10 ON SAVIAO                   |
|                                               | 💕 None           | SAVIAO 11   | 0 19              | None> SAVIAO 11 ON SAVIAO                   |
|                                               | INONE NONE       | SAVIAO 12   | 20                | None> SAVIAO 12 ON SAVIAO                   |
| Events                                        |                  |             |                   |                                             |
|                                               |                  |             |                   |                                             |
| NIAO 🛃                                        | 1 2 3 4 5        | 6 7 8 9 10  | 11 12 13          | 14 15 16 17 18 19 20 21 22 23               |

PathfinderPC has two control panel toolbars. Along the bottom is the window preset toolbar. Each numerical button holds a window configuration. Since the user can

| jle <u>R</u> outers | Scenes User Panels Mete | r Bridgeoolb | ars ⊻iew <u>W</u> indow <u>H</u> elp |   |                                   |
|---------------------|-------------------------|--------------|--------------------------------------|---|-----------------------------------|
| 🧾 TestNon           | Term                    |              |                                      |   |                                   |
| Source              | Destination             | 🔚 * 🕻        | Description                          |   | Source                            |
| 💕 SAVIAO 1          | AirChain_1              | 0 1 🗲        | SAVIAO 1 ON SAVIAO> /                |   | (Clear Route)<br>Studio 1         |
| 💕 Studio_1          | AirChain_2              | 2            | Studio_1 ON DanLivewire              |   | Studio_1<br>Studio_2              |
| 💕 Studio_4          | AirChain_3              | 03           | Studio_4 ON DanLivewire              |   | Studio_3                          |
| 💕 Studio_1          | AirChain_4              | 4            | Studio_1 ON DanLivewire              |   | Studio_4                          |
| 💕 Studio_1          | AirChain_5              | <b>5</b>     | Studio_1 ON DanLivewire              | = | InsertSource_1a<br>InsertSource_2 |
| f Studio_2          | AirChain_6              | 0 6          | Studio_2 ON DanLivewire              |   | InsertSource 3                    |
| 💕 Studio_1          | AirChain_7              | 07           | Studio_1 ON DanLivewire              |   | InsertSource_4                    |
| 💕 SAVIAO 1          | AirChain_8              | 0            | SAVIAO 1 ON SAVIAO> /                |   | Pgm 1                             |
| 💕 Studio_3          | SAVIAO 1                | 0 9          | Studio_3 ON DanLivewire              |   | Pgm 2<br>CB Monitor               |
| 💕 None              | SAVIAO 2                | 0 10         | None> SAVIAO 2 ON SAV                | - | CR Headphn                        |
| 💕 None              | SAVIAO 3                | 0 11         | None> SAVIAO 3 ON SAV                |   | Preview                           |
| 💕 None              | SAVIAO 4                | 0 12         | None> SAVIAO 4 ON SA\                |   | Talk-CR<br>Guest H/P              |
| 🖌 None              | SAVIAO 5                | 0 13         | None > SAVIAO 5 ON SAV               |   | Pam 4 Rerd                        |
| 💕 None              | SAVIAO 6                | 14           | None> SAVIAO 6 ON SA\                |   | Pgm 4                             |
| 💕 None              | SAVIAO 7                | 0 15         | None> SAVIAO 7 ON SAV                |   | VMIX 1 fader 1                    |
| 💕 None              | SAVIAO 8                | 0 16         | None> SAVIAO 8 ON SAV                |   | VMIX1 fader 2<br>VMIX1 fader 3    |
| 💕 None              | SAVIAO 9                | 0 17         | None> SAVIAO 9 ON SAV                |   | VMIX 1 fader 4                    |
| 💕 None              | SAVIAO 10               | 0 18         | None> SAVIAO 10 ON SA                |   | VMIX 1 fader 5                    |
| 💕 None              | SAVIAO 11               | 0 19         | None> SAVIAO 11 ON SA                |   | VMIX 1 Sub<br>VMIX Main           |
| 💕 None              | SAVIAO 12               | 20           | None> SAVIAO 12 ON SA                | ~ | SAVIAO 1                          |

have multiple router and meter windows open simultaneously, this panel can be used to store these window positions and sizes for quick retrieval. Clicking on one of the numerical buttons retrieves the window position and opens the correct windows positioning them correctly. In order to store a set of window positions, click the green arrow button and then the preset number into which you wish to store the current window setup.

The route control toolbar is on the left side of the PathfinderPC screen. This provides the primary routing control over the system. Routes may be made by selecting router and the destination, and then selecting the source you wish to be assigned to the destination. Finally click Take or clear to establish the route or clear the destination. All source and destination drop down lists in the software can also display the description column by clicking on the header row (top fixed row) of the drop down list.

You can also click on the schedule button to enter the scheduling menus for scheduling a route to happen at a particular time. Route points may also be locked or unlocked using this panel. Locked route points may not be taken by another user without specific confirmation. Clicking on the padlock next to the line in the routing grid will also lock and unlock the point. When the padlock is closed the point may not be changed unless it is unlocked first. Clicking on a locked padlock to unlock the point will produce a warning asking if you really wish to unlock the route point. There are some destinations that are locked at the system level of the device and therefore cannot be unlocked or changed by Pathfinder. These include all Engine destinations. While PathfinderPC will display the route status of Engine Destinations, it is not allowed to make changes to Engine routing at this point in time. That must be accomplished through the standard Element and Engine interfaces.

Selecting the scene option changes the control panel to show a drop down list of scene changes which are available for the chosen router. Any of these scenes may be selected and taken or scheduled.

In addition there are two other routing interfaces that may be selected depending on the user's preference. For users that prefer the legacy mode of routing, the route control toolbar may be closed. When this toolbar is closed, simply clicking on the line for the appropriate destination and then clicking on the correct source in the pop-up list which will appear on the right makes the route. Hitting escape closes the pop-up list without making a change.

Finally, the user can select the Chart View under the view menu to produce a graphical grid view of the routing status.

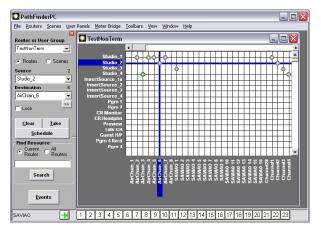

Selecting List under the view menu will return the routing status to the original mode.

Multiple routers may be open and arranged in the master parent window as desired.

The window menu allows the user to bring a particular window to the forefront or to arrange the windows automatically within the parent window. There are several columns in the routing grid. The lock icon shows whether the point is locked or unlocked. Next is the name of the source name involved in the routing point. If the router is a Livewire Audio router, there will be an audio icon which shows whether audio is present on the source. Next is the Destination name in the route point. Again if the router is a Livewire Audio router, there will be an audio icon which shows whether audio is present on the destination.

A green dot shows that audio is present. A red dot shows clipping, and a grey dot shows audio absent. If no dot is present it signifies that the route point does not support audio metering. One exception is that at this point in time Axia windows driver sources and destinations do not support metering, but will still be displayed as grey dots.

Next there will be a column which shows the destination's ordinal number in the router. The eye column shows the status of any silence detection events. A blank field means that the route point is not involved in any silence detection. A "P" means that the route is connected to the "Primary" source. A "B" means that the route is connected to the "Backup" source. An "F" means that the point has "Failed." This could either be due to audio failure on both primary and backup sources, or the current route is not set to either Primary or Backup. In addition these indicators will change from colored to grey to indicate the status has entered the pending timeout period and is waiting the required timeout period before making a switch.

Finally there is a column which shows the description field. This is a combination of the description information from both source and destination points.

### Metering

Right clicking on route points which support audio metering as indicated by the audio columns in the grid will open a fully functional set of meters for that route point.

The meter bridge window may be enlarged and meters added, removed, and reorganized. Right clicking on the grid will add additional meters to the meter bridge.

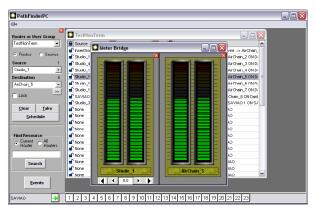

Source meters also have buttons to change the input gain of the source channel.

### Scenes

The items within the scene menu and scene drop down list change automatically depending on which router is currently selected. These are a list of scenes stored on the server for that particular router. A new scene may be captured and edited using the Edit and Capture Scene menu items.

Clicking capture scene will produce the following window.

| 🇱 Axia Audio | Scene                                  |   |                                 |                          |        |
|--------------|----------------------------------------|---|---------------------------------|--------------------------|--------|
| Source       | Destination                            | # | Description                     |                          |        |
| f CD 1       | DST 1                                  | 1 | CD 1 ON DanLiveAux              |                          |        |
| 💕 SRC 7      | DST 2                                  | 2 | SRC 7 ON DanLiveAr              |                          |        |
| f SRC 6      | DST 3                                  | 3 | SRC 6 ON DanLiveAr              |                          |        |
| SRC 5        | DST 4                                  | 4 | SRC 5 ON DanLiveAr              |                          |        |
| SRC 4        | DST 5                                  | 5 | SRC 4 ON DanLiveAr              |                          |        |
| 💕 SRC 3      | DST 6                                  | 6 | SRC 3 ON DanLiveAr              |                          |        |
| 💕 CD 2       | DST 7                                  | 7 | CD 2 ON DanLiveAux              |                          |        |
| 🚽 CD 1       | DST 1                                  | 8 | CD 1 ON DanLiveAut              |                          |        |
|              |                                        |   |                                 |                          |        |
|              | <u>A</u> dd <u>E</u> dit<br>Rows Route |   | ore <u>D</u> elete<br>ene Scene | <u>C</u> ancel/<br>Close | Activa |
| Scer         | ne Name:                               |   |                                 |                          |        |

At this point the scene contains the current state of all rows in the router. Routes in the scene may be edited without changing the master router by clicking the edit route button or double clicking the line to change the source. Rows may be removed from the scene to create a partial scene. In this way a scene may be created which just changes a few points to a particular state rather than changing the entire router. Removed rows may be added back using the Add Rows button. The Store Scene button stores this scene into the PathfinderPC Server's database for the particular router. A valid name must be entered into the Scene Name field before it can be stored. The scene is then added to the list under the scene menu on the main screen when that particular router is selected. The scene may be activated causing the routes to be taken by selecting that scene from the list under the scene menu item or using the drop down scene list of the route control panel.

**Please note:** The scenes also store the state of the Lock point. Thus a scene that makes routes and then locks them may be created. Also, if a scene is selected that uses points that are already locked, the scene will not complete the locked routes and will issue a warning.

### **Virtual Routers**

Virtual Routers are Routers that have points that correspond to points on other actual routers. For example, if a facility has a centralized Audio router with a variety of shared gear, as well as points from a number of edit suites, each individual suite may only want to see the routing points that are pertinent to that suite. Rather than seeing a huge list of points that are rarely used, a Virtual Router may be created which only contains the routing points on the main router that are most often used. The full router may still be opened when needed, but the virtual router would be used for everyday use. This also allows an Administrator to limit a user to a specific set of route points.

Each point on a virtual router may also correspond to multiple points on different actual routers. In this way a machine router may be created where Audio, Video, and Machine Control can be routed with one click. To accomplish this, a point is created on a virtual router for a machine (i.e. Digital Beta Video deck). This point contains the correct routing point information for the actual audio router, video router, and machine control routers.

Virtual routers may be created and edited either from the server software or the client software. To create a virtual router in the server software, simply add a new router and make the Router Model Type Virtual. Then when the Edit Routes button is selected, the Edit Virtual Router Window appears. In the PathFinderPC Client Software, Virtual Routers may be created by using the Create Virtual Router and Edit Virtual Router menu items under the Routers Menu. This will also display the Edit Virtual Router Window. Once a Virtual Router has been created it may be edited from either the Client or Server software, but it may only be completely deleted from the server software.

| E | 🕷 Edit Virtual Router 🗧 🗖 🗙        |                          |                   |                               |   |                             |                   |  |
|---|------------------------------------|--------------------------|-------------------|-------------------------------|---|-----------------------------|-------------------|--|
|   |                                    | Sources (Machin          | e Outputs)        | Destinations (Machine Inputs) |   |                             |                   |  |
| 1 | #                                  | Sources - (Machine Outs) | Description       | [                             | # | Destinations - (Machine Ins | Description       |  |
|   | 1                                  | CD 1                     | CD 1 ON DanLiveAu |                               | 1 | DST 1                       | DST 1 ON DanLiveA |  |
|   | 2                                  | CD 2                     | CD 2 ON DanLiveAu |                               | 2 | DST 2                       | DST 2 ON DanLiveA |  |
|   | 3                                  | SRC 3                    | SRC 3 ON DanLiveA |                               | 3 | DST 3                       | DST 3 ON DanLiveA |  |
|   | 4                                  | SRC 4                    | SRC 4 ON DanLive# |                               | 4 | DST 4                       | DST 4 ON DanLiveA |  |
|   | 5                                  | SRC 5                    | SRC 5 ON DanLive# |                               | 5 | DST 5                       | DST 5 ON DanLiveA |  |
|   | 6                                  | SRC 6                    | SRC 6 ON DanLive# |                               | 6 | DST 6                       | DST 6 ON DanLiveA |  |
|   | 7                                  | SRC 7                    | SRC 7 ON DanLiveA |                               | 7 | DST 7                       | DST 7 ON DanLiveA |  |
|   | 8                                  | CD 1                     | CD 1 ON DanLiveAu |                               | 8 | DST 1                       | DST 1 ON DanLiveA |  |
|   |                                    |                          |                   |                               |   |                             |                   |  |
|   | Edit Route Route Route Route Route |                          |                   |                               |   |                             |                   |  |
|   | Import Create Cancel               |                          |                   |                               |   |                             |                   |  |

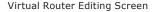

The Virtual Router Edit Window allows route points from other routers to be added, removed, edited and imported. The Import Routes buttons provides a list of the current routers on the server and allows the user to import all of the routes from a given router into the virtual router. The routes can either be appended to the Virtual Router or replace the existing routes on the router.

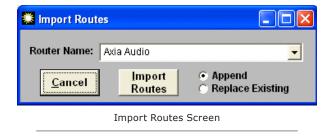

The Remove Route button removes a routing point from the router. A good way to create a Virtual subset of an existing router is to import all of the routes from the router into the new virtual router and then remove the points that are not desired. Multiple sequential routes may be removed by clicking the top point to be removed, then holding the shift key while clicking the bottom route. Once the routes to be removed are selected, click "Remove Routes".

Right clicking on a point and dragging it to the desired position reorders the List.

The Add Route and Edit Route buttons display the View Virtual route window.

| 🗮 ViewVirtualRoutes |       |                         |           |             |              |  |
|---------------------|-------|-------------------------|-----------|-------------|--------------|--|
| Literal S           | Sourc | es included in this     | s Virtua  | l Source    |              |  |
| Router Names        | P     | atch Point              |           | Description |              |  |
| Axia Audio          | S     | RC 3                    |           | SRC 3 ON D  | DanLiveAudio |  |
|                     |       |                         |           |             |              |  |
|                     |       |                         |           |             |              |  |
|                     |       |                         |           |             |              |  |
|                     | _     |                         |           |             |              |  |
| Router Name:        | Axia  | Audio                   |           |             | -            |  |
| Router Source       | SRC   | RC 3                    |           |             |              |  |
|                     | ·     | 1                       |           |             |              |  |
| Chang<br>Source     |       | Add Source              |           | move        |              |  |
|                     | e     |                         | 50        | Juice       |              |  |
| Virtual Sourc       | e Nan | ne SRC 3                |           |             |              |  |
|                     |       |                         | n Liun Au | ulia        |              |  |
| Virtual Source Des  | cripu | on SRC 3 ON Da          | NLIVEA    | 1010        | _            |  |
|                     |       |                         |           |             |              |  |
|                     |       | <u>D</u> one <u>C</u> a | ncel      |             |              |  |
|                     |       |                         |           |             |              |  |

This is the window where the specifics for a given virtual route may be edited and defined. Each Virtual point is made up of any number of actual points from other routers. These points are listed in the list at the top of the screen

A given route point may only have a single route point making it a direct map to a point on another router. But it also may have several router points tied to this single virtual point. This allows a single virtual point to include audio, video, machine control, and GPIO points for a given device. The Remove Route button removes the selected real route point from the virtual route point list. The Router Name and Router Point drop down lists provide access to all of the actual routers and their points. Simply select the router and the route point which is to correspond to this Virtual point and then click either Add Source/Destination or Change Source/Destination to either add a new point or edit the currently selected point.

The Patch Name is the name of the Virtual Point in the Virtual Router, and the description field allows a description to be created for the virtual route point. Clicking "Done" submits the Changes to the configuration.

The concept of using a Virtual Router to provide an ordered subset of a real router where each point on the virtual router corresponds to an actual point on a real router is fairly simple. Some more explanation may be needed to understand why some points in the Virtual Router might have multiple corresponding points though. Here is an example.

VirtualRecordingStudio, Inc. has three routers. They have an audio router, a video router, and a machine control router. Using PathFinderPC and PathFinderPC Server they create connections and set up each of the three routers on the server. At this point the users can use the Routers menu in PathFinderPC to switch between each of the routers and quickly make audio, video. or machine control routes. However, the grumbling engineers, after tasting the speed of not having to walk to a central place to make their routes, complain it's still not enough. Because that's just what grumbling engineers do. They want to be able to make one click of a mouse and route audio, video, and machine control from their DAWs (digital audio workstations) to any video deck in the machine room all at once. This is where the Virtual Router excels.

A Virtual Router may be created. Create a new point in the Destination field (the device input side) by clicking on the Add Route button under the Destinations list. Assign it a patch name of "Digital Beta Video Deck Input." Then select the Audio router from the router name drop down combo. Select the correct audio point for the DBeta's input from the router Point drop down combo. Click Add Destination. Next Select the Video Router from the router name drop down combo. Select the correct video input point for the DBeta from the router point list that is now displaying the list of routes for the Video router since that is what is selected above. Click Add Destination. Finally repeat the procedure to add the Machine Control Point. Last click the "Done" button to add the point into the configuration.

Next repeat the same procedure under the Sources List (Device outputs) and make a point for the DAW. You could also create an output point for the DBeta and an input point for the DAW, so that routing could take place in both directions. Finally, once all desired points are created, click the Create/Close button to submit the new router design to the server. At this point the Virtual router will then appear in the list of Routers in the Routers Menu. Open the new virtual router. Now if the engineers route DAW1 Out to DBeta IN, Audio, video, and Machine Control are routed simultaneously.

Finally a scene could be created which makes two routes on the virtual router to route both the output of the DAW1 to the Input of the DBeta and the output of the DBeta to the input of the DAW1 with one mouse click, and all of the audio, video, and machine control would follow.

In this way the virtual routers may be used to create any routing scenario among the various routers imaginable.

### **Search Functions**

With large routing systems it will often be necessary to search for route points. This can be accomplished either through the search part of the routing toolbar or by selecting Search from the File Menu. Enter the search phrase into the text box and select whether the search scope should be the current router or all routers on the server. The software will then open the search results window.

The search results show the sources, destinations, and scenes which match the search criteria. Selecting a particular source or destination point and clicking done will highlight that point on the routing grid if that particular router is open.

### Scheduling

The event scheduling window can show event by date or by type. Double click a particular date to show events which pertain to a particular date. The type event window will list the events according to what type of event they are.

Events can also be added, edited, and removed from the event list window. The event wizard screens are the same as for the server application. See the "Events" section in the PathfinderPC Server chapter of this document for more details.

### **User Panel Menu**

The User panel menu will only be present if user panels have been created using the Panels Designer application and saved in the PFSPanels folder of the server. See the section in this document on Panel Designer for details. Under this menu item you will find a list of the custom user panels available to be opened and used by the system.

### PathfinderPC Client Registry Settings

We have found that many clients do not want their users to have to login when running PathfinderPC Client, but still want to restrict their access to particular routers, features, and panels. This restriction can be accomplished by modifying registry settings on the client computer. The registry key to edit is:

#### HKLM\Software\Software Authority\PathfinderPC\ACL\

All keys are of type DWORD. The following keys are available:

**FullAccess (0 or 1)** – This is set to 1 by default when the program starts and this registry key does not exist. 1 enables full access (according to user login rights if enabled on server). 0 limits access to the below entries. Setting this option to "1" overrides any of the other registry settings listed below.

Router\_<RouterName> (0 or 1) for deny or allow Panel\_<PanelName> (0 or 1) for deny or allow VirtualRouterEdit (0 or 1) for deny or allow SceneChangeEdit (0 or 1) for deny or allow LevelControlChange (0 or 1) for deny or allow EventEdit (0 or 1) for deny or allow

Settings the FullAccess Key to "0" will then allow granular control over client access restrictions to the system via the registry entries. If the Full Access key is set to 0, the other registry keys must be used to specifically deny or allow access to aspects of the system.

# Panel Designer

### The PathfinderPC Panel Designer application is a tool for creating custom user panels to be used either in the PathfinderPC or PathfinderPC Mini applications. With it you can create a user panel with background colors and pictures, and drag and drop buttons and labels

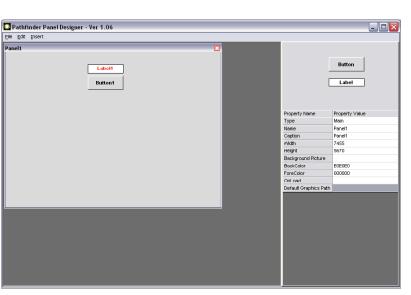

to the user panel being created. Once a control is positioned it becomes fixed on the form. In order to move or resize the control, right click on it and drag it to a new position or grab and drag the corners of the control to resize it.

Each object within a User Pan-

onto the form. These controls can then be stretched to different sizes and moved and placed precisely on the form. Finally each control has a list of properties that can be set to define the control's behavior when the panel is used in the system.

It is important to understand that the Panel will not actually perform any routing or control functions from within the Panel Designer. The designer only allows you to design and define the panel. When you are finished designing the panel it should be saved to the PFSPanels Folder within the PathfinderPC Server folder. Then any panel in this folder will become available for use by PathfinderPC Client or PathfinderPC Mini. el including the main form itself has a unique set of Properties that can be manipulated to define the look and behavior of the object when it gets used within the system. These are shown in the bottom of the Right hand panel. Whenever you click on an object in the User Panel the appropriate set of properties for that control will display. It is these properties that must be set to make the control do anything in the PathfinderPC System when the panel is opened and run using either PathfinderPC Client or PathfinderPC Mini.

For example, if you click on the main form of the newly created user panel you will see a list of 10 properties in the right hand column. If you grab the corner of the new user panel and drag to adjust the height and

### **Creating a Panel**

To begin creating a user panel, launch the panel Designer application. Then from the File Menu select Create Panel.

You can then resize the main panel form to be the correct size. At this point in time there are three objects available in the Panel Designer. One is the main Panel Form itself, one is a button, and one is a Label Control. Each Panel gets stored to a unique file and becomes a single user panel available to the PathfinderPC Client and Server. Buttons and Labels may be added to the panel by dragging the control from the top right hand control pad width of the form, you will notice that the height and width properties change to show the size of the form. Also if you double click in the caption property field and change the caption, it will change the caption at the top of the form. Each object has its own set of properties that do things within the system. The last part of this section will list all of their properties and their uses within the system

To continue with our first panel example drag and drop a button control onto the panel. Next Right click on the button and resize it to the desired size. Once you have gotten the button to the correct size, click somewhere else on the user panel to exit the resizing and moving mode. Then click on the button again to select it.

Next, with the button selected, double click on the caption property, and change the caption for the button. This will alter what the button says. You can also click in the BackColorOn and BackColorOff properties and then click on the button that appears in the property bar to open a color palette. This will allow you to define the colors to be used when the button is on or off. The button will change colors to the new color if you are changing the backcolor that matches the State drop-down for the control.

You can change the state drop down to on and off to view in the designer how the button will look when it is on or off. After changing the state drop-down you have to click on another property (leave the state property) before the change will appear. Make sure you leave the state property in the state you wish it to default to when the form is loaded. The state is usually used in routing panels to show whether a route exists, but when paired with stacking events can be used to show any condition in the system you want. Finally double-click in the name property and create a name for the button. If you are going to define custom roles for the user panel button through stack events, the button will be identified in the stack event by PanelName.ButtonName.

You could also drag and drop labels onto the panel. Labels are simply textual information that will be displayed in any color you like on the panel. So at this point we have a panel that has a named button with a nice caption, but the button does not do anything in the system. Find the three properties MapRouter, MapSource, and MapDestination. If you enter numbers into these three properties that match the number of a router within Pathfinder, as well as the number of a source and destination within that router this button will activate that route when pushed from within PathfinderPC Client and/or PathfinderPC Mini.

To determine what numbers to use in these properties, look at the main PathfinderPC Server window and select the Routers Tab. Find the number of the router that has the source and destination to be used. Enter this number into the MapRouter property. Then select that router in the list and click on the Route Names button. This will list all of the sources and destinations in the router. Find the numbers of the source and destination to be activated as a route when the button is pushed and enter those numbers into the MapSource and MapDestination properties.

Remember that pushing the button from within the Panel Designer will do nothing as it is just the designer program. The panel must first be saved into the correct folder on the server, and then the panel should be opened using either PathfinderPC Client or PathfinderPC Mini. So assuming that our Audio Router is router 1 and our button is going to route Source 1 to Destination 1, make MapRouter, MapSource, and MapDestination all 1.

Before we try to use this new panel, add one more button. Create a caption and name for this button as well, and set MapRouter and MapDestination also to 1 (or whatever number router your audio router is), but set the Source to 2. This will mean that when we run the panel clicking the top button will route 1 to 1 and clicking the second button will route 2 to 1. Furthermore, the Mapping process will automatically change the state of either button if the route for that button is active so that it will toggle the backcolor colors. Now save the Panel, giving it a name, and making sure it is being saved to the PFSPanels folder within the PathfinderPC Server folder.

Now launch the PathfinderPC Client application. If

it is already started, you may have to restart it before the panel will be available. You will notice that there should now be a menu in PathfinderPC Client called User Panels. Under that menu item you will find your newly created user panel.

If you create additional panels and save them to the PFSPanels folder on the server, they also will appear under this menu item. Click on the name of the panel to open the panel. If the MapRouter, MapSource, and MapDestination fields have valid entries, clicking the buttons should now cause the routes to be made and the button colors to change accordingly.

To use this panel within PathfinderPC Mini, edit the configuration file and be sure the server IP addresses are defined, and enter the PanelName to open in the configuration file. See the section on PathfinderPC Mini for details. Then launching PathfinderPC Mini will run this panel as its own application.

If you close and reopen the panel designer, you can use the File menu to open and edit the Panel if you want to change it later. Once you resave the changes you must close and open the panel again within PathfinderPC Client to get the changes to display. In Mini, just close and re-launch the application to view your changes. You can also create additional panels and save them to the folder, and they will be available to these applications.

Remember that the MapRouter/Source/Destination is only one thing you can do with the panels. You could also leave these fields blank and use Stack Event qualifiers to determine the button functions. The section on latching buttons in the Stack Event part of this document is a good example. In addition the detailed property descriptions below will provide more insight on the huge variety of functions these controls can perform.

To continue our example, open the Panel you were just designing in Panel Designer again. One of the other powerful features of these panels is that once created, their button functions can be mapped to actual hardware controls as well using either GPIO circuits or Axia Element User Panel buttons. To accomplish this, select the button you wish to map to a hardware control, and then find the HWMapType property and select the Button, Label, or GPIO button option. You then must select a different property for the change to update. Essentially you must leave the property for the change to get written into the panel definition. This is true of most of the properties.

The Button option means that this button will get mapped to an Axia User Panel button. The Label property means that this button will be mapped to the LCD display of an Axia User Panel. The GPIOButton option means that it will map to a GPIO Circuit. You will notice that once you make your selection and then leave the selection field the options in the HWMap section will change depending on whether a GPIO option or User Panel option was selected.

Next under HWMapHostIP enter the IP address of the Element CPU or GPIO box that hosts the hardware device to be used. The HWMapHostPort will have already been selected when the HWMapType was selected and should not be casually changed. The HWMapInternalName Property is also automatically defined and matches the software PanelName.ControlName to which you are mapping.

The HWMapAxiaSysName is automatically defined by the last two properties on the list, and cannot be manually set. If you have selected a GPIO type map then these last two properties will be GPIO Port and GPIO Circuit. Enter the number of the port on the device defined by the HWMapHostIP, and the GPI/GPO pin to use.

If the HWMapType is a UserPanel Button or Label (LCD Display) then these properties will be UserPanel-Module and UserPanelButton. The module number is related to the dip switch setting on the bottom of the module in the console. However there is a much simpler method for obtaining the module number if you don't know it. From the PathfinderPC Server PC open a command prompt and type:

telnet ipaddress 4010

example: Telnet 172.16.1.3 4010

For the IP address use the ipaddress of the Element CPU that hosts the user module. Then press a few buttons on the module. You should see commands coming back that look like:

### EVENT MOD\_USER#3.BUT#6 KEY=DOWN EVENT MOD\_USER#3.BUT#6 KEY=UP

The module number you are looking for is the number after MOD\_USER#. In this case it would be 3. The button numbers start from 1 at the bottom of the button panel strip and count up to the top of the strip. So enter the module number and the button number that should be mapped to the software button. Then save the panel.

When you save the panel it will also create a HardwareMap file in the PFSPanels folder. This file at the time of this writing is only read when the server starts, so to get your hardware maps to work restart the PathfinderPC Server application.

Now if you have entered the Host IP and additional settings correctly, those hardware controls should do exactly the same thing as the software buttons. This is true whether or not the Client application has the panel open or is even running. As long as the server is running those hardware controls will function. In the case of the GPIO control, whenever the route is active the GPO will be low causing the GPIO button to be lit.

Also, pushing the button and closing the GPI will cause the route to be activated. The same is true for the user panel buttons, except that in that case the button's captions and colors will also match the software panel color and caption selections. However, if you are using certain custom colors, it may take some tweaking to make the software panel color and hardware panel button color look the way you want them to. Because of the button backlighting, the same RGB color settings do not always look exactly the same between the hardware and software button.

Again remember that we could also leave all of the

hardware map and MapRouter, Source, Destination fields blank and instead use stack events to define the button behavior. In that case create a stack event group and stack event (or series of stack events).

Fill in the UserPanelButton qualifier entering the PanelName.ButtonName for the button name and the properties of the button that will trigger the event such as MouseDown (equivalent to pressing the button). Then in the Action section we could create a route action, and a user panel action that would change the route and change the color and caption of the button on the fly. Or we could do both. We could define mapped routes, but also use stack events on the same buttons to change its captions or flashing state. In this manner the user panels can be designed to accomplish an infinite array of custom tasks in a button package that is simple for the end user to use and understand. See the Stack Event section of this document for more details on using Panel Controls with Stack Events.

Finally you will also notice that some of the properties are picture properties. PathfinderPC Server will not serve out pictures, but the client applications will look in specific places for the graphic files. First in the Panel Designer, if you click on the main panel you will find a property called Default Graphics Path. In this field you can select a network share to which all of the client applications have access. Then if the graphics files are placed in this share they can be found by all instances running the program. The second possibility is that the files can be installed in a folder called PanelGraphics within the PathfinderPC Client or Mini installation folder that will use them. When the panel is opened graphics files will be searched for in each of these two locations. By using custom background and button pictures we have already seen some incredibly slick and creative panels being used in the field.

### **Property Descriptions**

**Please Note:** Typically you must move off of the field you are editing to a different field before the changes will be stored into the panel configuration memory.

| Panel Properties      |                                                                                                    |
|-----------------------|----------------------------------------------------------------------------------------------------|
| Туре                  | Defines the object type as main panel and cannot be changed by the designer.                                    |
| Name                  | Defines the name of the Panel. When you save the Panel this name will automatically be set to the name          |
|                       | of the file less the file-type extension. Also setting this property will cause the save function to default    |
|                       | to a filename matching the panel name. The Panel Name and Filename should always match.                         |
| Caption               | The caption that will be displayed at the top of the panel.                                                     |
| Width and Height      | Displays the width and height of the form. Change these parameters by resizing the form.                        |
| BackgroundPicture     | Select a background picture for the form. This picture file must be available to all clients either in the net- |
|                       | work share folder defined in the Default Graphics Path property, or it must exist on each client machine        |
|                       | in the PanelGraphics folder in the PathfinderPC Client or Mini installation folder.                             |
| Backcolor             | The background color of the form. Defining a picture in the BackgroundPicture property will override            |
|                       | this setting.                                                                                                   |
| ForeColor             | Not used at this point in time.                                                                                 |
| OnLoad                | Used to run customized scripts and scripting commands when the panel loads. See the scripting docu-             |
|                       | mentation for details of commands that can be used in this field.                                               |
| Default Graphics Path | Defines a network share where client applications may search for the graphics files defined throughout          |
|                       | the panel sets.                                                                                                 |

| Tuna           | Defines the object type as label and cannot be changed by the designer.                                           |
|----------------|----------------------------------------------------------------------------------------------------|
| Туре           |                                                                                                    |
| Name           | Defines the name of the label control. This name will be used to identify the control in stack events in the fo   |
|                | PanelName.                                                                                                    |
| Caption        | Sets the textual information to be displayed in the label.                                                        |
| Height         | Displays the height of the control. Change this parameter by right-clicking on the control and resizing it or man |
|                | ally editing this property value.                                                                                 |
| Width          | Displays the width of the control. Change this parameter by right-clicking on the control and resizing it or ma   |
|                | ally editing this property value.                                                                                 |
| Тор            | Displays the position of the top edge of the control on the panel. Change this parameter by right-clicking on     |
|                | control dragging it to a new location, or manually editing this property value.                                   |
| Left           | Displays the position of the left edge of the control on the panel. Change this parameter by right-clicking on    |
|                | control dragging it to a new location, or manually editing this property value.                                   |
| BackcolorOff   | The background color of the label when it is in the off state.                                                    |
| BackcolorOn    | Defines the background color of the label when it is in the on state.                                             |
| ForeColor      | Defines the color of the text within the label. This will display in the software user panels, but the Axia Hardw |
|                | User Panels only have the ability to change the background color, and not the text color.                         |
| State          | Sets the state of the control On or Off. The BackcolorOn and Off will follow this state change.                   |
| Flash          | Will turn flashing on or off. Flashing will cause the background color to switch back and forth between the Ba    |
|                | groundOn color and the BackgroundOff color.                                                                       |
| НwМарТуре      | If the control is to be mapped to a hardware control, this selects the type of hardware control to which to m     |
|                | The options are Button, Label, and GPIO. GPIO will map to a GPIO circuit, Button will map to an Axia U            |
|                | Panel Button, and label will map to the LCD label strip on an Element User button panel.                          |
|                |                                                                                                    |
| HWMapHostIP    | The IP address of the Element CPU or GPIO device that hosts the control for the hardware map device               |
| HWMapHostPort  | This is the TCP port to which to connect to control the Hardware device. This should not generally be changed     |
| -              | by the designer. It is automatically selected when the HWMapType is selected                                      |
| HWMapInternal- | This is the name of the software object that is being mapped to the hardware object. Again this field is autom    |
| Name           | cally set according to the name of the Panel and the name of the control. It should generally not be changed      |
|                | by the designer.                                                                                                  |
| HWMapAxiaSys-  | This is the name of the hardware object being mapped to the software object. This cannot be directly changed      |
| Name           | the designer, but is created based on the remaining two drop down properties (For GPIO - Port Number              |
|                | Circuit Number, For Button and Label – UserPanel Module and UserPanel Button).                                    |
| GPIO Port      | When the HWMapType is GPIO this selects the GPIO port on a GPIO device that will be used in the softwar           |
|                | hardware map.                                                                                                    |
| GPIO Circuit   | When the HWMapType is GPIO this selects the GPIO circuit on the GPIO port above that will be used in              |
|                | software to hardware map. This GPIO port and circuit then acts like the software button. The GPO will             |
|                | closed when the button state is On and closing the GPI will do the same function as pressing the softw            |
|                | button. Once the GPIO Port and GPIO Circuit properties are both entered, the HWMapAxiaSysName                     |
|                | energy and entry in and entry energy and entry and entry wild you will                                            |

| UserPanel Module | Defines the Panel ID within the Element Console to address. This number can be determined by telnetting to the |  |  |  |
|------------------|----------------------------------------------------------------------------------------------------|--|--|--|
|                  | IP address of the element CPU on Port 4010, and tapping several of the buttons. For Example:                   |  |  |  |
|                  | Open a command prompt on the windows PC and type Telnet IPAddress 4010 - "Telnet 172.168.2.3 4010"             |  |  |  |
|                  | Press Enter. This should open a Telnet session with the CPU. Now tap several of the user panel buttons. You    |  |  |  |
|                  | should see messages that look like:                                                                            |  |  |  |
|                  | EVENT MOD_USER#3.BUT#6 KEY=DOWN                                                                                |  |  |  |
|                  | EVENT MOD_USER#3.BUT#6 KEY=UP                                                                                  |  |  |  |
|                  | The Module number is the one after the first # sign. In this case 3. So 3 would be the number to enter in the  |  |  |  |
|                  | UserPanel Module field.                                                                                        |  |  |  |
| UserPanel Button | Identifies the number of the button on the panel to map to the software control. The bottom button is 1, and   |  |  |  |
|                  | they count up to the top of the panel. Thus on a ten button panel the top button is ten. Once the UserPanel    |  |  |  |
|                  | Module and UserPanel Button properties are both entered, the HWMapAxiaSysName will automatically be            |  |  |  |
|                  | filled in accordingly.                                                                                         |  |  |  |

| Button Control Properties |                                                                                                    |  |
|---------------------------|----------------------------------------------------------------------------------------------------|--|
| Туре                      | This defines the object type as button and cannot be changed by the designer.                             |  |
| Name                      | Defines the name of the button control. This name will be used to identify the control in stack events    |  |
|                           | the form PanelName.ControlName.                                                                           |  |
| Caption                   | Sets the textual information to be displayed in the button.                                               |  |
| Height                    | The height of the control. Change this parameter by right-clicking on the control and resizing it or man  |  |
|                           | ally editing this property value.                                                                         |  |
| Width                     | Displays the width of the control. Change this parameter by right-clicking on the control and resizing    |  |
|                           | or manually editing this property value.                                                                  |  |
| Тор                       | Displays the position of the top edge of the control on the panel. Change this parameter by right-click   |  |
|                           | on the control dragging it to a new location, or manually editing this property value.                    |  |
| Left                      | Displays the position of the left edge of the control on the panel. Change this parameter by right-click  |  |
|                           | on the control dragging it to a new location, or manually editing this property value.                    |  |
| BackcolorOff              | Defines the background color of the button when it is in the off state. This color will be overridden     |  |
|                           | picture is assigned to the button.                                                                        |  |
| BackcolorOn               | Defines the background color of the button when it is in the on state. This color will be overridden      |  |
|                           | picture is assigned to the button.                                                                        |  |
| ForeColor                 | Defines the color of the text within the button. This cannot be changed for button controls.              |  |
| State                     | Sets the state of the button to On or Off. The BackcolorOn and Off will follow this state change          |  |
| OnClick                   | Used to run customized scripts and scripting commands when the button is clicked. See the script          |  |
|                           | documentation for details of commands that can be used in this field.                                     |  |
| OnMouseDown               | Used to run customized scripts and scripting commands when the button is pushed down. See the scr         |  |
|                           | ing documentation for details of commands that can be used in this field.                                 |  |
| OnMouseUp                 | Used to run customized scripts and scripting commands when the button is released. See the script         |  |
|                           | documentation for details of commands that can be used in this field.                                     |  |
| Picture_Up_On             | Defines a picture to be used in the button when the button is up and the State is On. In order for pictu  |  |
|                           | to be used they must be located either in the network share defined by the Panel Form's Default Gra       |  |
|                           | ics Path or within the PanelGraphics folder within each PathfinderPC Client's or PathfinderPC Min         |  |
|                           | installation folder. You can view the changes to these properties in the designer by assigning a pict     |  |
|                           | and then pressing and releasing the button with the state property either on or off.                      |  |
| Picture_Up_Off On         | Defines a picture to be used in the button when the button is up and the State is Off. In order for pictu |  |
|                           | to be used they must be located either in the network share defined by the Panel Form's Default Gra       |  |
|                           | ics Path or within the PanelGraphics folder within each PathfinderPC Client's or PathfinderPC Min         |  |
|                           | installation folder. You can view the changes to these properties in the designer by assigning a pict     |  |
|                           | and then pressing and releasing the button with the state property either on or off.                      |  |
| Picture_Down_On On        | Defines a picture to be used in the button when the button is Down and the State is On. In order for p    |  |
|                           | tures to be used they must be located either in the network share defined by the Panel Form's Defa        |  |
|                           | Graphics Path or within the PanelGraphics folder within each PathfinderPC Client's or Pathfinder          |  |
|                           | Mini's installation folder. You can view the changes to these properties in the designer by assignin      |  |
|                           | picture and then pressing and releasing the button with the state property either on or off.              |  |

| Picture_Down_Off On | Defines a picture to be used in the button when the button is Down and the State is Off. In order for p  |  |
|---------------------|----------------------------------------------------------------------------------------------------|--|
|                     | tures to be used they must be located either in the network share defined by the Panel Form's Defa       |  |
|                     | Graphics Path or within the PanelGraphics folder within each PathfinderPC Client's or Pathfinder         |  |
|                     | Mini's installation folder. You can view the changes to these properties in the designer by assigning    |  |
|                     | picture and then pressing and releasing the button with the state property either on or off              |  |
| FlashPicture        | Defines a picture to be used under a flash condition. This property is not in use at this time.          |  |
| Flash               | Will turn flashing on or off. Flashing will cause the background color to switch back and forth betwee   |  |
|                     | the BackgroundOn color and the BackgroundOff color.                                                      |  |
| Enabled             | Defines whether the control can actually be used or whether it is disabled.                              |  |
| MapRouter           | Defines the router to use in a Map Route operation. If the designer wishes to quickly and easily map     |  |
|                     | specific route to a button activate the route and light when the route exists, the designer can use      |  |
|                     | MapRouter, MapSource, and MapDestination to define the route to be mapped.                               |  |
| MapSource           | Defines the source within the MapRouter to use in a Map Route operation. If the designer wishes          |  |
|                     | quickly and easily map a specific route to a button activate the route and light when the route exists,  |  |
|                     | designer can use the MapRouter, MapSource, and MapDestination to define the route to be mapped           |  |
| MapDestination      | Defines the destination within the MapRouter to use in a Map Route operation. If the designer wishes     |  |
|                     | quickly and easily map a specific route to a button activate the route and light when the route exists,  |  |
|                     | designer can use the MapRouter, MapSource, and MapDestination to define the route to be mapped           |  |
| НwМарТуре           | If the control is to be mapped to a hardware control, this selects the type of hardware control to which |  |
|                     | map. The options are Button, Label, and GPIO. GPIO will map to a GPIO circuit, Button will m             |  |
|                     | to an Axia User Panel Button, and label will map to the LCD label strip on an Element User but           |  |
|                     | panel.                                                                                                   |  |
| HWMapHostIP         | The IP address of the Element CPU or GPIO device that hosts the control for the hardware map device      |  |
| HWMapHostPort       | This is the TCP port to which to connect to control the Hardware device. This should not generally       |  |
|                     | changed by the designer. It is automatically selected when the HWMapType is selected.                    |  |
| HWMapInternalName   | This is the name of the software object that is being mapped to the hardware object. Again this field    |  |
|                     | automatically set according to the name of the Panel and the name of the control. It should genera       |  |
|                     | not be changed by the designer                                                                           |  |
| HWMapAxiaSysName    | This is the name of the hardware object being mapped to the software object. This cannot be direct       |  |
|                     | changed by the designer, but is created based on the remaining two drop down properties (For GPIC        |  |
|                     | Port Number and Circuit Number, For Button and Label - UserPanel Module and UserPanel Butto              |  |
| GPIO Port           | When the HWMapType is GPIO this selects the GPIO port on a GPIO device that will be used in              |  |
|                     | software to hardware map.                                                                                |  |
| GPIO Circuit        | When the HWMapType is GPIO this selects the GPIO circuit on the GPIO port above that will be us          |  |
|                     | in the software to hardware map. This GPIO port and circuit then acts like the software button. T        |  |
|                     | GPO will be closed when the button state is On and closing the GPI will do the same function             |  |
|                     | pressing the software button. Once the GPIO Port and GPIO Circuit properties are both entered,           |  |
|                     | HWMapAxiaSysName will automatically be filled in accordingly.                                            |  |

| UserPanel Module                                                                   | Defines the Panel ID within the Element Console to address. This number can be determined by tel-         |
|------------------------------------------------------------------------------------|----------------------------------------------------------------------------------------------------|
| Userr aller Wodule                                                                 |                                                                                                    |
|                                                                                    | netting to the IP address of the element CPU on Port 4010, and tapping several of the buttons. For        |
|                                                                                    | Example:                                                                                                  |
|                                                                                    | Open a command prompt on the windows PC and type Telnet IPAddress 4010 - "Telnet 172.168.2.3              |
|                                                                                    | 4010"                                                                                                    |
|                                                                                    | Press Enter. This should open a Telnet session with the CPU.                                              |
| Now tap several of the user panel buttons. You should see messages that look like: |                                                                                                    |
| EVENT MOD_USER#3.BUT#6 KEY=DOWN                                                    |                                                                                                    |
|                                                                                    | EVENT MOD_USER#3.BUT#6 KEY=UP                                                                             |
|                                                                                    | The Module number is the one after the first # sign. In this case 3. So 3 would be the number to enter in |
|                                                                                    | the UserPanel Module field.                                                                               |
| UserPanel Button                                                                   | Identifies the number of the button on the panel to map to the software control. The bottom button is 1,  |
|                                                                                    | and they count up to the top of the panel. Thus on a ten button panel the top button is ten. Once the     |
|                                                                                    | UserPanel Module and UserPanel Button properties are both entered, the HWMapAxiaSysName will              |
|                                                                                    | automatically be filled in accordingly.                                                                   |

### **PathfinderPC Mini**

PathfinderPC Mini is a small application that displays a specified user panel as its own application. It should be used in situations where the PathfinderPC Administrator only wants the user to have access to the routes and control offered by a specific user panel and nothing else. To use PathfinderPC Mini the administrator need to complete the details in a small configuration file stored in the PathfinderPC Mini installation folder. This file is called PFMiniConfig.txt. Open this file with any text editor. It should look something like this.

PrimaryServerIP=172.16.1.3 PrimaryServerPort=5200 BackupServerIP=172.16.1.1 BackupServerPort=5200 PanelName=Studio\_1 UserName=Admin UserPassword=Admin

Change the Server IP Addresses for the PathfinderPC Server and a second clustered server if desired. Also enter the name of the Panel to be displayed. If you have changed or created specific user accounts within PathfinderPC Server, you may also need to enter a valid user name and password.

Save the file and launch PathfinderPC Mini. As long as the application can find the server and finds the Panel

within the Server's PFSPanels folder, the panel will be displayed and run as its own application.

### **Demo Limitations and Licensing**

The demo version of this software is functional with the following limitations. The server software shuts down after 120 minutes. It may then be restarted, but it will only run for 120 minutes at a time. In the demo version only three routers may be created on the server. They can be any combination of real or virtual routers. Finally, only the first 5 points of any router may actually be routed with the demo software.

The only thing that is necessary to upgrade the demo version to a fully functional version of the software is a license key for the server application. Simply contact Axia or Software Authority at the number or email listed below to obtain a valid license key.

A valid license key must be purchased for each instance of the server application. The client application may be placed on as many machines as desired.

# Appendix:

Here are a few extra bits of information we think might prove useful.

# Explanation of the Windows GPIO Bridge Service

The Axia GPIO hardware unit is a device that provides a number of physical GPIO ports with 5 input and 5 output pins each for sending and receiving commands. The OEM Windows driver provides a separate GPIO port associated with each audio device hence it supports 16 ports. When the Axia Driver is used with Smart Surface or Element, the meaning of the GPO pins is defined in the control surface manuals, in the GPIO section. Automation systems should use "Line Source" type or "Computer Player" type.

Virtual GPO pins can control the automation system via the GPIO Bridge Service. The GPIO Bridge Service is a one way communication service designed to provide a simple user interface to accept the incoming logic commands from the Axia network to help to translate commands to customer's or OEM PC applications in order to initiate events on the PC. The Bridge service cannot send messages FROM the PC back to the Axia Network.

### **GPIO Profile File Format**

The following technical information on sending Windows and UDP message is included for OEM's developing GPIO Profiles for interfacing to their software packages.

### **Profile File Format**

These are ASCII test files.

### **Windows Class Name**

If you wish to send Windows<sup>TM</sup> messages the profile must contain a line that determines Window Class Name of the automation system main window. See WIN-CLASS= in example below.

### **Sending Windows Messages**

The file must contain a line that determines Window Class Name of the automation system main window. See WINCLASS= in example below.

Every event is represented by string in format DEV<d>.<e>, where <d> is audio device number (0-7), and <e> is event number (0-4) as specified in example below.

Example:

# Event constants:
# 0 ON
# 1 OFF
# 2 PREV
# 3 START
# 4 STOP

WINCLASS=TPlayerMainForm

| DEV0.3   | MSG=0x40A | WPARAM=0     |
|----------|-----------|--------------|
| LPARAM=1 |           |              |
| DEV0.4   | MSG=0x40A | WPARAM=0     |
| LPARAM=0 |           |              |
| DEV1.3   | MSG=0x40A | WPARAM=1     |
| LPARAM=1 | M90-04-07 | W17 HX HVI-1 |
|          |           |              |
| DEV1.4   | MSG=0x40A | WPARAM=1     |
| LPARAM=0 |           |              |

### [...]

### Sending UPD messages

The file must contain a line that determines destination UDP port (UDP\_DSTPORT=<port>).

Every event is represented by string in format DEV<d>.<e>, where <d> is audio device number (0-7),

and <e> is event number (0-4) as specified in example below.

Example:

# Event constants:
# 0 ON
# 1 OFF
# 2 PREV
# 3 START
# 4 STOP

UDP\_DSTPORT=2002

DEV0.3 COMMAND="<DADCMD><ID>99 999</ID><COMMAND>play pbk1</COMMAND></ DADCMD>"

DEV0.4 COMMAND="<DADCMD><I D>99999</ID><COMMAND>stop pbk1</COM-MAND></DADCMD>""<DADCMD><ID>99999 </ID><COMMAND>next pbk1</COMMAND></ DADCMD>"

### Windows GPIO/TCP-IP Direct Interface

The Axia GPIO hardware unit is a device that provides a number of physical GPIO ports with 5 input and 5 output pins each for sending and receiving commands. The OEM Windows driver provides a separate GPIO port associated with each audio device hence it supports 16 ports.

When the Axia Driver is used with Smart Surface or Element, the meaning of the GPI and GPO pins is defined in the control surface manuals, in the GPIO section. Automation systems should use "Line Source" type or "Computer Player" type.

Virtual GPO pins control the automation system. Automation system can use virtual GPI pins to deliver GPIO events to Axia network.

Note that the GPIO Bridge Service only listens for

the incoming messages and is not bi-directional. If the Windows application can connect directly to port 93 of the local PC then bi-directional communication can be available and you don't have to use the GPIO Bridge service.

### Connection

Client application opens TCP/IP connection to Axia server running locally on the PC and NOT to the Axia console. That server accepts connections on port 93.

### Commands

ADD GPO - Enables indications of GPO pin changes. Those are control messages for the automation system.

ADD GPI - Enables indications of GPI pin changes. Those are control messages sent from the automation system. This is useful when multiple clients control one GPI port.

GPI <state> - Automation system emulates input pin state changes. A GPIO event will be sent to Axia network. Note: client must send LOGIN command before issuing GPI.

LOGIN - Enables commands that change state of the device from client. Required before GPI.

BEGIN .. END - Define a block of commands that are sent at the same time. It is optional. Client can use them to optimize user interface updates for example, by delaying refresh operation after receiving BEGIN, until END is received.

State of GPIO port is encoded using character string containing: 'l', 'L', 'h', 'H', 'x' letters. The meaning of those symbols is the following:

| 1                               | steady low state                      |  |
|---------------------------------|---------------------------------------|--|
| L                               | pin changed state from high to low    |  |
| h                               | steady high state                     |  |
| Н                               | pin changed state from low to high    |  |
| х                               | can be used in GPI commands where pin |  |
| state is not supposed to change |                                       |  |

GPIO contact closures are active low. This implies

Appendices • 72

that application typically would react to state changes from high to low – symbol 'L'.

As the GPIO has 5 pins the state of each pin is expressed by two characters and the case of the character., eg:

In the case below shows Pin 1 of GPO port 1 changing from state of steady LOW to HIGH:

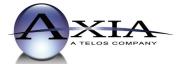

Axia Audio, a Telos Company • 2101 Superior Ave. • Cleveland, Ohio, 44114, USA • +1.216.241.7225 • www.AxiaAudio.com